# BEDIENUNGSANLEITUNG

# FS-1020MFP/FS-1220MFP

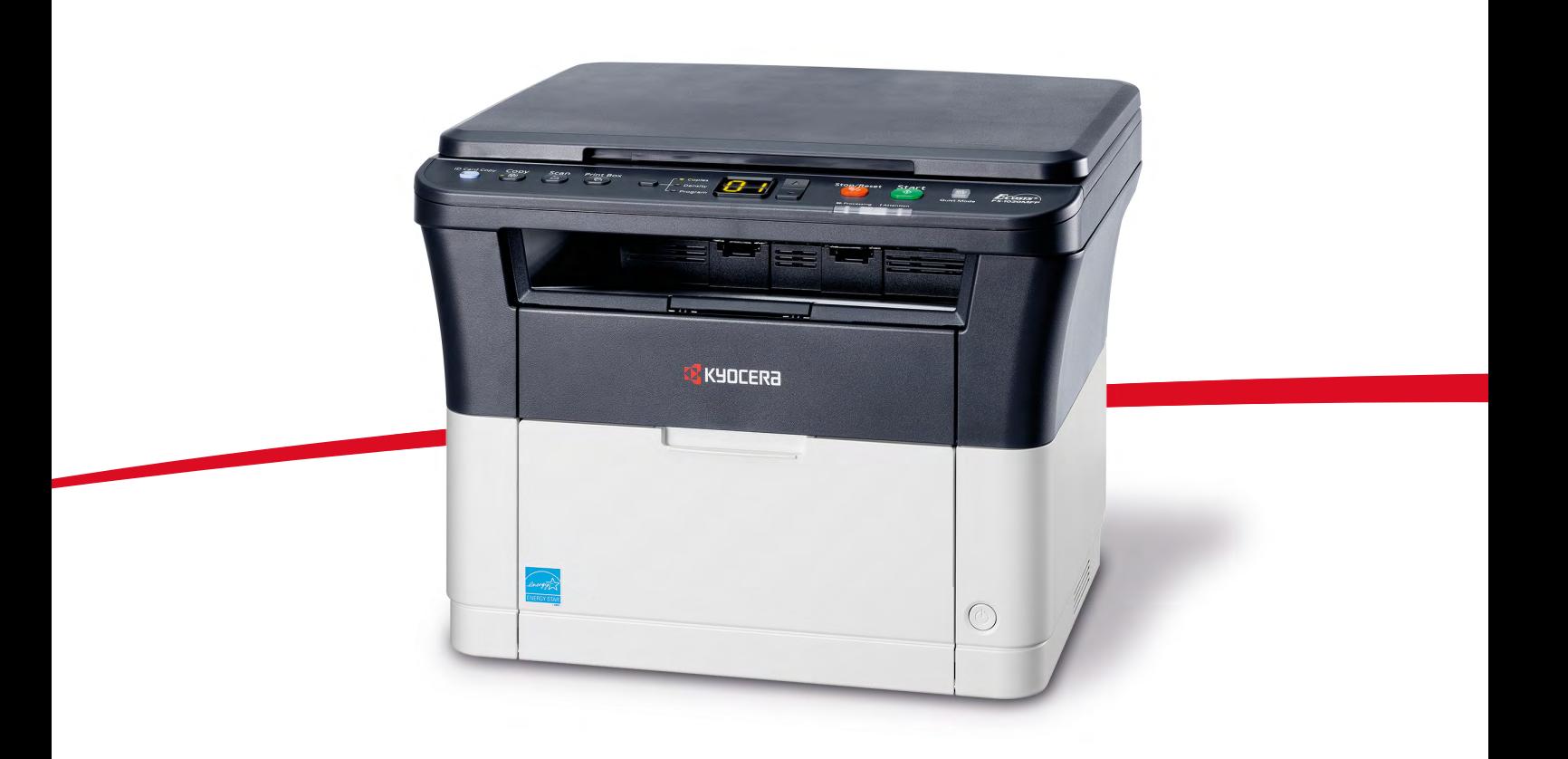

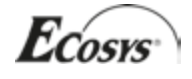

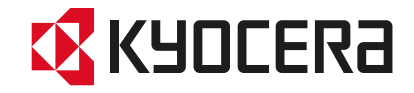

Diese Bedienungsanleitung ist für die Modelle FS-1020MFP und FS-1220MFP.

In dieser Bedienungsanleitung lernen Sie, wie Sie das Gerät in Betrieb nehmen, die Routinewartung durchführen und erforderlichenfalls einfache Maßnahmen zur Behebung von Störungen vornehmen, damit das Gerät immer in gutem Betriebszustand bleibt.

Wir empfehlen die Verwendung von Original-Verbrauchsmaterial. Bei Beschädigungen durch die Verwendung von Verbrauchsmaterial anderer Anbieter übernehmen wir keine Haftung.

Ein spezieller Aufkleber auf dem Tonerbehälter stellt sicher, dass es sich um Original Verbrauchsmaterial handelt.

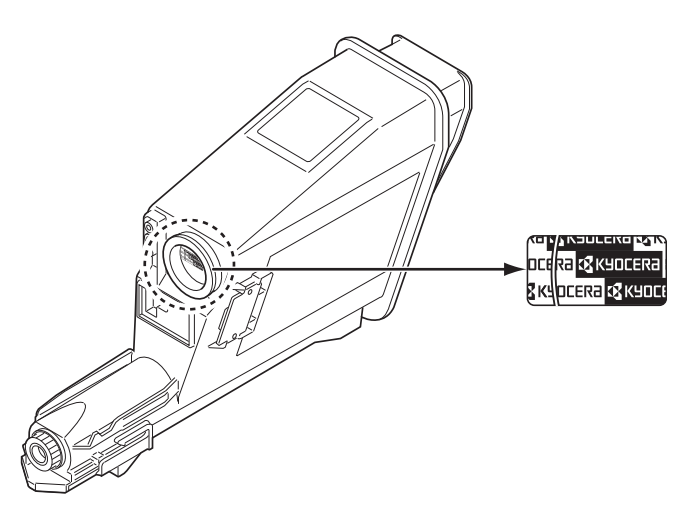

### **Enthaltene Dokumentationen**

Für dieses Gerät stehen die nachfolgend aufgeführten Dokumentationen zur Verfügung. Sie können diesen Dokumentationen bei Bedarf weitere Informationen entnehmen.

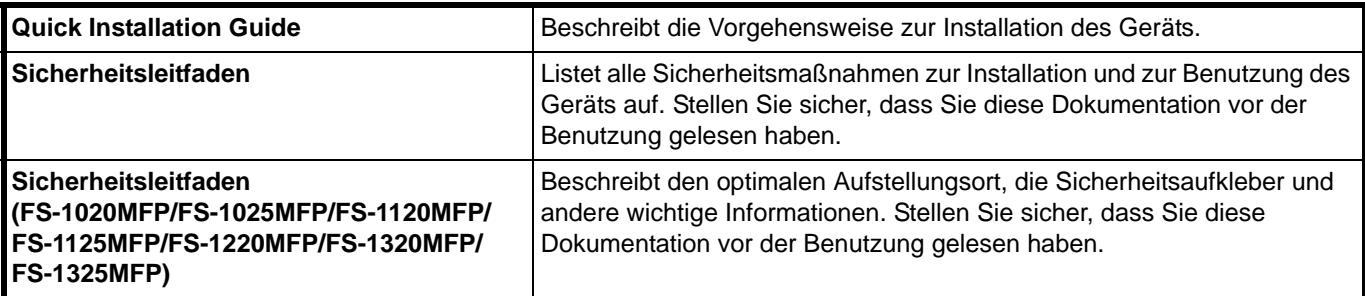

### **Product Library Disk**

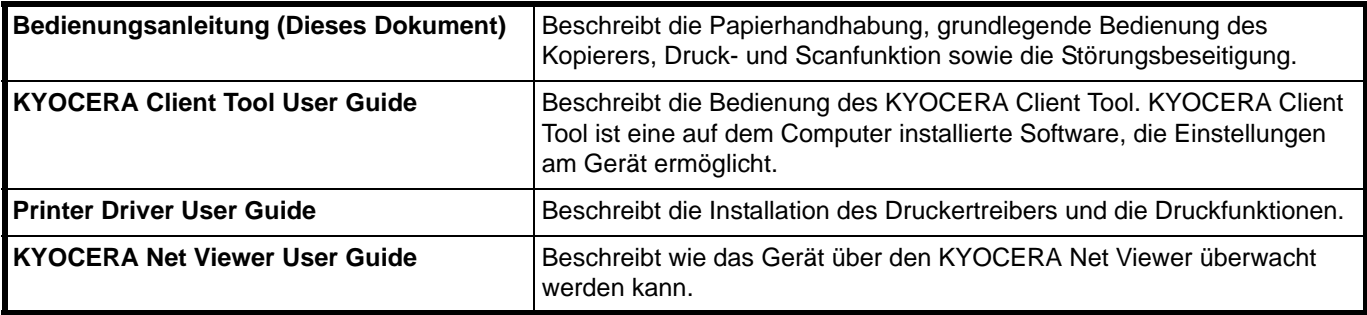

# KYOCERA GARANTIE FS-1220MFP / FS-1320MFP/ FS-1325MFP

### **Sehr geehrter Kunde,**

wir beglückwünschen Sie zum Kauf Ihres neuen Multifunktionssystems von KYOCERA. Unsere Systeme werden nach strengen Qualitätsmaßstäben entwickelt und gefertigt.

KYOCERA Document Solutions Deutschland GmbH gewährt zwei Jahre Garantie "Bring In" ab Verkaufsdatum.

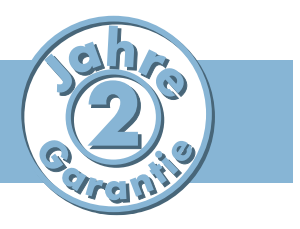

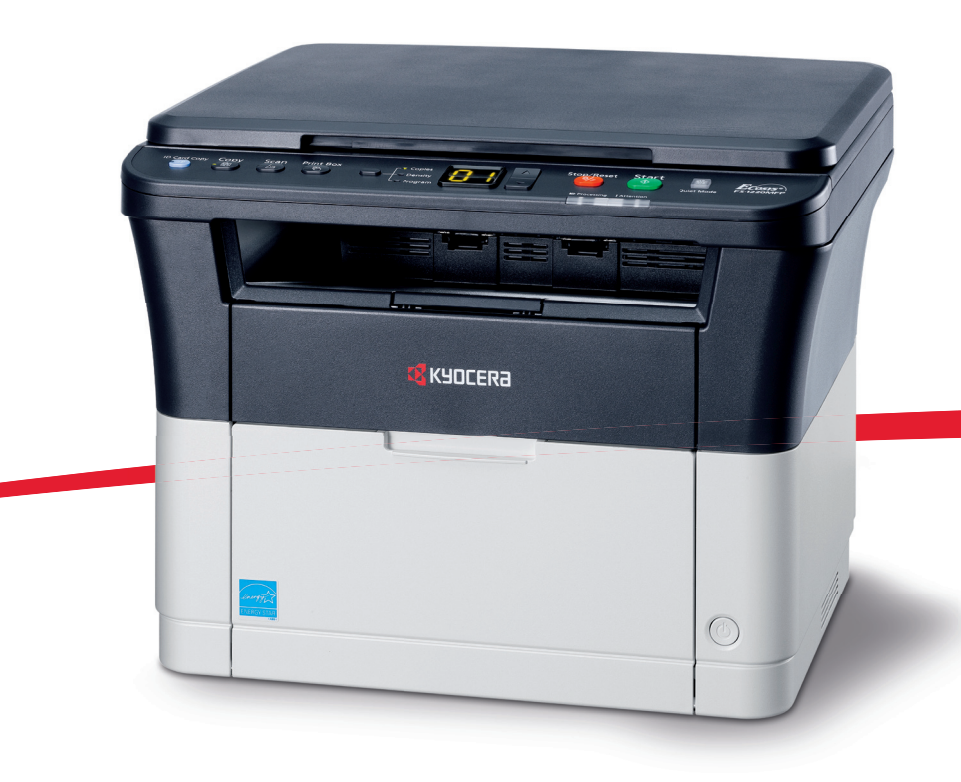

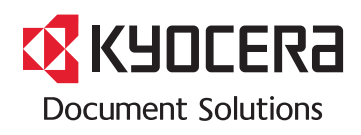

# ALLGEMEINE GARANTIEBEDINGUNGEN "BRING IN"

#### **1. Garantieumfang**

KYOCERA Document Solutions gewährt eine Herstellergarantie ab Verkaufsdatum auf ihre Geräte und Optionen. Eine detaillierte Übersicht findet sich in der Bedienungsanleitung oder dem Produkt beiliegenden Garantiedokumenten in der Geräteverpackung. Diese Garantie kann je nach Produkt kostenpflichtig (KYOlife) erweitert werden. Die KYOCERA Herstellergarantie besteht unabhängig von den Ansprüchen des Kunden gegen seinen Verkäufer; insbesondere bleiben Gewährleistungsansprüche gegen den Verkäufer unberührt. Die Garantie bezieht sich auf das in den Garantiedokumenten bezeichnete Gerät und dessen Optionen. Die Geräte sind zum Zeitpunkt der Auslieferung von der Betriebssystem Software auf dem "Stand der Technik". Nicht eingeschlossen in die Garantie sind daher Störungen am Gerät oder fehlerhafte Ausdrucke, die durch Anwendungs-Software verursacht wurden, insbesondere wenn diese nach dem Zeitpunkt der Auslieferung entwickelt wurde. Ausgeschlossen von der Garantie sind Verbrauchsmaterialien und Verschleißteile wie z.B. Toner und Papiereinzugsrollen. Inhalt der Garantie ist nur die Reparatur oder der Austausch solcher Teile des KYOCERA Systems oder seiner Optionen, die infolge von Material- oder Herstellungsfehlern defekt sind. Die Reparatur oder der Austausch bewirken keine Verlängerung der Garantiezeit. Ausgetauschte Teile verbleiben nach der Reparatur direkt bei KYOCERA oder beim autorisierten Service-Partner und gehen in das Eigentum von KYOCERA Document Solutions über. Sofern ein maximal zulässiges Druckvolumen festgelegt ist, endet die Garantie bereits vor Ablauf der Garantiefrist, sobald dieses Druckvolumen erreicht ist

#### **2. Ort der Garantieerfüllung, Kosten**

Die Garantie umfasst die kostenlose Instandsetzung des Gerätes bei KYOCERA direkt oder bei einem autorisierten KYOCERA Service-Partner. Die Instandsetzung beginnt nach Paketeingang oder Abgabe des Gerätes und beträgt üblicher Weise zwei Werktage, gerechnet ohne Wege- und Transportzeiten. Für die Instandsetzung im Garantiefall entstehen keine Material- oder Arbeitskosten, ausgenommen der Transportkosten zur Einsendung des Gerätes an KYOCERA oder an einen autorisierten KYOCERA Service-Partner. **Hinweis:** Garantieangebot, -Umfang, Reaktions- und Servicezeiten, sowie Transportbedingungen und Transportkosten von KYOCERA oder ihrer Service-Partner können z.B. auf Grund nationalen Rechts in einigen europäischen Ländern abweichend sein.

#### **3. Ordnungsmäßiger Betrieb der Geräte**

a) Die Geräte müssen innerhalb der von KYOCERA vorgegebenen Produktspezifikationen betrieben werden. Dies betrifft speziell die maximale Druckauslastung, mit einer gleichmäßigen Verteilung des monatlichen Druckvolumens, wie in der Bedienungsanleitung oder dem Produkt beiliegenden Garantiedokumenten bezeichnet.

b) Es dürfen nur geeignete Druckmaterialien verwendet werden.

c) Die von KYOCERA in der Bedienungsanleitung angegebenen Wartungs- und Pflegehinweise sind unbedingt zu beachten.

d) Bei Erreichen des Wartungsintervalls muss der Kunde ein kostenpflichtiges Maintenance-Kit bzw. Service-Kit von KYOCERA oder einem autorisierten KYOCE-RA Service-Partner mit allen darin enthaltenen Teilen einbauen lassen. Den Nachweis über den fristgerechten Einbau hat der Kunde zu führen.

#### **4. Verhalten im Störungsfall**

Im Störungsfall wendet sich der Kunde zuerst an das KYOCERA Call Center (Hotline). Der Kunde ist bereit, mit Hilfe von telefonischer Beratung, die Fehlerursache selbst zu beheben. Verweigert der Kunde dies, ist KYOCERA Document Solutions von der Garantieleistung befreit. Ist eine Fehlerbehebung durch den Kunden selbst nicht möglich, wird er über die für sein Produkt angebotenen Möglichkeiten der Instandsetzung informiert. Stellt sich bei der Reparatur heraus, dass es sich bei der beanstandeten Störung nicht um einen Garantiefall handelt, erhält der Kunde einen entsprechenden Kostenvoranschlag. Wünscht der Kunde gleichwohl eine Reparatur durch KYOCERA oder einen Service-Partner, hat er mit diesem eine gesonderte Vereinbarung zu treffen.

#### **5. Spezielle Ausnahmen von der Garantieleistung**

Von der Garantieleistung sind insbesondere ausgenommen:

a) Schäden, die durch Nichtbeachtung der Bedienungsanleitung entstanden sind; dies sind z.B. Schäden durch Verschmutzung innerhalb des Gerätes infolge unterlassener regelmäßiger Reinigung, Schäden durch Anschluss an falsche Netzspannung sowie Schäden, die durch lokale Verhältnisse wie übermäßige Staubentwicklung, Luftfeuchtigkeit, Gase und Dämpfe etc. eingetreten sind;

b) Schäden, die durch Fremdeingriffe verursacht wurden; speziell mechanische Beschädigungen an der Oberfläche der Trommel;

c) Geräte, die nicht ordnungsgemäß betrieben wurden sowie unsachgemäß angewendet oder unberechtigt verändert wurden;

d) Geräte, die über den zulässigen Nutzungsgrad hinaus betrieben wurden welcher in der Bedienungsanleitung oder dem Produkt beiliegenden Garantiedokumenten genannt wurde.

e) Geräte, die über den zulässigen monatlichen Nutzungsgrad bei ungleichmäßiger Verteilung über den Monat betrieben werden;

f) Geräte, bei denen nicht in den vorgeschriebenen Intervallen Service- und Maintenance-Kits installiert wurden;

g) Geräte, die nicht unter den jeweils vorgeschriebenen Umgebungsbedingungen betrieben wurden;

h) Geräte, bei denen das Typenschild mit Serienummer fehlt oder manipuliert wurde;

i) Geräte, die mit ungeeigneten Druckmedien (z.B. Spezialpapiere, Etiketten, Folien, etc.) betrieben wurden;

j) Schäden, die auf sonstigen Verschulden des Kunden oder Dritter beruhen;

k) Schäden aufgrund von höherer Gewalt, Naturkatastrophen, etc.

l) Schäden, die zurückzuführen sind auf ungeeignete, nicht fehlerfrei arbeitende Komponenten, sowie Schäden, die zurückzuführen sind auf ungeeignete Komponenten von Drittherstellern, wie Speichermodule, Netzwerkkarten etc.

Besonderer Hinweis: Sollte ein Schaden aufgrund der Verwendung von nicht Original KYOCERA Toner oder nicht Original KYOCERA Ersatz- und Verschleißteilen entstanden sein, so ist dieser Schaden grundsätzlich von der Garantie ausgeschlossen.

#### **6. Kostenpflichtige optionale Garantieerweiterung ( KYOlife )**

Die KYOlife Garantieerweiterung, sofern für das jeweilige Produkt angeboten, kann innerhalb eines Jahres nach Kauf des Geräts erworben und registriert werden. KYOlife erweitert die Standard Herstellergarantie je nach Produkt auf 3, 4 oder 5 Jahre inklusive eines Vor-Ort Service/Austausch Programms. Zur Geltendmachung von Garantieansprüchen im Rahmen der erweiterten Garantie (KYOlife) ist die KYOlife Registrierung Voraussetzung. Sollte im Falle einer Störungsmeldung seitens des Kunden die Registrierung einer gültigen KYOlife Garantieerweiterung nicht festgestellt werden, so hat der Kunde den Nachweis über das Vorliegen der KYOCERA KYOlife Garantie zu führen. Dies kann nur durch die Vorlage des Kaufnachweises für das Gerät in Verbindung mit dem Kaufnachweis von KYOlife erfolgen.

#### **7. Manipulation**

Garantiedokumente der KYOCERA Document Solutions sind Urkunden im Sinne des jeweiligen Landesrechtes. Eigenmächtige Änderung oder Manipulation sind unzulässig und führen zum Erlöschen der Garantieansprüche.

#### **8. Haftung auf Schadensersatz**

a) Bei vorsätzlichen oder grob fahrlässigen Pflichtverletzungen sowie im Falle der schuldhaften Verletzung des Lebens, des Körpers oder der Gesundheit haftet KYOCERA Document Solutions für alle darauf zurückzuführenden Schäden uneingeschränkt, soweit gesetzlich nichts anderes bestimmt ist.

b) Bei grober Fahrlässigkeit nicht leitender Angestellter ist die Haftung von KYOCERA Document Solutions für Sach- und Vermögensschäden auf den vertragstypischen vorhersehbaren Schaden begrenzt.

c) Bei leichter Fahrlässigkeit haftet KYOCERA Document Solutions für Sach- und Vermögensschäden nur bei Verletzung wesentlicher Vertragspflichten. Auch dabei ist die Haftung auf den vertragstypischen vorhersehbaren Schaden begrenzt. d) Bei Verlust von Daten haftet KYOCERA Document Solutions nur für denjenigen Aufwand, der für die Wiederherstellung der Daten bei ordnungsgemäßer Datensicherung durch den Vertragspartner erforderlich ist. Bei leichter Fahrlässigkeit von KYOCERA Document Solutions tritt diese Haftung nur ein, wenn der Vertragspartner unmittelbar vor der zum Datenverlust führenden Maßnahme eine ordnungsgemäße Datensicherung durchgeführt hat.

e) Eine Haftung nach den Vorschriften des deutschen Produkthaftungsgesetzes bleibt hiervon unberührt.

#### **9. Sonstiges**

a) Die Beziehungen zwischen KYOCERA Document Solutions und dem Kunden unterliegen ausschließlich dem Recht der Bundesrepublik Deutschland; die Anwendung des Übereinkommens der Vereinten Nationen über Verträge über den internationalen Warenkauf (UN-Kaufrecht) ist ausgeschlossen.

b) Gerichtsstand für alle etwaigen Streitigkeiten aus oder im Zusammenhang mit der Garantie ist Düsseldorf. Dies gilt nicht im Verhältnis zu einem Verbraucher nach § 13 BGB.

c) Überschriften in diesen Garantiebedingungen dienen lediglich der besseren Orientierung. Sie sind für deren Auslegung ohne Bedeutung.

d) Sind oder waren einzelne Bestimmungen dieser Garantie ganz oder teilweise unwirksam, so wird dadurch die Wirksamkeit der übrigen Bestimmungen nicht berührt. Anstelle der unwirksam gewordenen Bestimmung gilt diejenige rechtlich wirksame Regelung, die dem mit der unwirksamen Bestimmung verfolgten Zweck am nächsten kommt.

#### **April 2012, KYOCERA Document Solutions Deutschland GmbH**

# **Allgemeine Informationen**

Die Modelle FS-1020MFP und FS-1220MFP sind **KYOCERA ECOSYS-Produkte der neuesten Generation.** ECOSYS steht für ECONOMY, ECOLOGY und SYSTEM PRINTING.

Durch den Einsatz einer langlebigen Trommel sowie einer extrem langlebigen Entwicklereinheit und Fixiereinheit gibt es außer Toner keine weiteren Verbrauchsmaterialien mehr. Zudem wurden die Geräte recyclinggerecht konstruiert und sind emissionsarm.

Der Verzicht auf den ständigen Austausch von Trommeln und Entwicklereinheiten führt sowohl zu einer enormen Abfallvermeidung als auch zu einer großen Kostenersparnis.

Dadurch vereinen die Geräte auf einzigartige Weise Wirtschaftlichkeit mit Umweltfreundlichkeit.

Die Geräte drucken Dokumente nahezu in Schriftsatzqualität und hervorragende Grafiken.

Anschließend werden folgende Aspekte behandelt:

- **Umweltaspekte**
- **Langlebigkeit**
- **Garantie**
- **Pflege**
- **KYOCERA Entsorgungskonzept**
- **Verwertung**

### **Umweltaspekte**

Die Geräte sind langlebig und recyclinggerecht konstruiert. Der Energieverbrauch und die Geräuschentwicklung sind sehr gering.

Bedenkliche Schadstoffbelastung in Innenräumen und die Verwendung umweltbelastender Stoffe in den Materialien werden vermieden. Das gilt für den Einsatz mit KYOCERA Originaltoner.

Geräte, die mit dem Blauen Engel ausgezeichnet sind, müssen in den Dokumentationen folgende Hinweise enthalten:

Elektronische Neugeräte geben in den ersten Tagen flüchtige Verbindungen in die Raumluft ab. Sorgen Sie deshalb bitte für einen ausreichenden Luftwechsel im Aufstellungsraum. Bei intensiver Nutzung ist ein größerer Abstand des Gerätes zum unmittelbaren Arbeitsplatz empfehlenswert.

Mehr Informationen zum Blauen Engel finden Sie im Internet unter www.blauer-engel.de.

Toner für Kinder unzugänglich aufbewahren.

### **ENERGY STARSM**

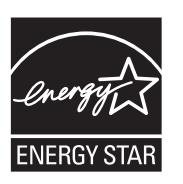

Als ENERGY STAR-Partner hat die KYOCERA Document Solutions Inc. festgelegt, dass dieses Produkt den ENERGY STAR-Richtlinien zur Einsparung von Energie entspricht. Hauptziel des ENERGY STAR-Programms ist die Ressourcenschonung durch effizientere Energieausnutzung der Produkte.

"Energy Star"-zertifizierte Geräte müssen zwei Energiesparstufen unterstützen: einen Energiesparmodus, in dem die Druckerfunktionen grundsätzlich einsatzbereit sind, der Energieverbrauch jedoch gesenkt wird, wenn das Gerät für eine bestimmte Zeit nicht genutzt wird, sowie einen Ruhemodus, in dem die Druckerfunktionen ebenfalls grundsätzlich einsatzbereit sind, der Stromverbrauch jedoch auf ein Minimum reduziert wird, wenn für eine bestimmte Zeitspanne keine Geräteaktivitäten registriert werden. Die Energiesparstufen dieses Geräts sind wie folgt vorprogrammiert:

### **Ruhemodus**

Die Geräte wechseln nach einer festgelegten Zeit automatisch in den Ruhemodus.

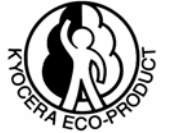

### **Energiesparmodus**

Die Geräte wechseln nach einer Zeitspanne der Nichbenutzung in den Energiespar-Modus. Das Zeitintervall kann nach Bedarf verlängert werden.

Diese Geräte sind mit einer Timer-Funktion ausgestattet, die dem Standard des ENERGY STAR-Programms entspricht und durch die der Stromverbrauch des Geräts gesenkt werden kann.

Detaillierte Informationen zur Timer-Funktion sowie zum Stromverbrauch der Geräte finden Sie im Anhang dieser Anleitung.

### **Grundeinstellung der Timer-Funktion und Energieverbrauch:**

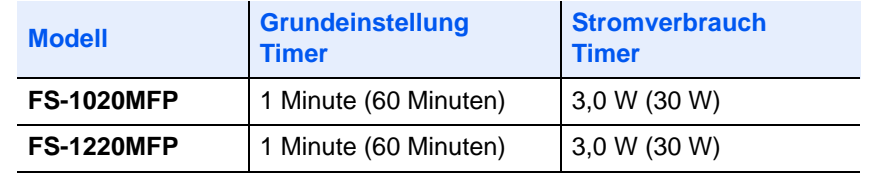

( ) Vorgaben des ENERGY STAR-Programms

### **Umwelt**

Im Rahmen des *Energy Star Program* wird der Einsatz von Umweltpapier gefördert. Welche Umweltpapiere für die Geräte geeignet sind, erfahren Sie bei Ihrem KYOCERA Vertragspartner.

Diese Produkte wurden sowohl im Hinblick auf die Benutzung als auch die Entsorgung unter Umweltgesichtspunkten konzipiert.

Die langlebige Trommel und die Entwicklereinheit machen die Geräte zu revolutionären Multifunktionssystemen, die ein Austauschen und Entsorgen von Cartridges überflüssig macht.

**Entwicklung unter Umweltgesichtspunkten** – Abfallvermeidung und Umweltschutz waren bei der Entwicklung des Geräts, neben den ökonomischen und systemtechnischen Aspekten, die wichtigsten Entwicklungsbedingungen.

**FCKW** – Die Produktionsstätten der KYOCERA Document Solutions Inc. in Japan und China verwenden seit dem 1.1.1993 kein FCKW (Fluorchlorkohlenwasserstoff) mehr zur Herstellung elektronischer Geräte. Es finden auch keine Bauteile aus Selen oder Cadmium Verwendung.

**Einsatz von Recycling-Papier** – Die Geräte sind zur Verarbeitung von Recycling-Papier entsprechend DIN 12281:2002 geeignet. Die übrigen im *Anhang* genannten Spezifikationen sind ebenfalls zu erfüllen.

**Verpackungsmaterialien** – Die Verpackungsmaterialien sind frei von Styroporteilen. Es finden nur noch ungefärbte Kartonagen und PE-Folien Verwendung.

**Keine Verbrauchsmaterialien außer Toner** – Es muss nur noch der Tonerbehälter gewechselt werden. Gemäß ISO/IEC 19752 haben die Toner-Kits folgende Laufleistung: FS-1020MFP: TK-1110, 2.500 Seiten FS-1220MFP: TK-1115, 1.600 Seiten

**Erster Tonerbehälter** – Der in der Erstausrüstung mitgelieferte Toner muss das System erstmalig befüllen. Daher kann technisch bedingt nicht die gesamte Tonermenge zum Druck verwendet werden. Der mitgelieferte Toner ist nach Erstbefüllung des Neugerätes ausreichend für (gem. ISO/IEC 19752): FS-1020MFP: 700 Seiten FS-1220MFP: 700 Seiten

**Stromersparnis durch den Ruhemodus** – Der Ruhemodus spart Energie bei Nichtbenutzung des Geräts. Das Gerät erfüllt die Richtlinien der EPA (Energy Protection Agency) zur Erlangung des EnergyStar.

**Tonerersparnis durch ECOprint-Modus** – Der ECOprint-Modus reduziert den Tonerverbrauch noch einmal erheblich.

### **Langlebigkeit**

**Langlebige Komponenten** – Die Trommel, Entwicklereinheit und Fixiereinheit sind besonders langlebige Komponenten.

**Versorgung mit Verbrauchsmaterialien** – Damit sichergestellt ist, dass Sie diesen ECOSYS-Drucker viele Jahre lang nutzen können, sind Verbrauchsmaterialien für das

**Reparatursicherheit** – Für das Gerät gibt es auch nach der Produktionseinstellung noch mindestens 5 Jahre lang eine Ersatzteilversorgung, um notwendige Reparaturen zu ermöglichen.

### **Garantie**

**24 Monate Herstellergarantie (BRING IN)** – Das Gerät wird standardmäßig mit einer Garantie von 24 Monaten ausgeliefert.

**Bis zu 3 Jahre Garantie mit Vor-Ort-Service** - Gegen Aufpreis ist über den KYOCERA Vertragspartner die Vor-Ort-Garantie KYOlife mit einer Laufzeit von bis zu 3 Jahren für das Gerät erhältlich.

**Garantieabwicklung** – Im Garantiefall wenden Sie sich bitte an das KYOCERA Call Center. Deutschland (Tel.: 0180 / 5 177 377) (14 Cent/Minute) Österreich (Tel.: 0810 / 207 010) Schweiz (Tel.: 01 908 49 80)

### **Pflege**

Um die enorme Langlebigkeit und hohe Druckqualität der ECOSYS-Produkte zu gewährleisten, ist die regelmäßige Pflege des Geräts erforderlich. Beachten Sie bitte die Pflegehinweise im *Kapitel 7.*

### **KYOCERA Entsorgungskonzept**

KYOCERA bietet in Deutschland bereits seit dem 1.12.1991 ein umfangreiches Entsorgungskonzept an. Das deutsche Entsorgungskonzept sieht mittlerweile die Rücknahme, Verwertung oder umweltgerechte Entsorgung der unterschiedlichsten Produkte vor.

**Verpackungsmaterial** – Verpackungsmaterialien der KYOCERA Produkte werden von KYOCERA kostenlos zurückgenommen und durch lokale Unternehmen wieder verwertet oder umweltgerecht entsorgt.

**Verbrauchsmaterial** – Bei den KYOCERA Vertragspartnern können die Verbrauchsmaterialien der KYOCERA Produkte kostenlos zurückgegeben werden. Bei großen Mengen an Verbrauchsmaterial kann mit KYOCERA vereinbart werden, dass durch KYOCERA eine kostenlose Abholung der Verbrauchsmaterialien beim Anwender veranlasst wird.

**Langlebige ECOSYS Komponenten** – Die Trommel, Entwicklereinheit und Fixiereinheit sind bei den ECOSYS Produkten besonders langlebige Komponenten. Sie sind fester Bestandteil des Geräts.

Ein Austausch dieser Komponenten sollte nur durch einen Techniker des KYOCERA Vertragspartners durchgeführt werden.

**Gerät** – Die Rückgabe von allen KYOCERA Geräten ist über den KYOCERA Vertragspartner möglich. Die Geräte werden nach den gesetzlichen Bestimmungen recycelt und entsorgt.

Nachfolgend sind Diagramme aufgeführt, die den Ablauf der Verwertung sowohl von Toner-Kits als auch von Druckern aufzeigen.

Für die Teilnahme am KYOCERA Entsorgungssystem wenden Sie sich an Ihren KYOCERA Vertragspartner. Auskunft über einen KYOCERA Vertragspartner in Ihrer Nähe erhalten Sie kostenlos über die KYOCERA Infoline 0800 / 187 1877.

# **Verwertung von KYOCERA Verbrauchsmaterialien**

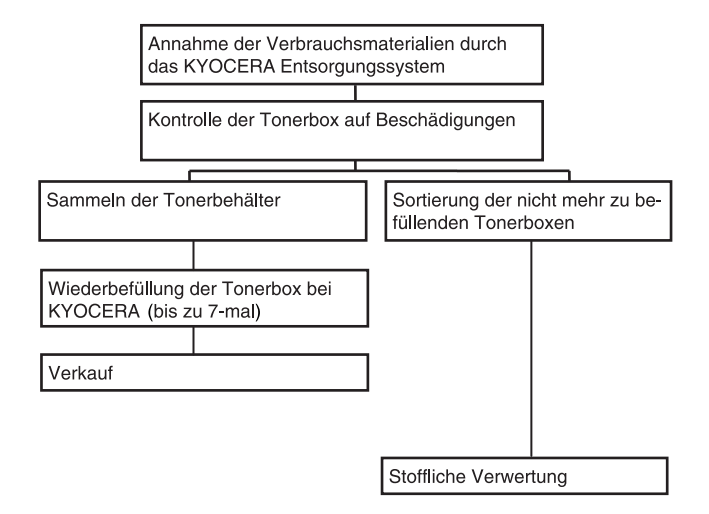

# **Verwertung von KYOCERA Druckern**

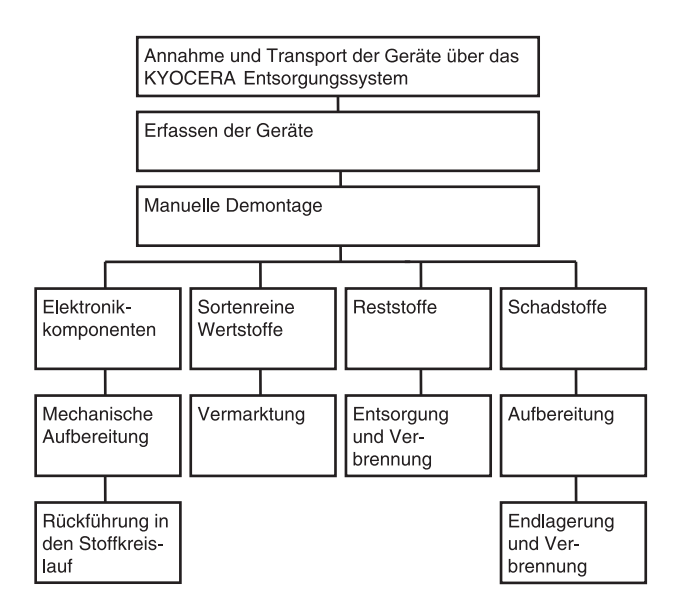

# **Inhalt**

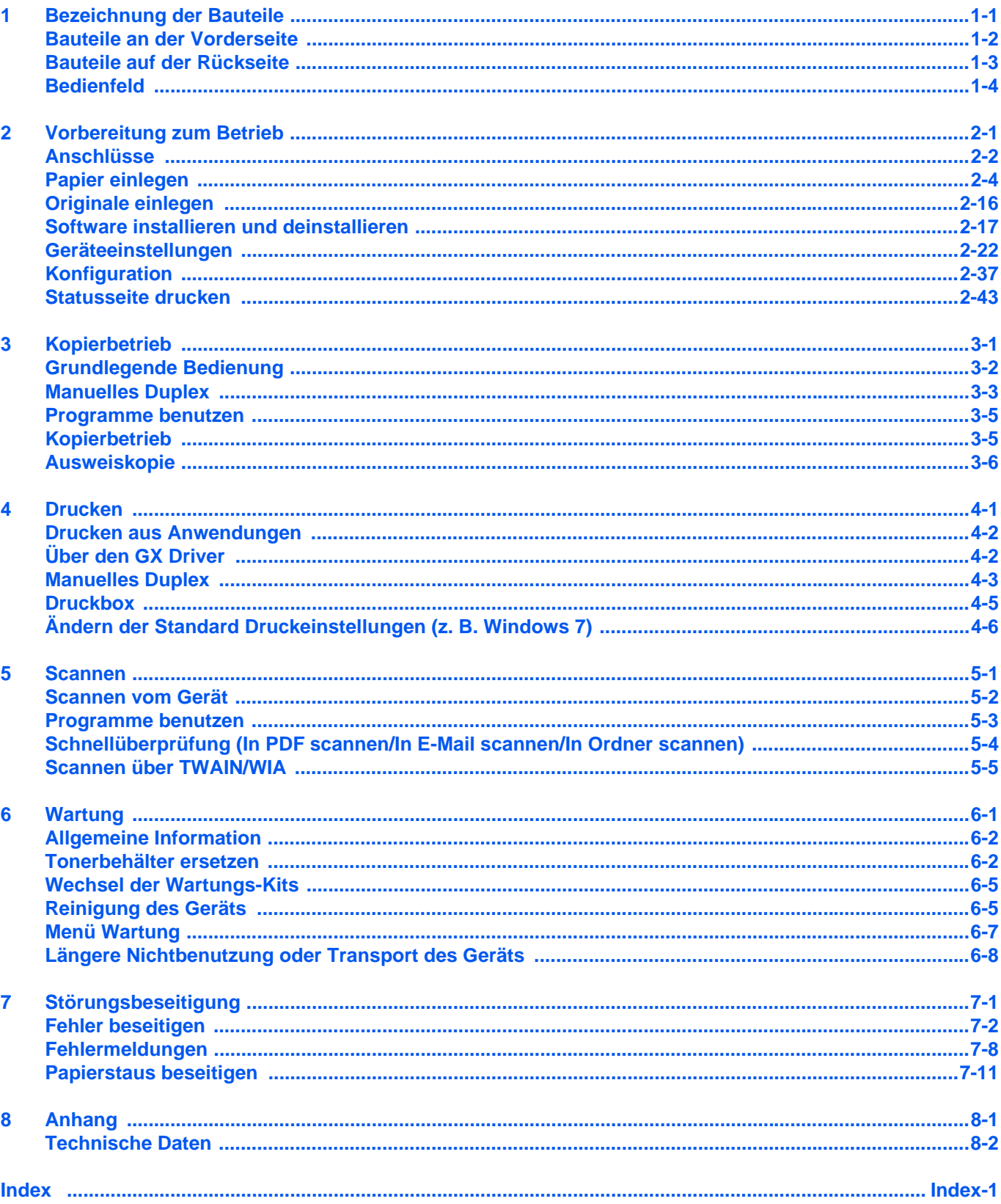

ii

# Rechtliche Informationen und **Sicherheitshinweise**

**VORSICHT** FÜR SCHÄDEN, DIE DURCH NICHT VORSCHRIFTSMÄSSIGE INSTALLATION ENTSTEHEN, WIRD KEINERLEI HAFTUNG ÜBERNOMMEN.

# **Hinweis**

Die Informationen in dieser Bedienungsanleitung können ohne Ankündigung geändert werden. In zukünftige Auflagen können zusätzlich Seiten eingefügt werden. Technische und typografische Fehler werden in künftigen Auflagen korrigiert.

Es wird keine Haftung für Unfälle übernommen, die sich im Rahmen der Befolgung der Anweisungen dieser Bedienungsanleitung ereignen. Es wird keine Haftung für Schäden an der Druckerfirmware (Inhalt des Geräte-ROM) übernommen.

Diese Bedienungsanleitung sowie sämtliche urheberrechtsfähigen Materialien, die mit dem Seitendrucker vertrieben werden, sind urheberrechtlich geschützt. Alle Rechte sind vorbehalten. Die vorliegende Bedienungsanleitung sowie sämtliche urheberrechtsfähigen Materialien dürfen ohne vorherige schriftliche Genehmigung der KYOCERA Document Solutions Inc. weder ganz noch teilweise kopiert oder auf sonstige Art und Weise reproduziert werden. Jegliche Kopien dieser Bedienungsanleitung bzw. von Teilen daraus müssen den gleichen Hinweis auf das Urheberrecht enthalten wie das Original.

### **Zu den Markennamen**

Adobe Acrobat und Flash sind registrierte Marken von Adobe Systems Incorporated.

Macintosh und Mac OS sind eingetragene Warenzeichen von Apple Inc. in den USA und anderen Ländern.

Microsoft, MS-DOS und Windows sind eingetragene Warenzeichen von Microsoft Corporation in den USA und/oder anderen Ländern.

ENERGY STAR ist ein eingetragenes Warenzeichen in den USA.

Alle anderen Marken-/Produktnamen, eingetragene Warenzeichen und Warenzeichen werden hiermit anerkannt.

# **Compliance and Conformity**

This equipment has been tested and found to comply with the limits for a Class B digital device, pursuant to Part 15 of the FCC Rules. These limits are designed to provide reasonable protection against harmful interference in a residential installation. This equipment generates, uses and can radiate radio frequency energy and, if not installed and used in accordance with the instructions, may cause harmful interference to radio communications. However, there is no guarantee that interference will not occur in a particular installation. If this equipment does cause harmful interference to radio or television reception, which can be determined by turning the equipment off and on, the user is encouraged to try to correct the interference by one or more of the following measures:

- Reorient or relocate the receiving antenna.
- Increase the separation between the equipment and receiver.
- Connect the equipment into an outlet on a circuit different from that to which the receiver is connected.
- Consult the dealer or an experienced radio/TV technician for help.
- The use of a non-shielded interface cable with the referenced device is prohibited.

CAUTION — The changes or modifications not expressly approved by the party responsible for compliance could void the user's authority to operate the equipment.

This device complies with Part 15 of FCC Rules.

Operation is subject to the following two conditions; (1) this device may not cause interference, and (2) this device must accept any interference, including interference that may cause undesired operation of the device.

\* The above warning is valid only in the United States of America.

### **Schnittstellenanschlüsse**

**WICHTIG** Stellen Sie sicher, dass der Drucker ausgeschaltet ist, bevor ein Schnittstellenkabel angeschlossen bzw. entfernt wird. Um die interne Elektronik des Druckers vor elektrostatischer Entladung über die Schnittstellenanschlüsse zu schützen, sind alle nicht genutzten Anschlüsse mit den mitgelieferten Schutzkappen abzudecken.

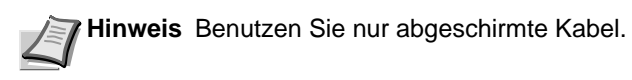

### **CDRH Regulations**

The Center for Devices and Radiological Health (CDRH) of the U.S. Food and Drug Administration implemented regulations for laser products on August 2, 1976. These regulations apply to laser products manufactured after August 1, 1976. Compliance is mandatory for products marketed in the United States. A label indicating compliance with the CDRH regulations must be attached to laser products marketed in the United States.

### **Canadian Department of Communications Compliance Statement**

This Class B digital apparatus complies with Canadian ICES-003.

### **Avis de conformité aux normes du ministère des Communications du Canada**

Cet appareil numérique de la classe B est conforme à la norme NMB-003 du Canada.

# **Safety Instructions Regarding the Disconnection of Power**

**Caution:** The power plug is the main isolation device! Other switches on the equipment are only functional switches and are not suitable for isolating the equipment from the power source.

**VORSICHT:** Der Netzstecker ist die Hauptisoliervorrichtung! Die anderen Schalter auf dem Gerät sind nur Funktionsschalter und können nicht verwendet werden, um den Stromfluß im Gerät zu unterbrechen.

# **Energiesparfunktion**

Um den Energieverbrauch während der Nichtbenutzung zu senken, verfügt das Gerät über eine Energiesparfunktion, die sowohl einen **Ruhemodus** als auch einen **Ausschalt-Timer** umfasst. Auf diese Weise wird der Energieverbrauch während der Nichtbenutzung auf ein Minimum reduziert.

### **Ruhemodus**

Das Gerät wechselt automatisch in den Ruhemodus, wenn seit der letzten Gerätenutzung 1 Minute verstrichen ist. Die Inaktivitätsdauer bis zum Eintritt in den Ruhemodus kann bei Bedarf in den Einstellungen für den automatischen Ruhemodus verlängert werden. Details finden Sie unter *[Karteikarte Geräte-Standardeinstellungen](#page-62-0)* auf Seite *2-39*.

### **Ausschalt-Timer**

Wird das Gerät während des Ruhemodus über eine längere Zeitspanne nicht benutzt, schaltet es sich automatisch nach einer Stunde aus. Die Zeit, die bis zum Ausschalten vergehen muss, kann in den Einstellungen für den Ausschalt-Timer verlängert werden. Details finden Sie unter *[Karteikarte Geräte-Standardeinstellungen](#page-62-0)* auf Seite *2-39*.

### **Bei längerem Stillstand des Geräts**

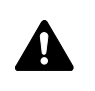

**VORSICHT** Wird das System längere Zeit nicht benutzt (z. B. über Nacht), schalten Sie es über den Hauptschalter aus. Wird das System längere Zeit nicht benutzt (z. B. im Urlaub), ziehen Sie den Netzstecker aus der Dose.

**VORSICHT** Entnehmen Sie das Papier aus der Kassette und verstauen Sie es in der Originalverpackung.

# **Duplexdruck**

Der Drucker verfügt standardmäßig über eine Duplexfunktion. Es ist z. B. möglich, durch das Kopieren von zwei einseitigen Vorlagen auf ein einzelnes Blatt als zweiseitige Kopie den Papierverbrauch zu reduzieren.

Der Duplexdruck reduziert den Papierverbrauch und trägt zum Naturschutz und zur Walderhaltung bei. Gleichzeitig wird die Menge des erforderlichen Papiers reduziert und schont so den Geldbeutel. Es wird daher empfohlen, den Duplexmodus standardmäßig einzuschalten.

# **Ressourcenschonender Umgang mit Papier**

Zur Erhaltung und zum nachhaltigen Umgang der Waldbestände wird empfohlen, dass sowohl Recyclingpapier als auch Normalpapier verwendet wird, welches nach den Vorgaben zur Verbesserung des Umweltschutzes produziert worden ist. Diese können am Ecolabel EN 12281:2002\*1 oder einem ähnlichen Standard erkannt werden.

Das Gerät unterstützt den Druck auf 64 g/m² Papier. Dieses Papier enthält weniger Rohstoffe und trägt so zur Walderhaltung bei.

\*1: EN12281:2002 "Druck- und Büropapier - Anforderungen an Kopierpapier für Vervielfältigungen mit Trockentoner"

Welche Recyclingpapiere für das Gerät geeignet sind, ist beim Vertriebs- oder Kundendienstrepräsentanten zu erfahren.

# **Umweltverbesserung durch Energiemanagement**

Um den Stromverbrauch während Wartezeiten zu reduzieren, ist das Gerät mit einem Energiemanagement ausgestattet, das den Stromverbrauch automatisch reduziert, sobald das Gerät nach einer bestimmten Zeitspanne nicht benutzt wird. Auch wenn die Zeit zum Aufheizen zur Druckbereitschaft dadurch verlängert wird, ist eine erhebliche Energieeinsparung möglich.

Es wird empfohlen, den Energiesparmodus standardmäßig zu aktivieren.

# **Energy Star (ENERGY STAR®)**

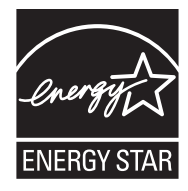

Als am ENERGY STAR® teilnehmende Firma erklären wir, dass das Gerät den Auflagen des ENERGY STAR<sup>®</sup> entspricht.

Der ENERGY STAR<sup>®</sup> ist ein freiwilliges Programm zur Reduzierung des Stromverbrauchs mit dem Ziel, die globale Erderwärmung zu reduzieren. Durch den Erwerb nach ENERGY STAR<sup>®</sup> qualifizierter Geräte kann der Kunde einen Beitrag zur Reduzierung von Treibhausgasen leisten und Energiekosten senken.

# **Rechtliche Einschränkung von Kopie und Scan**

Es ist verboten, Material zu kopieren oder zu scannen, ohne dass der Urheber sein Einverständnis gegeben hat.

Das Kopieren oder Scannen von folgenden Vorlagen ist verboten und wird strafrechtlich verfolgt. Hier nicht aufgeführte Vorlagen können trotzdem nicht erlaubt sein. Schon der Versuch des Kopieren oder Scannens kann strafbar sein.

- **•** Geldscheine
- **•** Banknoten
- **•** Sicherheitspapiere
- **•** Stempel
- **•** Pässe
- **•** Zertifikate

Lokale Gesetze können weitere Einschränkungen für Kopie und Scan beinhalten.

# **Konventionen in dieser Bedienungsanleitung**

In dieser Bedienungsanleitung sowie am Gerät befinden sich Warnungen und Symbole, die auf Gefahren hinweisen und zur Gewährleistung des sicheren Gerätebetriebs beachtet werden müssen. Die Bedeutung der einzelnen Symbole wird im Folgenden erläutert.

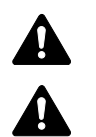

**WARNUNG**: Dieses Symbol weist darauf hin, dass ein Abweichen von den Anweisungen höchstwahrscheinlich Gefahren für Leib und Leben oder sogar den Tod zur Folge haben können.

**ACHTUNG**: Dieses Symbol weist darauf hin, dass ein Abweichen von den Anweisungen höchstwahrscheinlich Gefahren für Leib und Leben zur Folge haben können.

Das folgende Symbol weist auf eine Sicherheitswarnung hin. Die verwendeten Gefahrensymbole haben folgende Bedeutung:

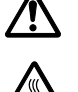

.... [Allgemeine Warnung]

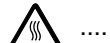

.... [Verbrennungsgefahr]

Das folgende Symbol weist auf eine verbotene Aktionen hin. Die verwendeten Verbotssymbole haben folgende Bedeutung.

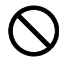

[Unzulässige Aktion]

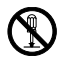

.... [Demontage untersagt]

Das folgende Symbol kennzeichnet Abschnitte, die Informationen zu Maßnahmen enthalten, die unbedingt durchgeführt werden müssen. Die verwendeten Symbole haben folgende Bedeutung.

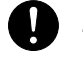

.... [Erforderliche Maßnahme]

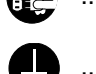

.... [Netzstecker ziehen]

[Gerät grundsätzlich an eine ordnungsgemäß geerdete Steckdose anschließen]

Wenden Sie sich unverzüglich an den Kundendienst, um eine neue Anleitung zu bestellen, wenn die Sicherheitshinweise in dieser Anleitung nicht lesbar sind oder die Anleitung nicht im Lieferumfang des Geräts enthalten ist. (Die Bestellung einer neuen Anleitung ist kostenpflichtig).

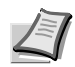

**Hinweis** Das Kopieren von Banknoten ist untersagt. Das System ist mit einem Schutzmechanismus gegen das Kopieren von Banknoten ausgestattet.

# **Geeignete Umgebung**

Das Gerät ist in einem Raum aufzustellen, in dem eine gleichmäßige Temperatur und Luftfeuchtigkeit herrschen. Beachten Sie diese Bedingungen:

- **•** Temperatur: 10 bis 32,5 °C
- **•** Luftfeuchtigkeit: 15 bis 80 %

Abweichungen von diesen Werten können Beeinträchtigungen der Druckqualität zur Folge haben. Vermeiden Sie folgende Umgebungsbedingungen.

- **•** Gerät nicht in der Nähe eines Fensters oder an einem anderen Ort mit direkter Sonneneinstrahlung aufstellen.
- **•** Gerät nicht an einem Ort aufstellen, der Vibrationen ausgesetzt ist.
- **•** Gerät nicht an einem Ort mit starken Temperaturschwankungen aufstellen.
- **•** Gerät nicht direkter Heiß- oder Kaltzugluft aussetzen.
- **•** Gerät nur an einem ausreichend belüfteten Ort aufstellen.

Ist der Boden empfindlich gegen Rollen, stellen Sie sicher, dass die Bodenoberfläche bei späterem Verschieben des Geräts nicht beschädigt wird.

Während des Druckens können kleine Mengen Ozon freigesetzt werden. Diese Mengen stellen jedoch kein Gesundheitsrisiko dar. Wird das Gerät jedoch in einem schlecht gelüfteten Raum über längere Zeit ununterbrochen verwendet, kann es zur Entwicklung unangenehmen Geruchs kommen. Es empfiehlt sich daher, den Raum, in dem das Gerät steht, immer gut zu lüften.

# **Vorsichtsmaßnahmen beim Umgang mit Verbrauchsmaterial**

Versuchen Sie nicht Teile zu verbrennen, die Toner enthalten. Durch Funkenflug können Verbrennungen entstehen.

Bewahren Sie alle Teile, die Toner enthalten, außerhalb der Reichweite von Kindern auf.

Tritt Toner aus Teilen aus, die Toner enthalten, vermeiden Sie Kontakt mit Haut und Augen und verschlucken oder atmen Sie keinen Toner ein.

- **•** Wird versehentlich Toner eingeatmet, in einem gut gelüfteten Raum mit einer großen Wassermenge gurgeln. Bei Husten einen Arzt aufsuchen.
- **•** Wird versehentlich Toner verschluckt, Mund spülen und ein bis zwei Gläser Wasser trinken. Bei Husten einen Arzt aufsuchen.
- **•** Gelangt Toner in die Augen, gründlich mit Wasser spülen. Bei bleibenden Problemen einen Arzt aufsuchen.
- **•** Toner, der mit der Haut in Berührung gekommen ist, mit Wasser und Seife abwaschen.

Versuchen Sie nicht Teile, die Toner enthalten, gewaltsam zu öffnen oder zu zerstören.

### **Sonstige Vorsichtsmaßnahmen**

Entsorgen Sie den leeren Tonerbehälter und den Resttonerbehälter bei Ihrem Händler oder Kundendienst. Die leeren Tonerbehälter und Resttonerbehälter können recycelt bzw. gemäß den geltenden Vorschriften entsorgt werden.

Lagern Sie die Verbrauchsmaterialien in einem kühlen und dunklen Raum.

Wird das Gerät über einen längeren Zeitraum nicht benutzt, sämtliche Papierstapel aus den Kassetten entfernen und in der Originalverpackung vor Feuchtigkeit geschützt lagern.

# **Überblick über die Kapitel der Bedienungsanleitung**

Die vorliegende Bedienungsanleitung ist in folgende Kapitel unterteilt:

### **1 [Bezeichnung der Bauteile](#page-20-1)**

Dieses Kapitel gibt einen Überblick über die einzelnen Geräteteile.

### **2 [Vorbereitung zum Betrieb](#page-24-1)**

Dieses Kapitel beschreibt die Vorbereitungen und Einstellungen zur Inbetriebnahme, das Einlegen von Papier und Originalen und den Gebrauch der Software auf der *Product Library* Disk.

### **3 [Kopierbetrieb](#page-68-1)**

Dieses Kapitel beschreibt die Kopierfunktionen.

### **4 [Drucken](#page-76-1)**

Dieses Kapitel beschreibt die Vorgehensweise für das Drucken über den Computer.

### **5 [Scannen](#page-82-1)**

Dieses Kapitel beschreibt die Scanfunktion.

### **6 [Wartung](#page-88-1)**

Dieses Kapitel beschreibt die Pflege des Geräts und das Austauschen des Tonerbehälters.

### **7 [Störungsbeseitigung](#page-96-1)**

Dieses Kapitel enthält Erläuterungen zu Fehlermeldungen, Beseitigung von Papierstaus und anderen Fehlern.

### **8 [Anhang](#page-112-1)**

Dieses Kapitel listet die technischen Daten des Geräts auf.

# **Konventionen in dieser Bedienungsanleitung**

In dieser Bedienungsanleitung gelten folgende Konventionen:

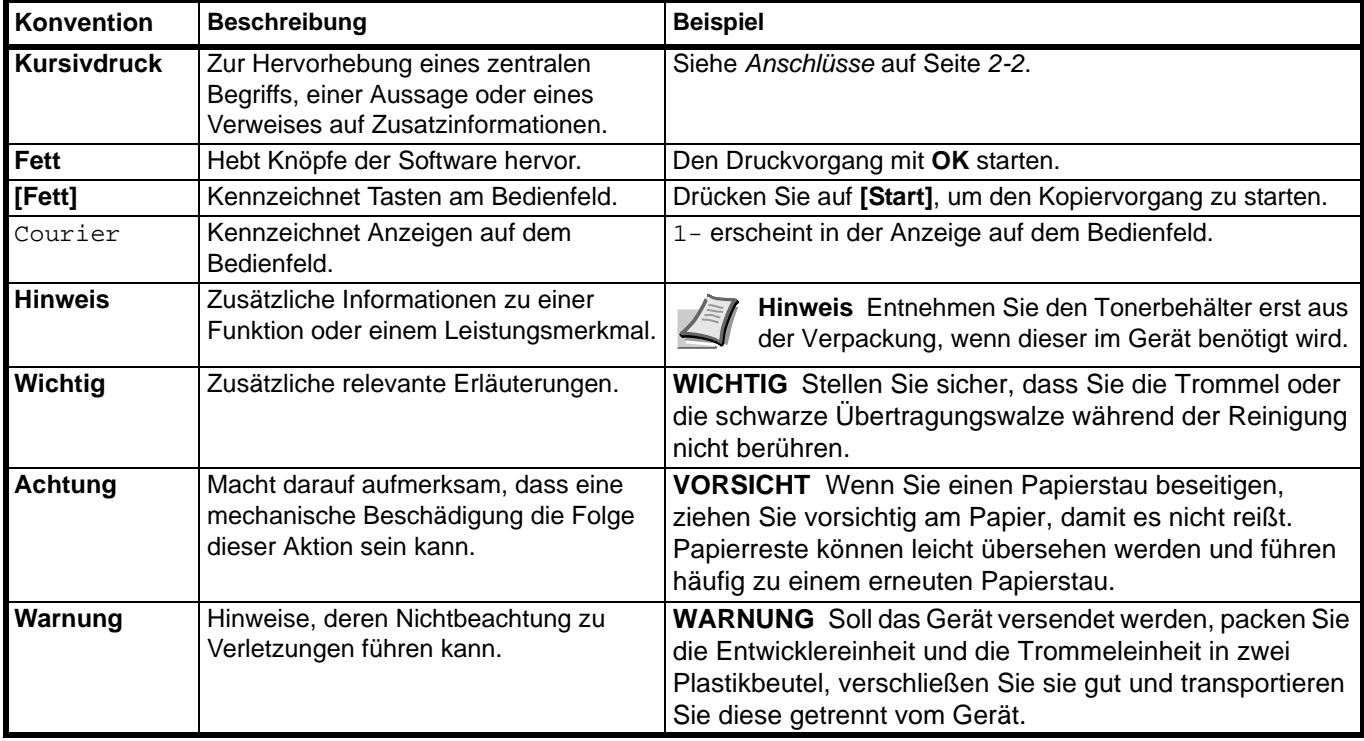

x

### <span id="page-20-1"></span><span id="page-20-0"></span>**Bezeichnung der Bauteile** 1

In diesem Kapitel werden folgende Themen behandelt:

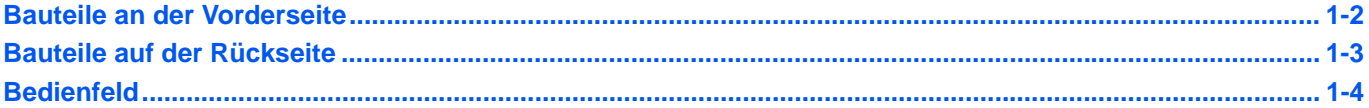

# <span id="page-21-0"></span>**Bauteile an der Vorderseite**

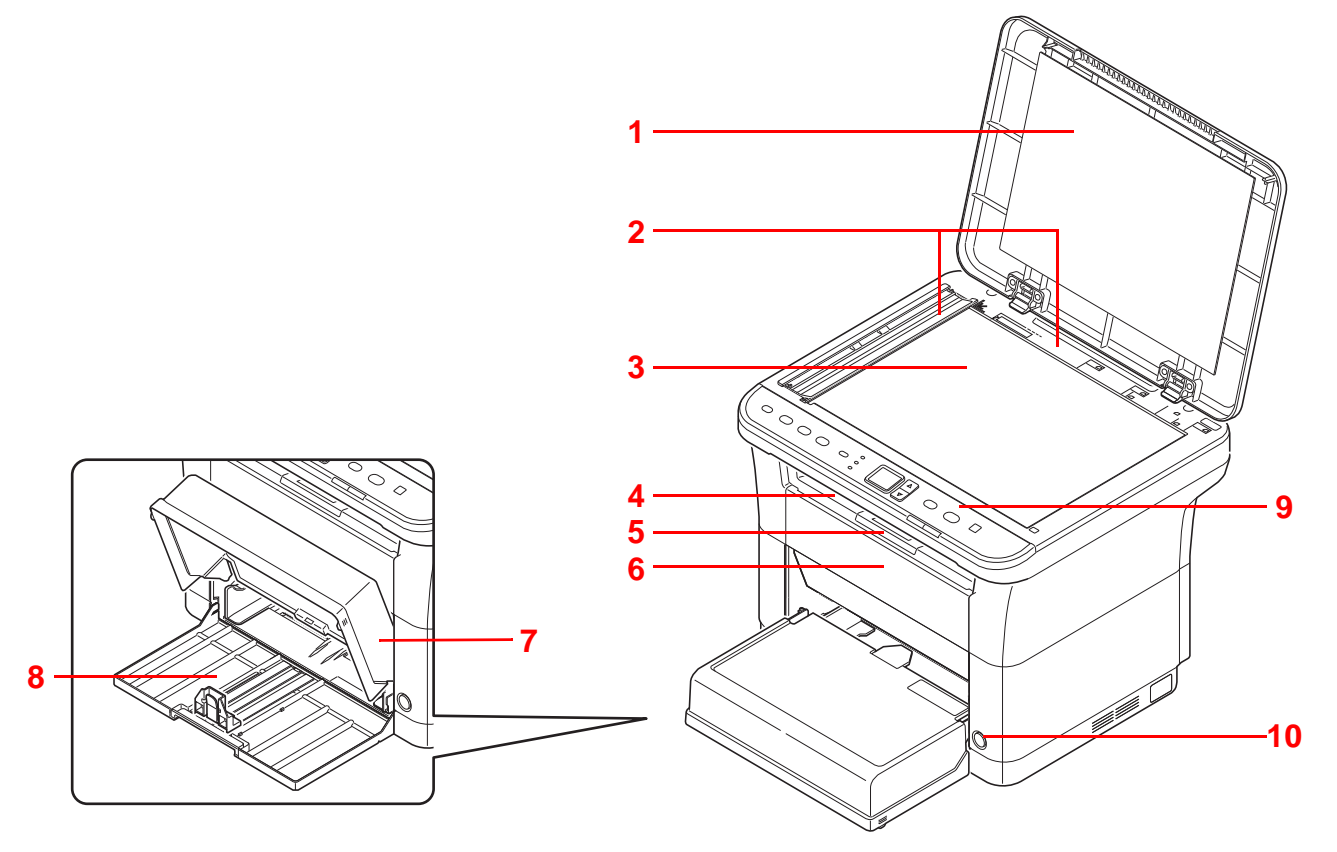

- Originalabdeckung
- Originalformat-Markierungen
- Vorlagenglas
- Innere Ablage
- Papieranschlag
- Vordere Abdeckung
- Kassettenabdeckung
- Kassette
- Bedienfeld
- Hauptschalter

# <span id="page-22-0"></span>**Bauteile auf der Rückseite**

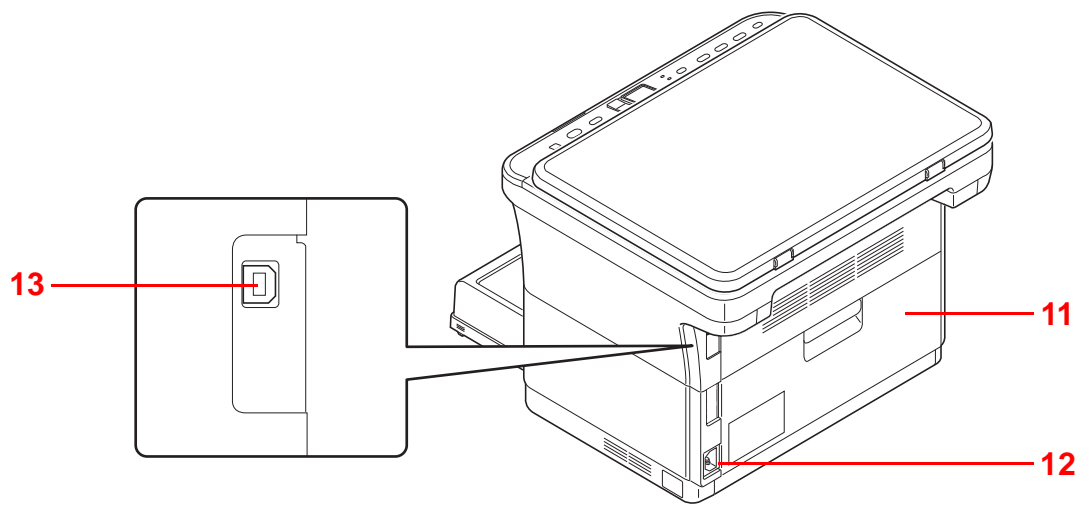

- Hintere Abdeckung
- Stromanschluss
- USB-Schnittstellenanschluss

# <span id="page-23-0"></span>**Bedienfeld**

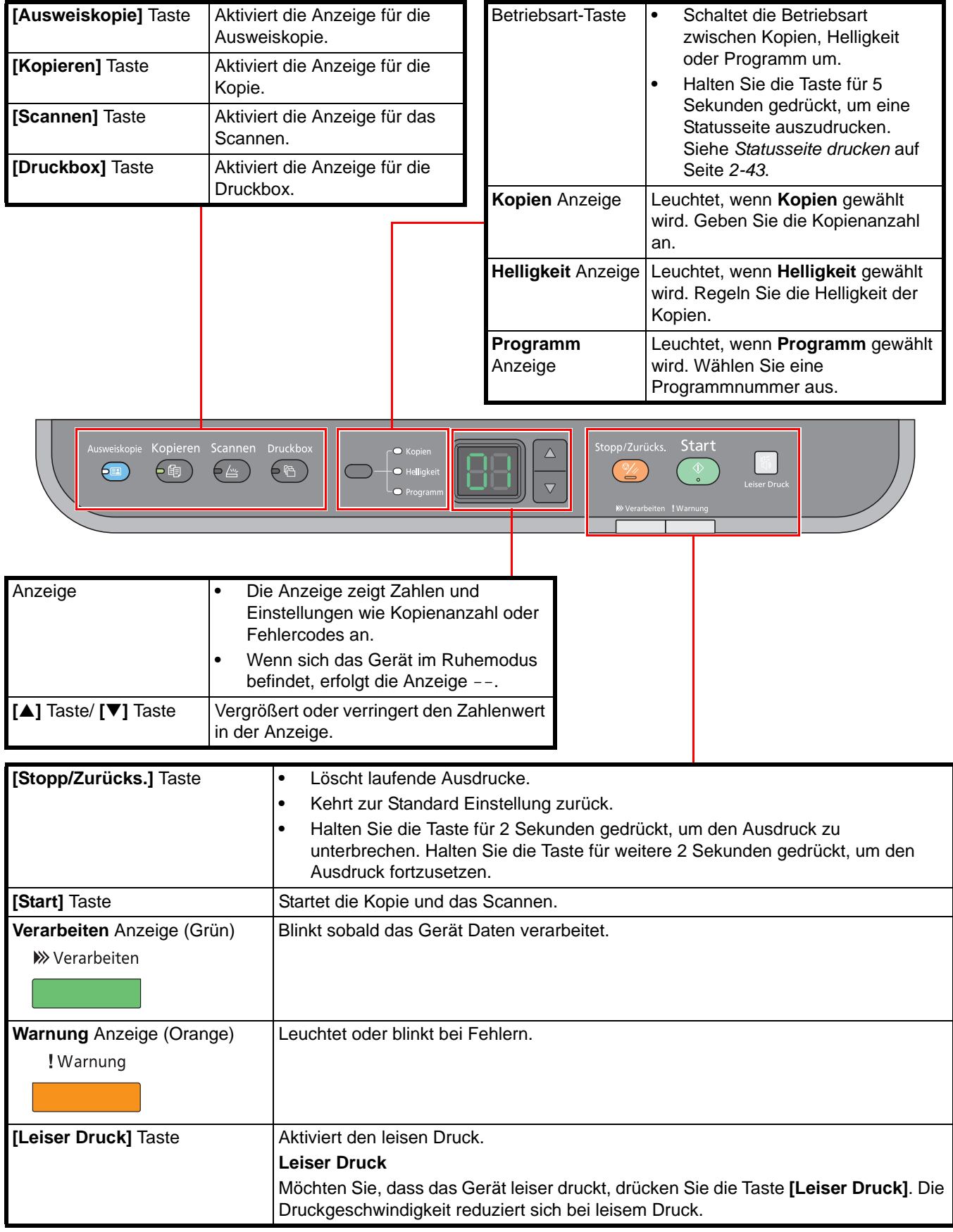

### <span id="page-24-1"></span><span id="page-24-0"></span>**Vorbereitung zum Betrieb**  $\overline{\mathbf{2}}$

In diesem Kapitel werden folgende Themen behandelt:

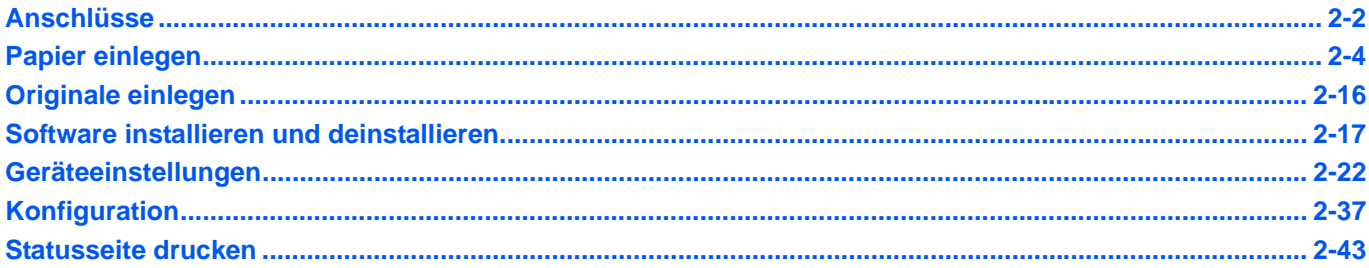

# <span id="page-25-1"></span><span id="page-25-0"></span>**Anschlüsse**

Dieses Kapitel erläutert die Vorbereitung des Geräts zum Betrieb.

### **USB-Kabel anschließen**

Führen Sie die nachstehend beschriebenen Schritte aus, um das USB-Kabel anzuschließen.

1 Verbinden Sie das USB-Kabel mit dem USB-Schnittstellenanschluss des Geräts.

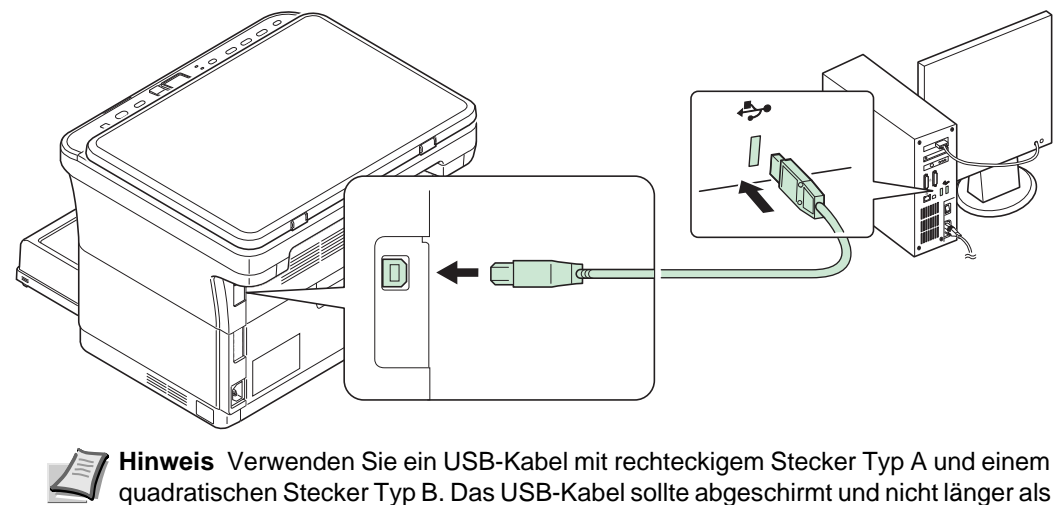

- quadratischen Stecker Typ B. Das USB-Kabel sollte abgeschirmt und nicht länger als 5 Meter sein.
- 2 Schließen Sie das andere Ende des USB-Kabels an die USB-Buchse des Computers an.

### **Stromkabel anschließen**

Stellen Sie das Gerät in der Nähe einer Steckdose auf. Wird ein Verlängerungskabel verwendet, sollte die Gesamtlänge von Stromkabel und Verlängerung nicht mehr als 5 Meter betragen.

**Hinweis** Verwenden Sie nur das Stromkabel, das mit dem Gerät mitgeliefert wird.

1 Verbinden Sie das Stromkabel mit dem Stromanschluss auf der Rückseite des Geräts.

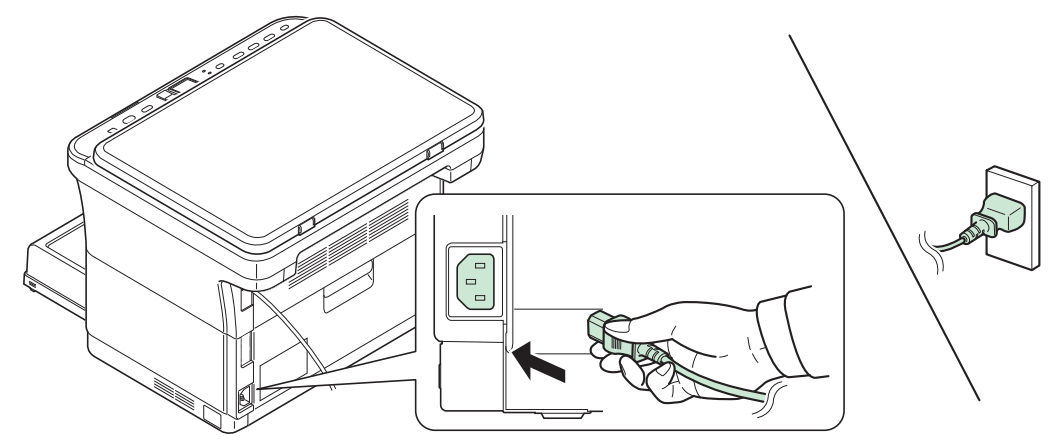

2 Stecken Sie das andere Ende in die Steckdose.

3 Schalten Sie das Gerät mit dem Hauptschalter an. Die Aufwärmphase beginnt.

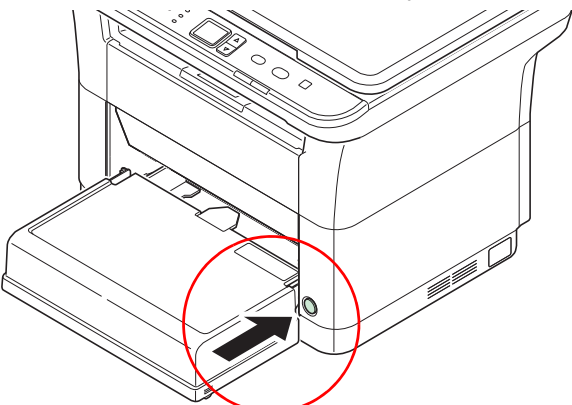

**WICHTIG** Sobald Sie den Tonerbehälter installiert und das Gerät eingeschaltet haben, erscheinen in der Anzeige des Bedienfelds zwei rotierende Streifen (-). Beim erstmaligen Einschalten des Druckers und nach Einsetzen der Tonerbehälters dauert es etwa 7 Minuten, bis das Gerät einsatzbereit ist. Schalten Sie das Gerät in dieser Zeit nicht aus. Sobald 01 in der Anzeige des Bedienfelds erscheint, ist das Gerät betriebsbereit.

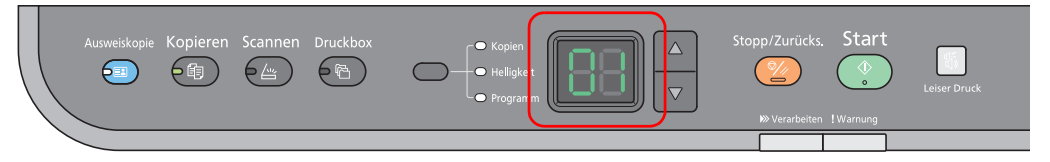

### **Tonerbehälter der Erstausstattung**

Der in der Erstausrüstung mit dem Drucker gelieferte Tonerbehälter muss das System erstmalig befüllen. Daher kann technisch bedingt nicht die gesamte Menge Toner zum Druck verwendet werden. Der mitgelieferte Tonerbehälter hat daher bei Erstinstallation eine Reichweite von 700 Seiten.

# <span id="page-27-0"></span>**Papier einlegen**

### **Allgemeine Richtlinien**

Das Gerät ist für normales Kopierpapier ausgelegt, kann allerdings auch eine Reihe anderer Papiersorten verarbeiten, sofern deren Beschaffenheit die unten aufgeführten Bedingungen erfüllt.

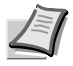

**Hinweis** Der Hersteller übernimmt keinerlei Verantwortung für Probleme, die bei Verwendung eines Papiers auftreten können, das diese Bedingungen nicht erfüllt.

Es ist wichtig, das richtige Papier zu verwenden. Die Verwendung von ungeeignetem Papier kann Papierstaus, Rollneigung, schlechte Druckqualität, übermäßige Fehldrucke und in Extremfällen sogar die Beschädigung des Geräts zur Folge haben. Für den produktiven und problemlosen Betrieb des Geräts sind die nachfolgenden Richtlinien zur Papierwahl zu beachten.

### **Unterstütztes Papier**

Die meisten Papiersorten können in einer Vielzahl von Geräten verarbeitet werden. In diesem Gerät kann Papier für xerografische Kopierer verwendet werden.

Es gibt drei Papier-Hauptklassen: preiswertes Papier, normales Papier und hochwertiges Papier. Gerätetechnisch gesehen liegt der Hauptunterschied bei diesen Papierklassen darin, wie leicht das Papier durch das Gerät transportiert werden kann. Dies wiederum hängt von Glätte, Größe und Feuchtigkeitsgehalt des Papiers ab sowie davon, wie es geschnitten wurde. Je hochwertiger ein Papier ist, desto geringer ist das Risiko von Fehleinzügen und Papierstaus und umso besser ist die Druckqualität.

Auch Unterschiede bei Papieren verschiedener Hersteller können sich auf die Geräteleistung auswirken. Ein hochwertiger Drucker kann keine guten Drucke produzieren, wenn das falsche Papier verwendet wird. Billiges Papier ist langfristig nicht wirklich preiswerter, wenn es zu Problemen beim Betrieb führt.

Papier wird mit unterschiedlichen Papiergewichten geliefert, die später noch erklärt werden. Die Standard Papiergewichte liegen zwischen 60 bis 120 g/m².

### <span id="page-27-1"></span>**Papierspezifikationen**

Die folgende Tabelle enthält eine Übersicht über die wichtigsten Papierspezifikationen. Ausführlichere Informationen finden sich auf den Folgeseiten:

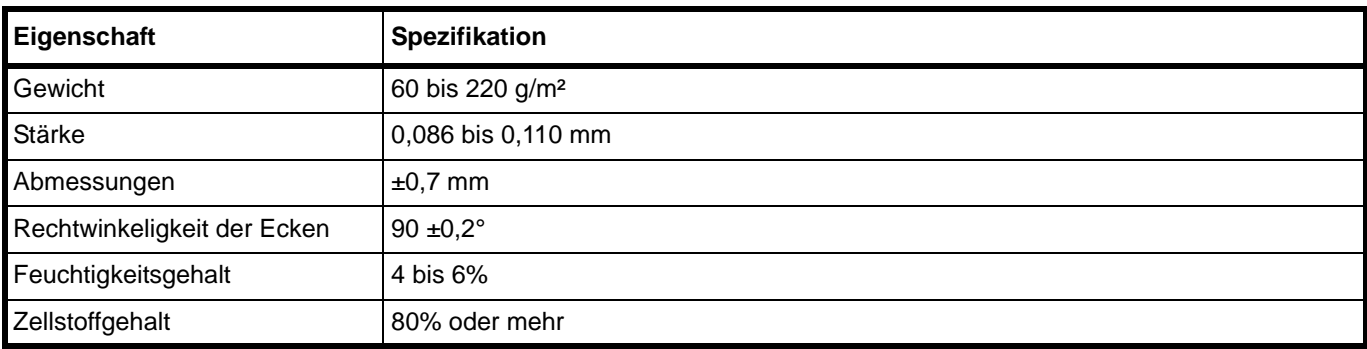

### **Minimales und maximales Papierformat**

Die nachfolgende Abbildung zeigt das kleinste und größte Papierformat, das im Gerät verarbeitet werden kann.

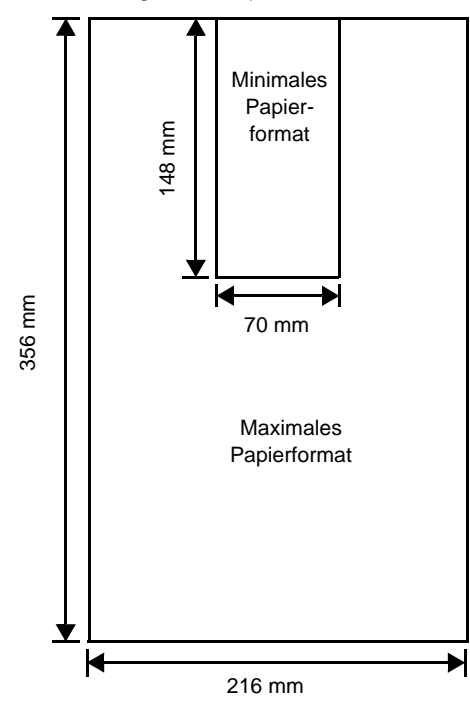

### **Wahl des geeigneten Papiers**

Dieser Abschnitt enthält Richtlinien zur Papierauswahl.

### **Beschaffenheit**

An den Ecken geknicktes sowie gewelltes, verschmutztes, zerrissenes und mit Fasern, Staub oder Papierschnipseln bzw. auf andere Weise verunreinigtes Papier ist zu vermeiden.

Der Einsatz derartigen Papiers kann zu unleserlichen Ausdrucken, Fehleinzügen und Papierstaus führen und die Lebensdauer des Geräts verkürzen. Insbesondere zu vermeiden ist Papier mit einer Beschichtung oder einer anderen Oberflächenbehandlung. Das Papier sollte so glatt wie möglich sein.

#### **Zusammensetzung**

Beschichtetes Papier oder Papier, das Kunststoff oder Kohlenstoff enthält, ist nicht zu verwenden. Solche Stoffe entwickeln unter Wärmeeinwirkung bei der Tonerfixierung giftige Dämpfe.

Normalpapier sollte mindestens 80 % Faserstoff enthalten. Maximal 20 % des Papiers sollten aus Baumwolle oder anderen Fasern bestehen.

### **Unterstützte Papierformate**

Die Kassette kann Papier der nachfolgend aufgeführten Formate aufnehmen. Die Längen-/Breitentoleranz beträgt ±0,7 mm. Die Winkeltoleranz an den Ecken muss 90° (±0,2°) betragen.

- **•** A4 (210 × 297 mm)
- **•** A5 (148 × 210 mm)
- **•** A6 (105 × 148 mm)
- **•** Folio (210 × 330 mm)
- **•** JIS B5 (182 × 257 mm)
- **•** ISO B5 (176 × 250 mm)
- **•** Letter (8-1/2 × 11 Zoll)
- **•** Legal (8-1/2 × 14 Zoll)
- **•** Statement (5-1/2 × 8-1/2 Zoll)
- **•** Executive (7-1/4 × 10-1/2 Zoll)
- **•** Kuvert Monarch (3-7/8 × 7-1/2 Zoll)
- **•** Kuvert #10 (4-1/8 × 9-1/2 Zoll)
- **•** Kuvert #9 (3-7/8 × 8-7/8 Zoll)
- **•** Kuvert #6-3/4 (3-5/8 × 6-1/2 Zoll)
- **•** Kuvert C5 (162 × 229 mm)
- **•** Kuvert DL (110 × 220 mm)
- **•** Oficio II (216 × 340 mm)
- **•** 216 × 340 mm
- **•** 16 K (197 × 273 mm)
- **•** Spezial\*

70 × 148 bis 216 × 356 mm

Falls spezielles Papier die Länge von 297 mm überschreitet, kann das Gerät ersatzweise auf A4, Folio, Legal und Oficio II als Standard Papierformat eingestellt werden.

### **Oberfläche**

Das Papier muss über eine glatte, unbeschichtete Oberfläche verfügen. Bei rauem Papier kann es vorkommen, dass Teile nicht bedruckt werden. Außerdem kann die Druckqualität leiden. (Grauschleier auf dem Druckbild.)

### **Papiergewicht**

Das Papiergewicht wird in Gramm pro Quadratmeter (g/m<sup>2</sup>) angegeben. Ist das Papier zu leicht oder zu schwer, kann es zu Fehleinzügen, Papierstaus und vorzeitigem Verschleiß des Produkts kommen. Ist das Papier unterschiedlich schwer, werden möglicherweise mehrere Blätter gleichzeitig eingezogen oder mangelhaft bedruckt oder es kommt zu Problemen mit der Druckqualität (z. B. unscharfes Druckbild), da der Toner schlecht fixiert wird.

Das empfohlene Papiergewicht liegt zwischen 60 und 220 g/m².

### **Flächengewichte**

In den Vereinigten Staaten wird das Flächengewicht in Pfund (lb), in Europa, im metrischen System, in (g/m²) angegeben. Bei den blau unterlegten Werten handelt es sich um die Standardgewichte.

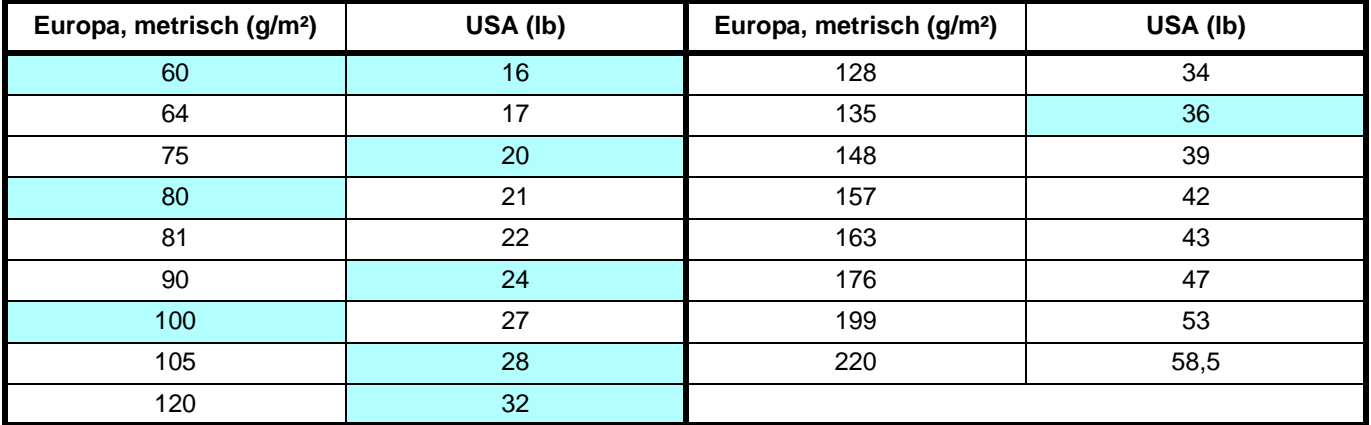

### **Stärke**

Bei Einsatz des Geräts sollte Papier mittlerer Stärke verwendet werden. Kommt es beim Drucken zu Fehleinzügen oder Papierstaus und sind die Drucke blass, ist das verwendete Papier möglicherweise zu dünn. Kommt es zu Papierstaus und sind die Drucke verwischt, ist das verwendete Papier möglicherweise zu dick. Die korrekte Stärke liegt zwischen 0,086 bis 0,110 mm.

### **Feuchtigkeitsgehalt**

Der Feuchtigkeitsgehalt wird als Prozentwert angegeben. Er wirkt sich auf das Aussehen, die Art wie es eingezogen wird, die Wellung, elektrostatische Eigenschaften und die Tonerfixierung aus.

Der Feuchtigkeitsgehalt des Papiers hängt von der relativen Luftfeuchtigkeit in der Umgebung ab. Ist die Luftfeuchtigkeit hoch und absorbiert das Papier Feuchtigkeit, können die Papierkanten aufquellen und sich wellen. Bei niedriger Luftfeuchtigkeit dagegen trocknet das Papier aus, so dass sich die Papierkanten zusammenziehen und der Ausdruck kontrastschwächer wird.

Gewellte oder zusammengezogene Kanten können zu Papierstaus und Ausrichtungsfehlern führen. Der Feuchtigkeitsgehalt von Papier sollte zwischen 4 und 6 % liegen.

Es ist daher darauf zu achten, dass das Papier richtig gelagert wird. Bei der Lagerung von Papier gilt Folgendes:

- **•** Lagern Sie Papier in einem kühlen, gut belüfteten Raum.
- **•** Papier erst dann auspacken, wenn es benötigt wird. Nicht verwendetes Papier wieder einpacken.
- **•** Papier in der Originalverpackung lagern. Schieben Sie eine Palette unter den Karton, damit keine unmittelbare Bodenberührung erfolgt.
- **•** Papier vor der Benutzung mindestens 48 Stunden in dem Raum lagern, in dem gedruckt wird.
- **•** Papier nicht Wärme, Sonnenlicht oder Feuchtigkeit aussetzen.

### **Weitere Papiereigenschaften**

**Durchlässigkeit**: Bezieht sich auf die Dichte der Papierstruktur, d. h. darauf, wie eng die Papierfasern gebunden sind.

**Steife**: Zu steifes Papier kann im Gerät hängen bleiben und Papierstaus verursachen.

**Rollneigung**: Jedes Papier neigt dazu, sich in eine Richtung aufzurollen. Wenn Papier durch die Heizung läuft, wellt es sich leicht nach oben. Der Ausdruck bleibt glatt, wenn das Papier so eingelegt wird, dass der Aufwärtsdruck der Maschine der Wellung entgegenwirkt.

**Elektrostatische Eigenschaften**: Während des Druckvorgangs wird das Papier elektrostatisch aufgeladen, so dass der Toner darauf haften bleibt. Diese Ladung muss dann beseitigt werden, damit die Blätter in der Druckablage nicht zusammenkleben.

**Weiße**: Der Kontrast einer bedruckten Seite hängt von der Weiße des Papiers ab. Weißeres Papier liefert einen höheren Kontrast.

**Qualitätskontrolle**: Formatabweichungen, nicht exakt rechtwinklige Ecken, gezackte Kanten, nicht richtig geschnittene Blätter und Blätter mit beschädigten Ecken sind Faktoren, die zu diversen Funktionsstörungen führen können. Hersteller, die auf Qualität achten, sorgen dafür, dass solche Probleme nicht auftreten.

**Verpackung**: Papier sollte in einem robusten Karton verpackt sein, so dass es beim Transport nicht beschädigt wird. Hochwertiges Papier namhafter Hersteller ist normalerweise adäquat verpackt.

**Speziell bearbeitetes Papier**: Es wird nicht empfohlen, auf folgenden Papiersorten zu drucken, auch wenn das Papier sonst die Basisspezifikationen erfüllt. Wenn Sie diese Papiersorten verwenden, sollten Sie erst eine geringe Menge kaufen, um sein Verhalten zu testen.

- **•** Glanzpapier
- **•** Papier mit Wasserzeichen
- **•** Papier mit einer unebenen Oberfläche
- **•** Gelochtes Papier

### **Spezielle Papiertypen**

Die folgenden Medientypen können benutzt werden:

- **•** Vorbedrucktes Papier
- **•** Etiketten\*
- **•** Feines Papier
- **•** Recyclingpapier
- **•** Dünnes Papier\* (60 bis 64 g/m²)
- **•** Grobes Papier
- **•** Briefpapier
- **•** Farbpapier
- **•** Vorgelochtes Papier
- **•** Briefumschläge\*
- **•** Karteikarten (Postkarten)\*
- **•** Dickes Papier (90 bis 220 g/m²)
- **•** Hochwertiges Papier
	- Es kann nur ein Blatt gleichzeitig in die Kassette eingelegt werden.

Es ist Papier zu verwenden, das für Kopierer oder Drucker mit Hitzefixierung bestimmt ist.

Da Zusammensetzung und Qualität bei Sondermaterialien stärker variieren, ist die Stauwahrscheinlichkeit bei Einsatz dieser Materialien größer als bei Normalpapier. Der Hersteller ist für Geräteschäden und Verletzungen, die von der Verwendung von Sondermaterial herrühren, in keiner Weise verantwortlich.

**Hinweis** Vor dem Kauf eines Sondermaterials empfiehlt es sich, ein Muster auf dem Gerät auszuprobieren.

### **Etiketten**

Es kann immer nur ein Etikettenbogen angelegt werden.

Bei selbstklebenden Etiketten ist vor allem wichtig, dass der Klebstoff niemals mit einem Geräteteil in Kontakt kommen darf. Werden Transportrollen oder die Trommel mit Klebstoff verschmutzt, führt dies zu Schäden am Gerät.

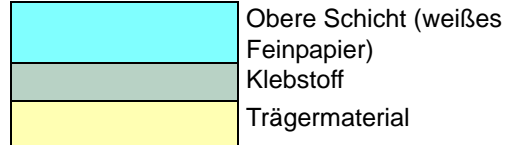

Etiketten bestehen aus drei Schichten (siehe Abbildung). Der Druck erfolgt auf der oberen Schicht. Die Kleberschicht enthält druckempfindliche Klebstoffe. Das Trägermaterial hält die Etiketten bis zur Verwendung zusammen. Auf Grund seiner Zusammensetzung ist Etikettenmaterial besonders anfällig für Druckprobleme.

Zwischen den einzelnen Etiketten auf der oberen Schicht dürfen keine Abstände sein. Befinden sich zwischen Etiketten Abstände, besteht die Gefahr, dass sich Etiketten lösen und ernsthafte Stauprobleme im Gerät verursachen.

Einige Etiketten werden mit einem zusätzlichen Rand aus Feinpapier angefertigt. Dieser Rand darf erst nach der Druckausgabe entfernt werden.

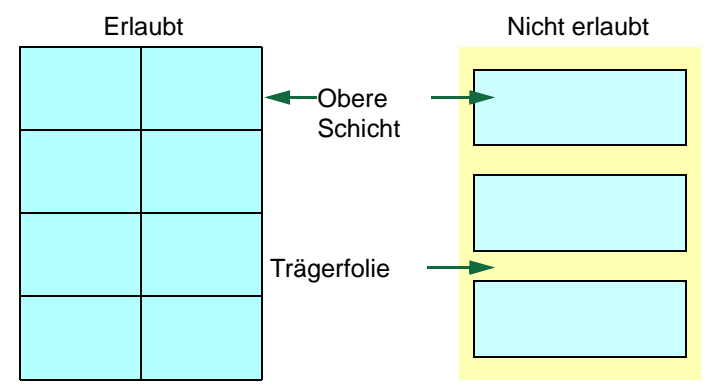

In der folgenden Tabelle sind die Spezifikationen für Etiketten aufgeführt.

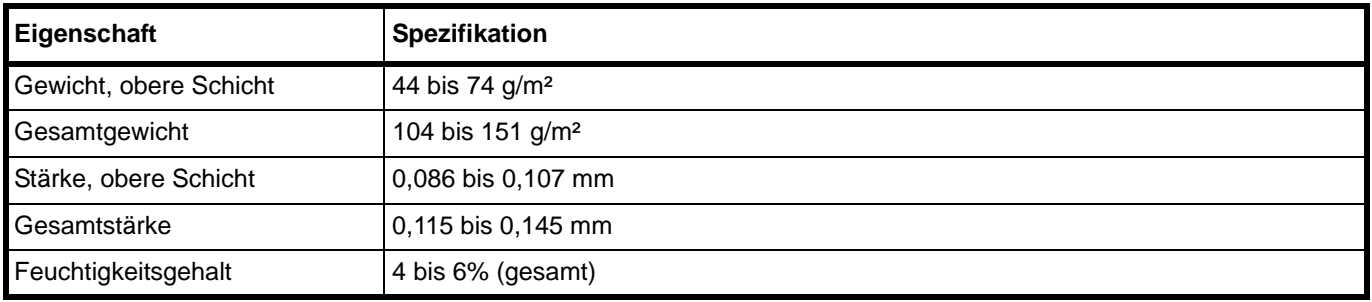

### **Postkarten**

Es kann immer nur eine Postkarte angelegt werden. Die Postkarten dürfen nicht gewellt sein. Ansonsten kann es zu Staus kommen.

Einige Postkarten haben an einer Seite eine raue Kante, die durch den Schneidevorgang entsteht. Solche Karten auf eine flache Unterlage legen und die Kanten mit einem Gegenstand (z. B. einem Lineal) glatt streichen.

### **Briefumschläge**

Es kann immer nur ein Briefumschlag angelegt werden. Briefumschläge sollten mit der Druckseite nach oben und mit der rechten Kante zuerst eingezogen werden.

Ein Briefumschlag ist komplexer als ein einzelnes Blatt Papier, so dass unter Umständen nicht auf der gesamten Oberfläche eine konstante Druckqualität erreicht werden kann.

Briefumschläge sind meist diagonal zur Papiermaserung geschnitten. Aus diesem Grund neigen Briefumschläge dazu, während des Transports durch den Drucker zu knittern. Vor dem Kauf von Briefumschlägen sollten stets mehrere Musterdrucke erstellt werden, um zu prüfen, ob die Umschlagsorte für den Drucker geeignet ist.

- **•** Briefumschläge mit Flüssigklebstoff dürfen keinesfalls verwendet werden.
- **•** Hohe Druckauflagen, bei denen ausschließlich Umschläge bedruckt werden, sind zu vermeiden. Dadurch kann es zu vorzeitigen Abnutzungserscheinungen im Gerät kommen.

### **Dickes Papier**

Falls Sie einen größeren Stapel dickes Papier in die Kassette einlegen, wird es möglicherweise nicht eingezogen. In diesem Fall verringern Sie die Menge des eingelegten Papiers.

Dickes Papier vor dem Einlegen auffächern und sorgfältig an der Kante ausrichten. Einige Papiersorten haben an einer Seite eine raue Kante, die durch den Schneidevorgang entsteht. Solche Papiere auf eine flache Unterlage legen und die Kanten mit einem Gegenstand (z. B. einem Lineal) glatt streichen. Ansonsten kann es zu Staus kommen.

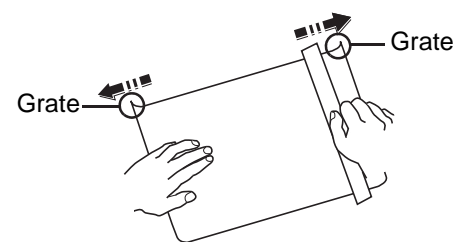

**Hinweis** Wird das Papier nicht eingezogen, obwohl Sie die Katen entfernt haben, biegen Sie das Papier wie im Bild gezeigt einige Millimeter nach oben und legen es dann ein.

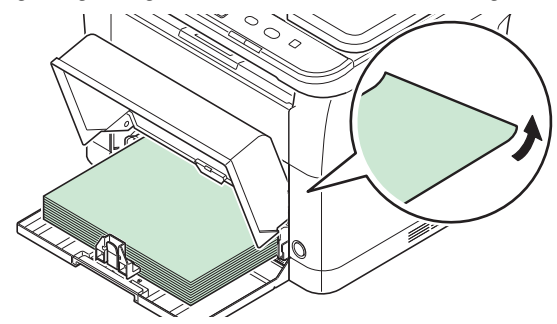

### **Farbiges Papier**

Farbiges Papier muss die gleichen Spezifikationen wie normales Papier erfüllen. Siehe *[Papierspezifikationen](#page-27-1)* auf [Seite](#page-27-1) *2-4*. Außerdem müssen die Farbstoffe im Papier die Drucktemperatur (bis 200 °C) aushalten.

### **Vorbedrucktes Papier**

Vorbedrucktes Papier muss die gleichen Spezifikationen wie normales Papier erfüllen. Siehe *[Papierspezifikationen](#page-27-1)* auf [Seite](#page-27-1) *2-4*. Die Farbtinte muss gegen die beim Drucken entstehende Hitze resistent sein. Außerdem muss sie gegen Silikonöl resistent sein.

Verwenden Sie kein Papier mit einer vorbehandelten Oberfläche wie z. B. Glanzpapier für Kalender.

### **Recyclingpapier**

Mit Ausnahme des Weißgehalts muss Recyclingpapier die gleichen Anforderungen erfüllen wie weißes Feinpapier. Siehe *[Papierspezifikationen](#page-27-1)* auf Seite *2-4*.

**Hinweis** Vor dem Kauf von Recyclingpapier empfiehlt es sich, ein Muster auf dem Gerät auszuprobieren.

### **Medientyp**

Das Gerät verfügt über die Möglichkeit, für jeden Medientyp die optimalen Einstellungen für den Ausdruck zu wählen.

Nicht nur der Medientyp kann voreingestellt, sondern auch anwenderdefinierte Medientypen können individuell festgelegt werden. Die Medientypen können dann über den Druckertreiber oder das KYOCERA Client Tool gewählt werden. Die folgenden Medientypen können benutzt werden.

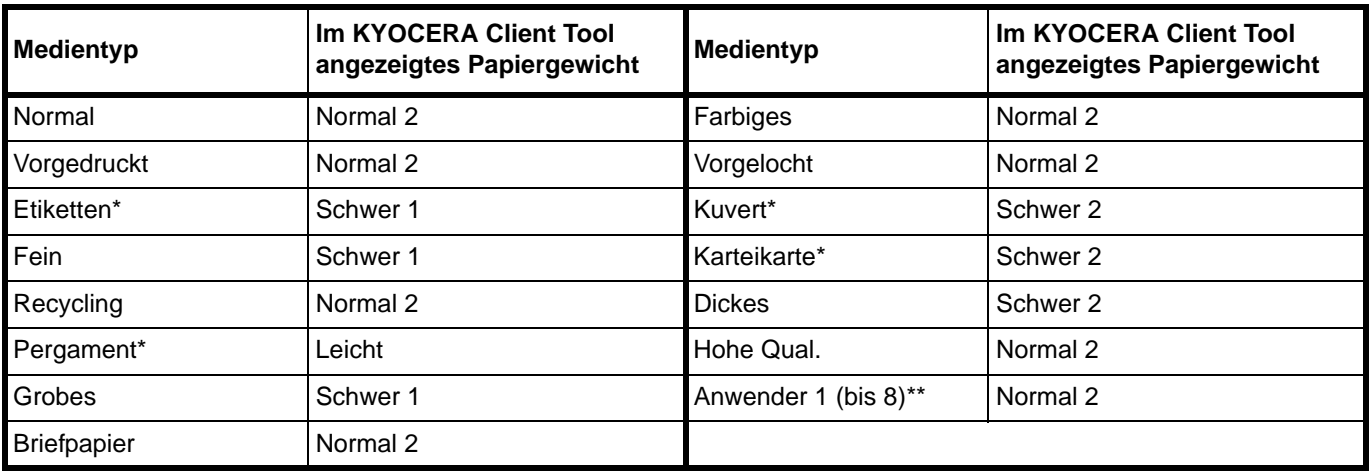

<span id="page-34-0"></span>Es kann immer nur ein Blatt angelegt werden.

\*\* Dieser Medientyp wird durch den Anwender angelegt. Bis zu 8 anwenderdefinierte Einstellungen sind möglich. Weitere Informationen siehe im *KYOCERA Client Tool User Guide*.

### **Papier vorbereiten**

Entnehmen Sie das Papier aus der Verpackung und fächern Sie es vor dem Einlegen sorgfältig auf.

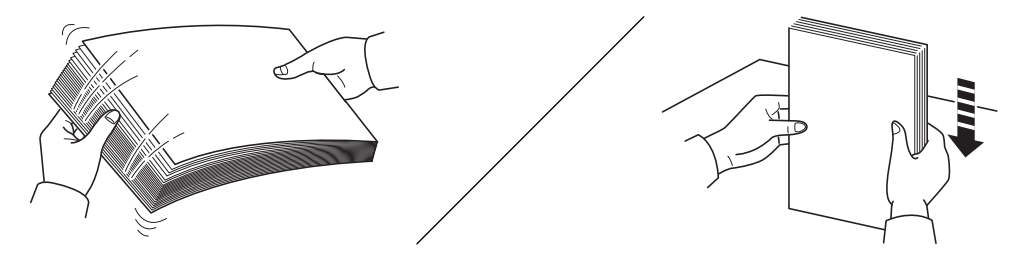

Falls Sie Papier benutzen, das Falten hat oder gerollt ist, glätten Sie es bevor es eingelegt wird. Andernfalls kann es zu Papierstau kommen.

**WICHTIG** Überzeugen Sie sich, dass das Papier nicht geheftet ist und das alle Heftklammern entfernt wurden.

Benutzen Sie kein Papier für Tintenstrahldrucker oder Papier mit einer Oberflächenbehandlung. Papierstau oder andere Störungen könnten die Folge sein.

### **Papier in die Kassette einlegen**

Es können 250 Blatt mit dem Format A4 oder Letter (80 g/m²) in die Kassette eingelegt werden.

1 Öffnen Sie die Abdeckung der Kassette.

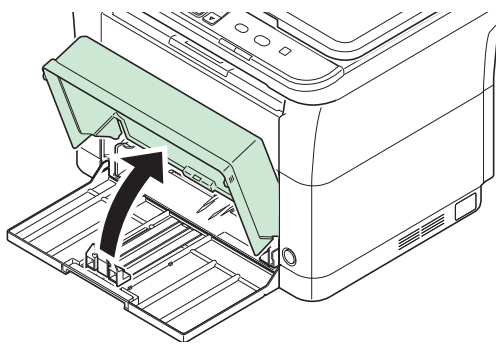

**Hinweis** Wollen Sie Papier mit größerem Format als A4/Letter benutzen, entfernen Sie den Kassettendeckel. Drücken Sie sanft auf die linke und rechte Seite des Kassettendeckels und ziehen Sie an ihm.

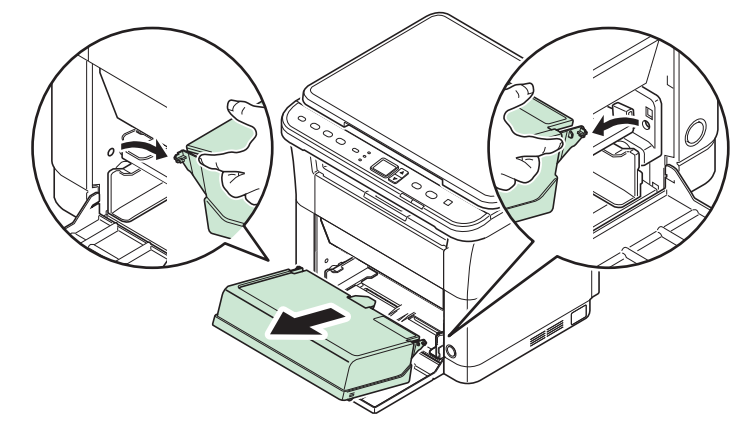

Falls nötig, öffnen Sie den Papieranschlag wie im Bild gezeigt.

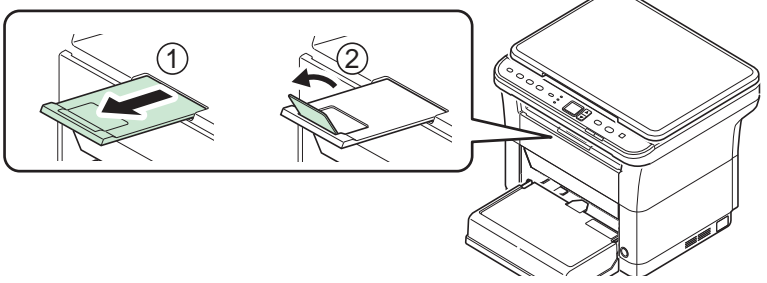

2 Stellen Sie die Papierführungen links und rechts auf das gewünschte Papierformat ein.

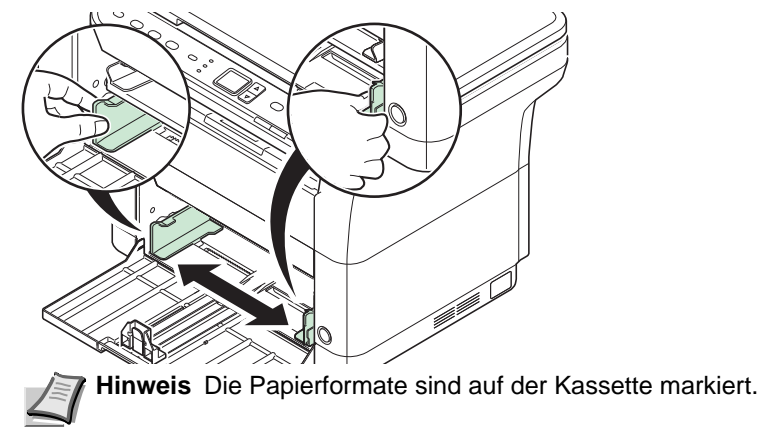
3 Stellen Sie die Papierlängenführung auf das gewünschte Papierformat ein.

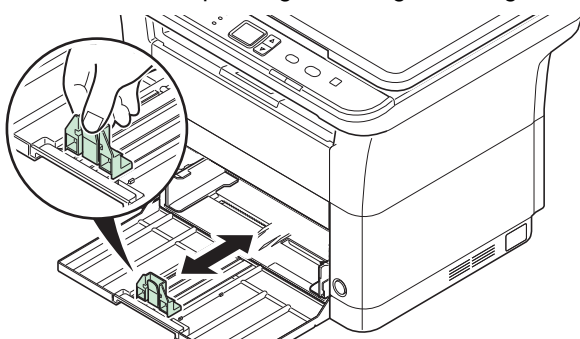

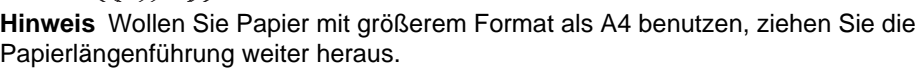

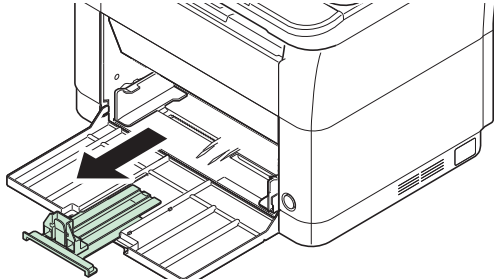

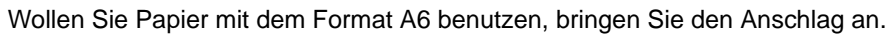

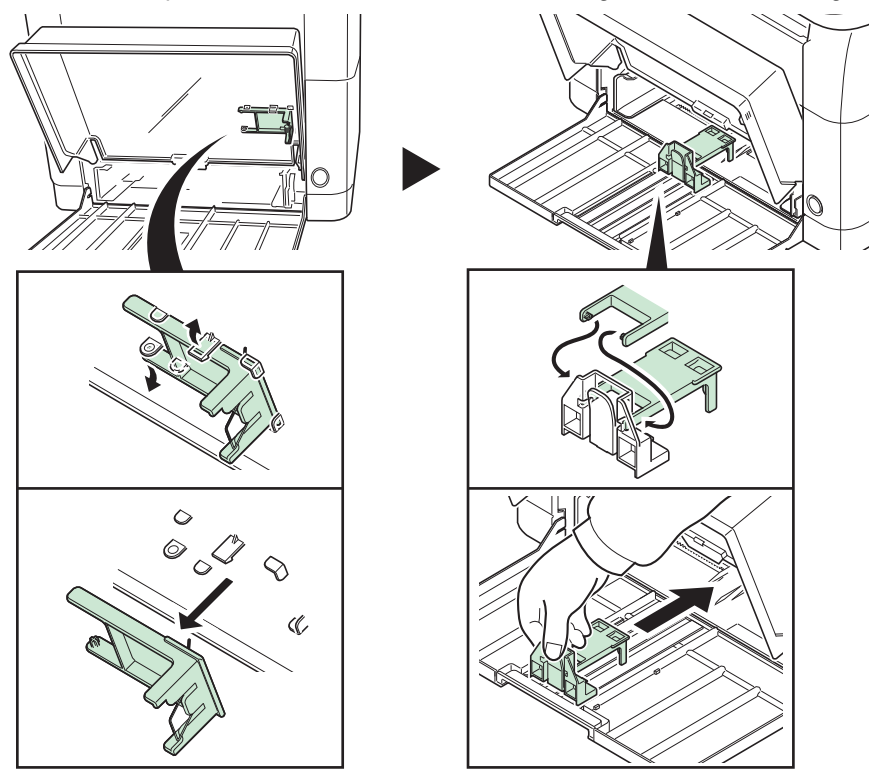

Schieben Sie den Anschlag in die Position A6.

4 Schieben Sie das Papier so weit in die Kassette, bis es im Inneren gegen den Einzug stößt. Die zu bedruckende Seite muss nach oben weisen; das Papier darf nicht gefaltet, gewellt oder beschädigt sein.

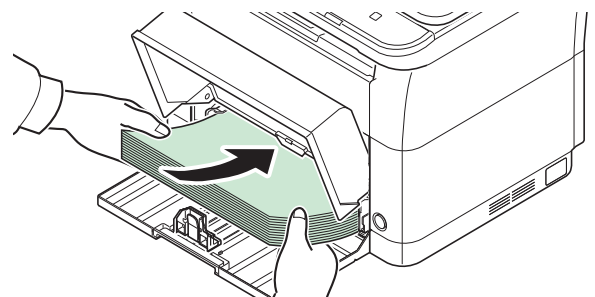

**WICHTIG** Richten Sie die Papierlängenführung so aus, dass kein Spalt zwischen dem Papier und der Führung entsteht.

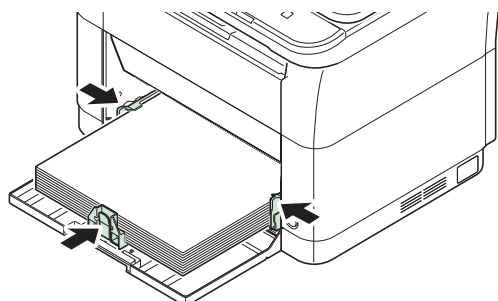

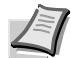

**Hinweis** Das eingelegte Papier muss unter die Papierbegrenzer passen und darf diese nicht berühren.

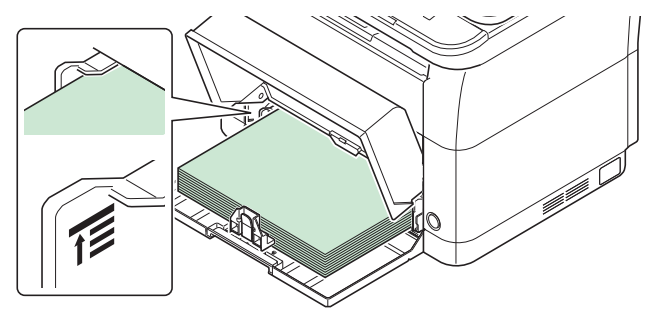

Wenn Sie A6 Papier benutzen, legen Sie es wie in der Abbildung gezeigt ein.

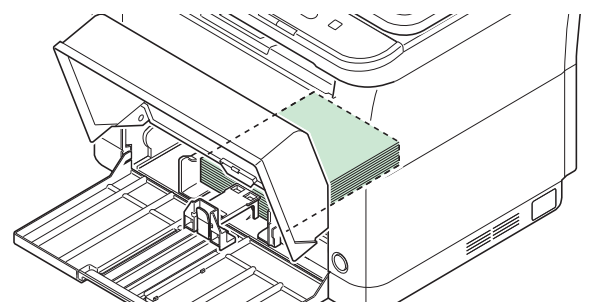

Wenn Sie Briefumschläge drucken, legen Sie sie wie in der Abbildung gezeigt ein.

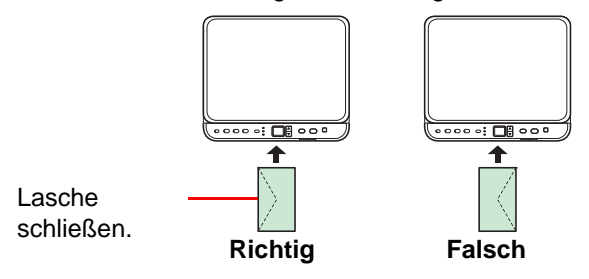

Legen Sie Briefumschläge mit der zu bedruckenden Seite nach oben ein.

5 Schließen Sie die Abdeckung der Kassette.

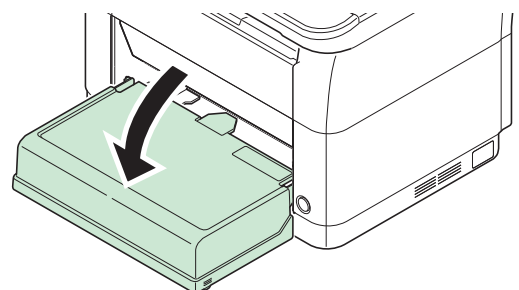

- **Hinweis** Wenn Sie die Kassette zuklappen wollen oder Sie Papier mit größerem Format als A4 benutzen, entfernen Sie die Kassettenabdeckung.
- 6 Geben Sie das Papierformat und den Medientyp für die Kassette im KYOCERA Client Tool an. Weitere Informationen siehe *[Konfiguration](#page-60-0)* auf Seite *2-37*.

**Hinweis** Geben Sie das Papierformat an, welches Sie in die Kassette eingelegt haben.

#### **Wenn Sie die Kassettenabdeckung anbringen**

Bringen Sie die Kassettenabdeckung wie im Bild gezeigt an.

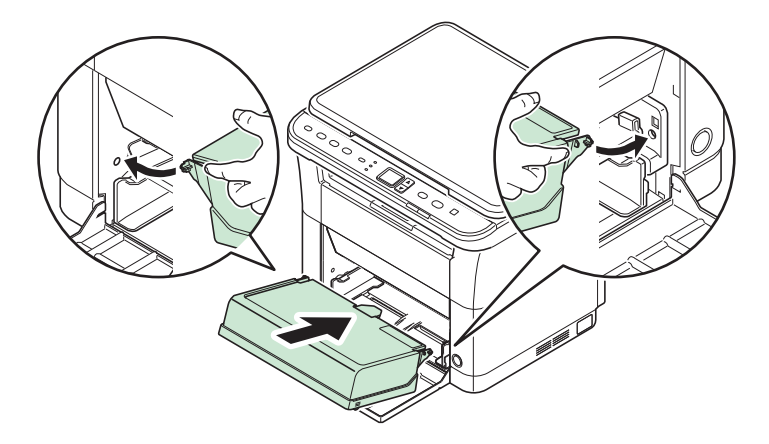

# <span id="page-39-0"></span>**Originale einlegen**

Sie können außer normalem Papier auch Bücher und Broschüren auf das Vorlagenglas legen.

**Hinweis** Rund um die Kanten und in der Mitte von geöffneten Originalen kann es zur Schattenbildung kommen.

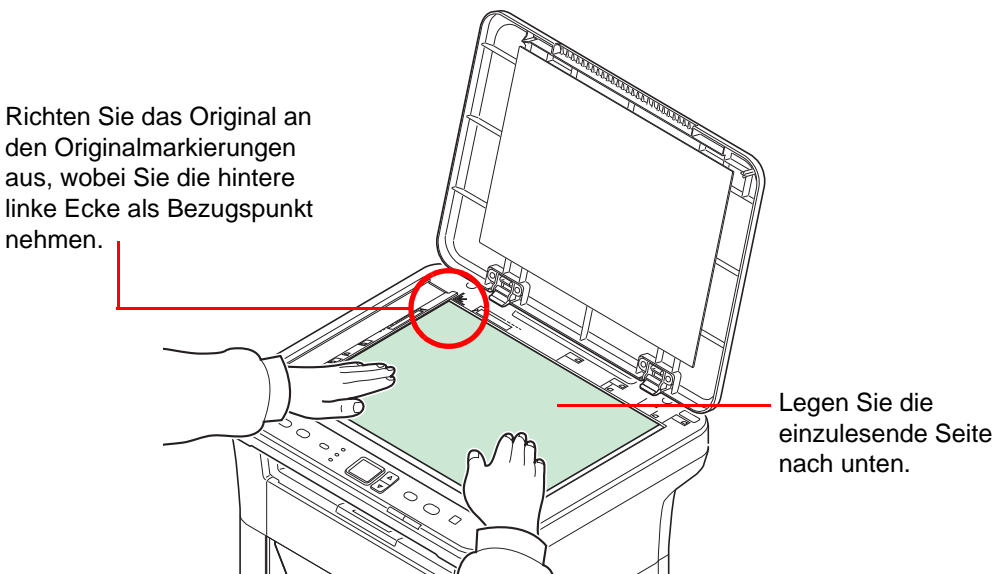

Öffnen Sie die Originalabdeckung und legen Sie das Original auf die Glasplatte.

**WICHTIG** Drücken Sie nicht mit Kraft auf die Originalabdeckung, um sie zu schließen. Durch übermäßigen Druck kann die Glasplatte splittern. (Maximales Gewicht: 5 kg oder weniger)

Falls Sie Bücher und Broschüren anlegen, öffnen Sie die Originalabdeckung komplett.

# **Software installieren und deinstallieren**

Dieser Abschnitt erklärt die Geräteeinstellungen und die Installation der Software für das Gerät. Stellen Sie sicher, dass das Gerät ordnungsgemäß angeschlossen und mit dem PC verbunden ist, bevor die Software von der *Product Library* Disk installiert wird.

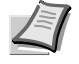

**Hinweis** Stellen Sie sicher, dass das Gerät online\* ist, wenn Sie die Software installieren.

Im Kopiermodus erscheint 01, im Scan- oder Druckbox-Modus P0 in der Anzeige

## **Software**

Folgende Software kann von der *Product Library* Disk installiert werden.

 $\bullet$ : Standard Installation.  $\bigcirc$ : Wird nur installiert, wenn ausgewählt.

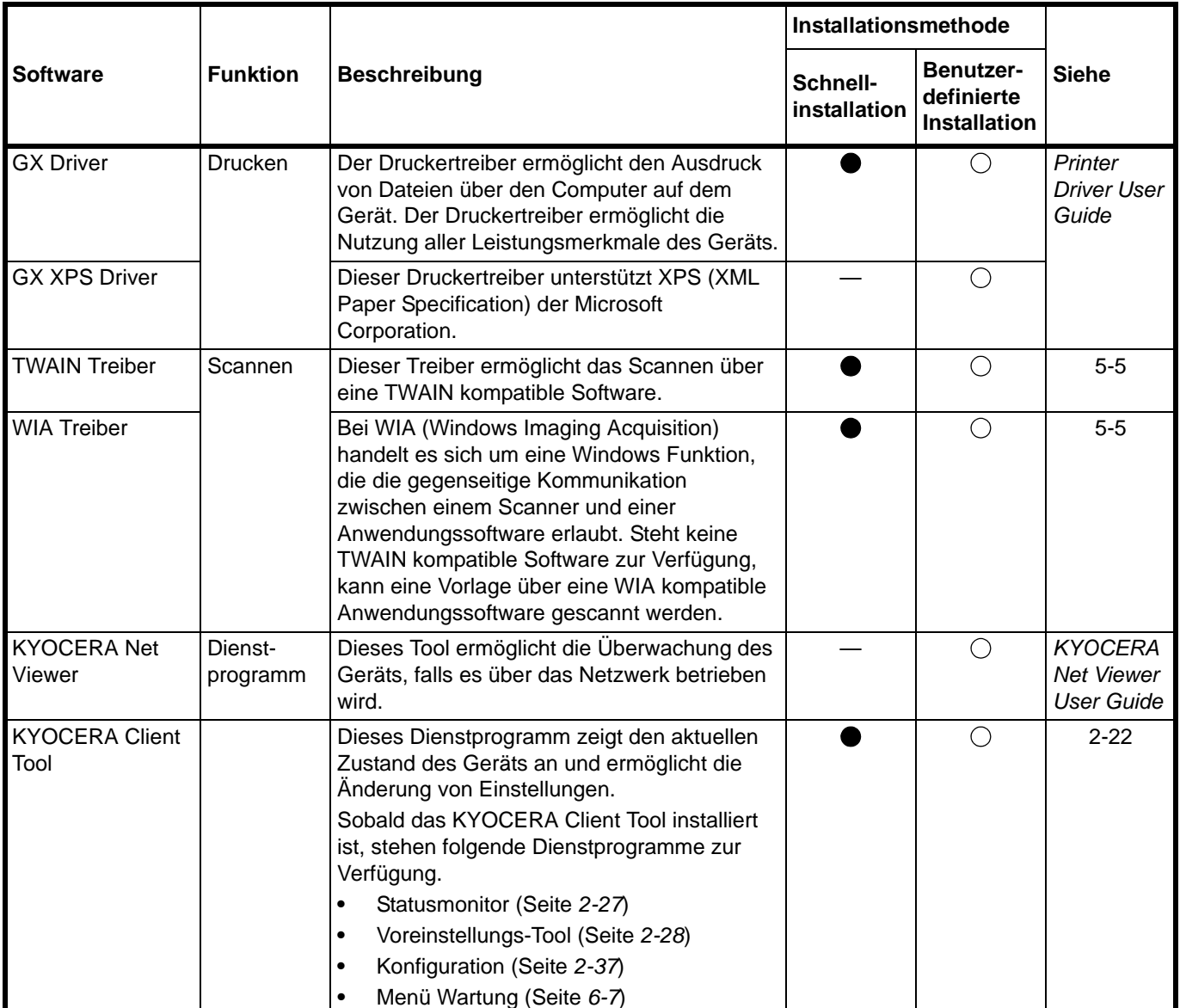

### **Installation der Software unter Windows**

Soll der Drucker an einem Windows PC betrieben werden, führen Sie die folgenden Schritte aus. Das folgende Beispiel zeigt Ihnen, wie das Gerät an einem Windows 7 PC betrieben wird.

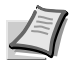

**Hinweis** Zur Installation des Druckertreibers unter Windows Betriebssystemen müssen Sie mit Administratorrechten angemeldet sein.

Wählen Sie die Schnellinstallation oder die Benutzerdefinierte Installation zur Installation aus. De Schnellinstallation findet angeschlossene Geräte automatisch und installiert die benötigte Software. Die Benutzerdefinierte Installation sollte gewählt werden, wenn Sie die Anschlussart und die zu installierende Software selbst auswählen möchten.

1 Schalten Sie den Computer ein und starten Sie Windows.

Falls das Fenster **Neue Hardware gefunden** von Windows erscheint, klicken Sie auf **Abbrechen**.

2 Legen Sie die mit dem Gerät mitgelieferte *Product Library* Disk in das optische Laufwerk ein. Unter Windows 7, Windows Server 2008 und Windows Vista erscheint ein Fenster der Benutzerverwaltung. Klicken Sie auf **Ja**.

Das Installationsprogramm wird gestartet.

**Hinweis** Wird die Installationsroutine nicht automatisch gestartet, öffnen Sie die *Product Library* Disk im Windows Explorer und doppelkicken Sie auf **Setup.exe**.

3 Klicken Sie auf **Lizenzvereinbarung anzeigen**, um diese zu lesen. Klicken Sie auf **Akzeptieren**.

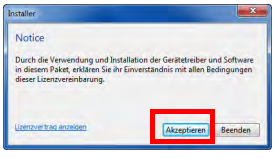

Die Installation beginnt.

Ab hier hängt das weitere Vorgehen von der verwendeten Windows Version und der Anschlussart des Druckers ab. Wählen Sie eine der folgenden Installationsmethoden aus.

- **•** [Schnellinstallation](#page-41-0)
- **•** [Benutzerdefinierte Installation](#page-42-0)

#### <span id="page-41-0"></span>**Schnellinstallation**

In der Schnellinstallation wird das Gerät automatisch erkannt, wenn es eingeschaltet ist. De Schnellinstallation wird für die normalen Anschlussarten empfohlen.

> 1 Wählen Sie die Karteikarte **Schnellinstallation**. Das Installationsprogramm erkennt das Gerät.

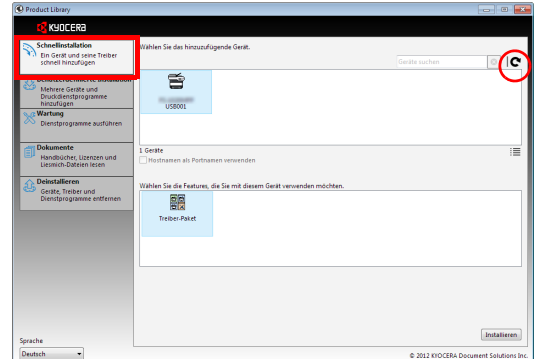

Wird kein Drucker gefunden, prüfen Sie, ob die Kabelverbindungen zwischen USB und Gerät korrekt sind und ob das Gerät eingeschaltet ist. Danach drücken Sie auf C (**Aktualisieren**), um das Gerät erneut zu suchen.

**Hinweis** Obwohl sich die Darstellung bei Windows Vista geringfügig von der unter Windows 7 oder Windows XP unterscheidet, ist die Vorgehensweise die gleiche.

2 Wählen Sie das zu installierende Gerät und das **Treiber-Paket** aus und klicken Sie auf **Installieren**.

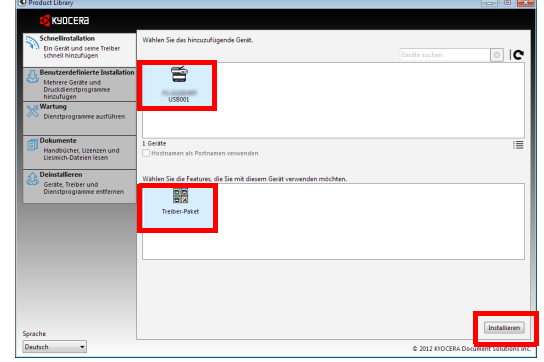

**Hinweis** Falls das Fenster "Neue Hardware gefunden" von Windows erscheint, klicken Sie auf **Abbrechen**. Falls ein Warnfenster zum Installieren neuer Hardware erscheint, drücken Sie auf **Fortfahren**.

Falls ein Warnfenster mit Windows Sicherheitshinweisen erscheint, klicken Sie auf **Treibersoftware installieren**.

3 Danach erscheint ein Fenster, dass die ordnungsgemäße Installation der Software bestätigt. Um eine Testseite auszudrucken, klicken Sie auf **Testseite drucken** und wählen Sie das Gerät aus.

Klicken Sie auf **Beenden**, um den Installationassistenten zu beenden.

Die Installation der Software ist nun abgeschlossen.

#### <span id="page-42-0"></span>**Benutzerdefinierte Installation**

Die Benutzerdefinierte Installation sollte gewählt werden, wenn Sie die Anschlussart und die zu installierende Software selbst auswählen möchten.

1 Wählen Sie die Karteikarte **Benutzerdefinierte Installation**.

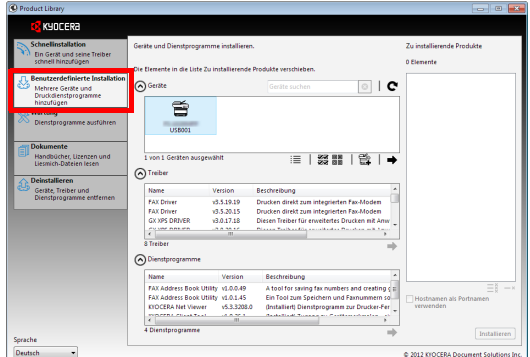

- 2 Wählen Sie das zu installierende Gerät und klicken Sie auf die Pfeil-Knöpfe, um den Cursor in die **Zu installierende Produkte** Liste zu bewegen.
- 3 Wählen Sie die zu installierende Software und klicken Sie auf die Pfeil-Knöpfe, um den Cursor in die **Zu installierende Produkte** Liste zu bewegen.
- 4 Klicken Sie auf **Installieren**.

5 Danach erscheint ein Fenster, dass die ordnungsgemäße Installation der Software bestätigt. Um eine Testseite auszudrucken, klicken Sie auf **Testseite drucken** und wählen Sie das Gerät aus.

Klicken Sie auf **Beenden**, um den Installationassistenten zu beenden.

Die Installation der Software ist nun abgeschlossen.

#### **Installation auf einem Macintosh-Computer**

Dieser Abschnitt erklärt die Installation des Druckertreibers unter einem Mac Betriebssystem.

- 1 Schalten Sie das Gerät und den Macintosh ein.
- 2 Legen Sie die mit dem Gerät mitgelieferte *Product Library* Disk in das optische Laufwerk ein.
- 3 Doppelklicken Sie auf das *Product Library* Disk Symbol.
- 4 Doppelklicken Sie auf **OS X 10.5 or higher**.

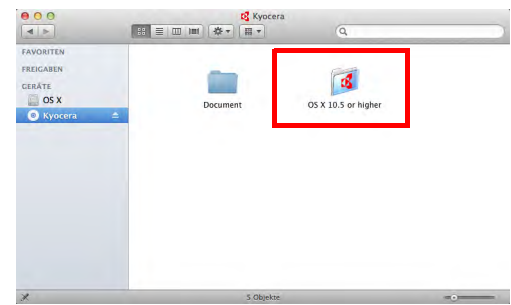

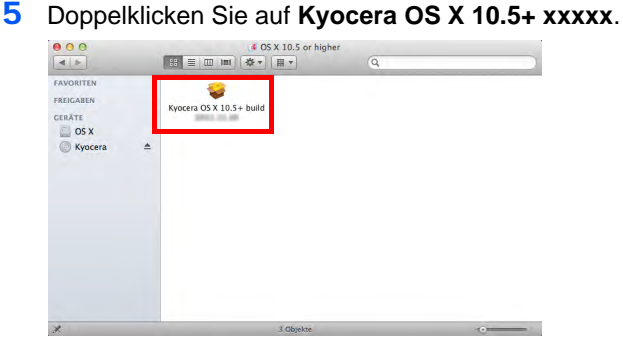

6 Die Druckertreiber-Installation beginnt.

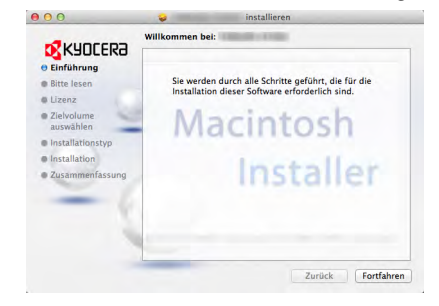

7 Installieren Sie den Druckertreiber, indem Sie die Anweisungen der Installationssoftware befolgen.

**WICHTIG** Erscheint das Dialogfeld der Benutzeranmeldung, geben Sie Namen und Kennwort zum Einloggen ein.

Die Installation des Druckertreibers ist nun abgeschlossen.

### **Treiber und Software deinstallieren**

Die Software kann mit der *Product Library* Disk deinstalliert werden, die mit dem Drucker geliefert wurde.

**WICHTIG** Auf Macintosh Computern ist dies nicht möglich, weil die Druckereinstellungen in einer PPD-Datei (PostScript Printer Description) liegen. Daher kann die Software nicht mit der *Product Library* Disk deinstalliert werden.

**Hinweis** Sollte der KYOCERA Net Viewer installiert sein, werden für diese Anwendung verschiedene Deinstallationsprogramme gestartet. Folgen Sie bei der Deinstallation den Anweisungen auf dem Bildschirm.

- 1 Schließen Sie alle offenen Anwendungen.
- 2 Legen Sie die mit dem Gerät mitgelieferte *Product Library* Disk in das optische Laufwerk ein. Unter Windows 7, Windows Server 2008 und Windows Vista erscheint ein Fenster der Benutzerverwaltung. Klicken Sie auf **Ja**.
- 3 Folgen Sie den Anweisungen wie zur Installation des Druckertreibers und klicken Sie auf **Deinstallieren**.

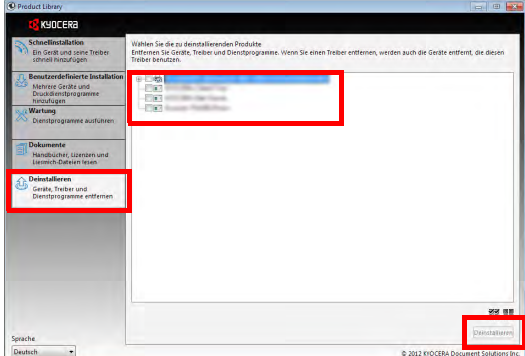

- 4 Wählen Sie die zu deinstallierende Software aus.
- 5 Klicken Sie auf **Desinstallieren**.

Die Deinstallation beginnt.

- 6 Erscheint die Meldung "Deinstallation erfolgreich abgeschlossen", bestätigen Sie mit **Beenden**.
- 7 Erscheint die Meldung "System neu starten", entscheiden Sie, ob Sie den Computer neu starten wollen oder nicht. Bestätigen Sie mit **Beenden**.

# <span id="page-45-2"></span><span id="page-45-0"></span>**Geräteeinstellungen**

Die meisten Geräteeinstellungen können über den Computer vorgenommen werden, indem Sie das KYOCERA Client Tool benutzen. Installieren Sie daher das KYOCERA Client Tool von der *Product Library* Disk.

**Hinweis** Weitere Informationen zum KYOCERA Client Tool finden Sie im *KYOCERA Client Tool User Guide*.

# <span id="page-45-1"></span>**Starten des KYOCERA Client Tool**

Starten Sie das KYOCERA Client Tool.

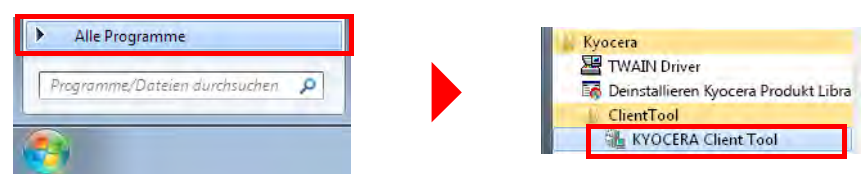

## **KYOCERA Client Tool Funktionen**

Die folgende Tabelle beschreibt die Funktionen des KYOCERA Client Tool.

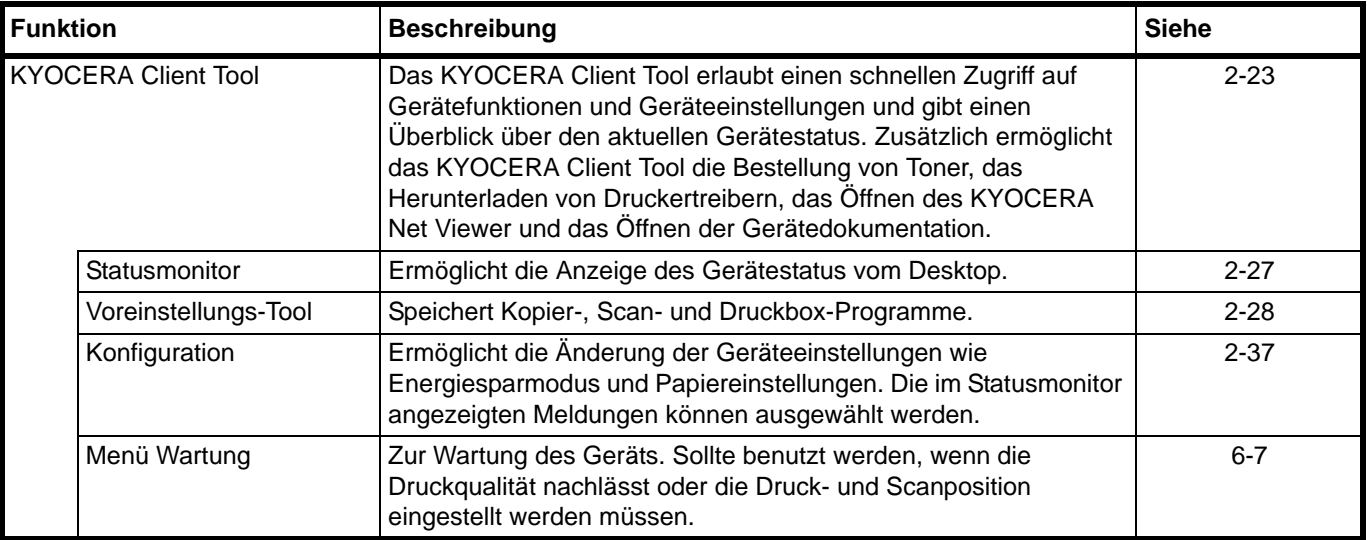

# <span id="page-46-0"></span>**KYOCERA Client Tool Einstellungen**

## **Überblick**

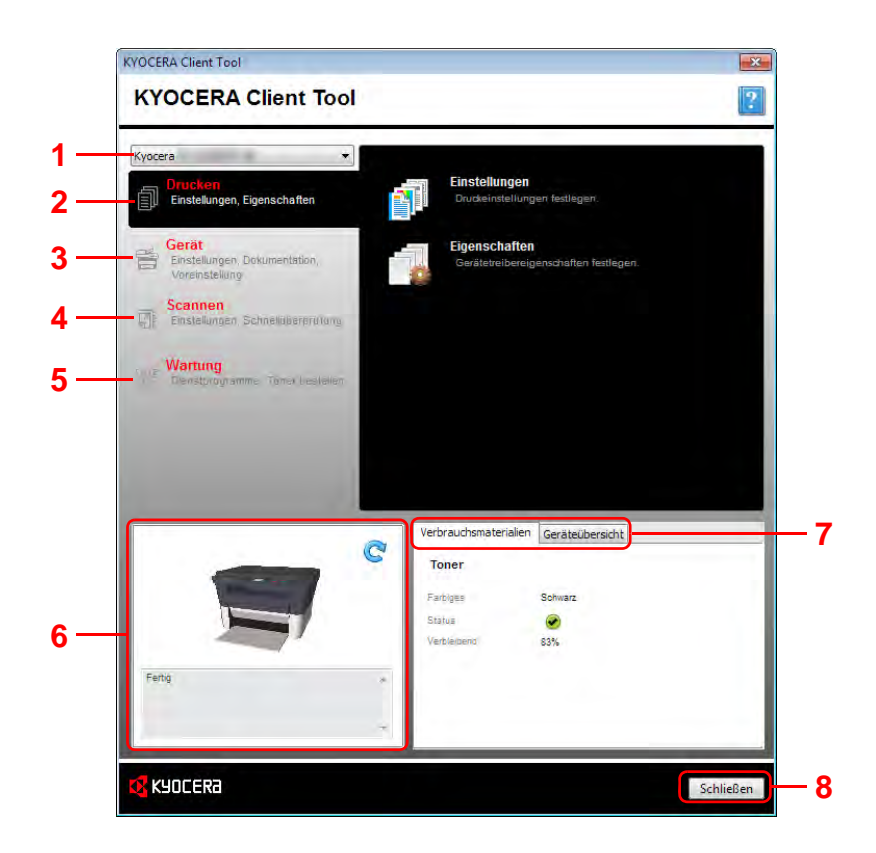

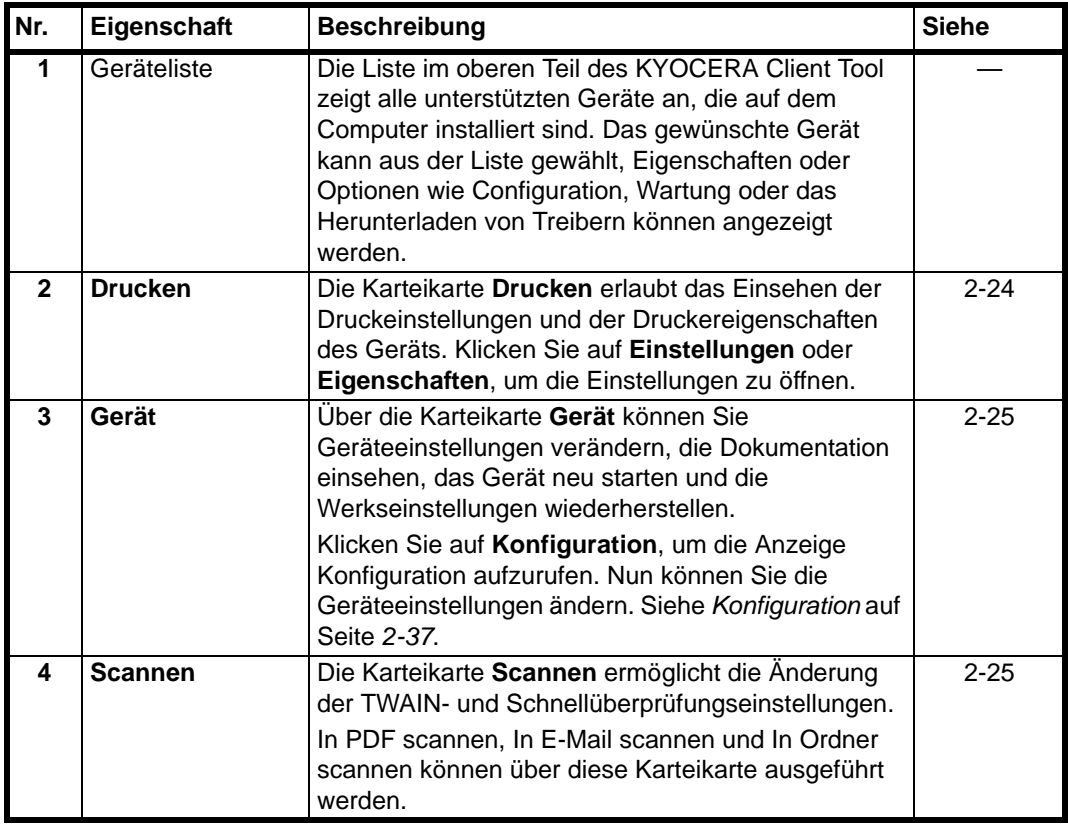

| Nr. | Eigenschaft                | <b>Beschreibung</b>                                                                                                    | <b>Siehe</b> |
|-----|----------------------------|----------------------------------------------------------------------------------------------------|--------------|
| 5   | Wartung                    | Die Karteikarte Wartung ermöglicht das Starten des<br>KYOCERA Net Viewer*, die Bestellung von Toner,<br>das Öffnen unserer Webseite und das Herunterladen<br>von Software. | $2 - 26$     |
|     |                            | Klicken Sie auf <b>Wartungsmenü</b> , um die Anzeige<br>Wartungsmenü zu öffnen. Nun können Sie eine<br>Gerätewartung durchführen. Siehe Menü Wartung<br>auf Seite 6-7.     |              |
| 6   | Gerätestatus               | Hier wird ein 3D-Bild des Geräts und der aktuelle<br>Status angezeigt. Klicken Sie auf C (Aktualisieren),<br>um den Status zu aktualisieren.                               |              |
| 7   | Verbrauchs-<br>materialien | Die Karteikarte Verbrauchsmaterialien zeigt den<br>aktuellen Tonerstatus an.                                                                                               |              |
|     | Geräteübersicht            | Die Karteikarte Geräteübersicht zeigt die<br>Geräteeinstellungen an.                                                                                                    |              |
| 8   | <b>Schließen</b>           | Durch Klicken auf Schließen verlassen Sie das<br>KYOCERA Client Tool.                                                                                                    |              |

<sup>\*</sup> Um den **KYOCERA Net Viewer** anzuzeigen, muss der KYOCERA Net Viewer installiert sein.

### <span id="page-47-0"></span>**Karteikarte Drucken**

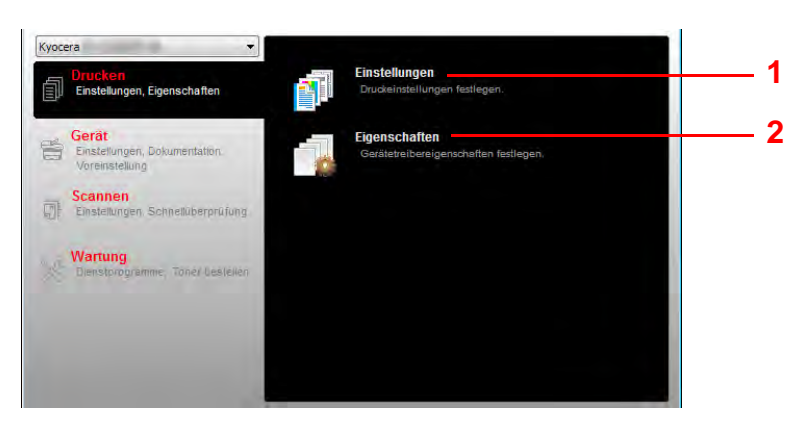

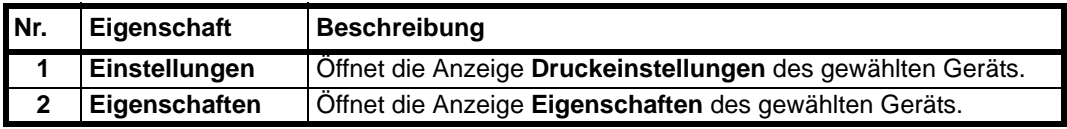

#### <span id="page-48-0"></span>**Karteikarte Gerät**

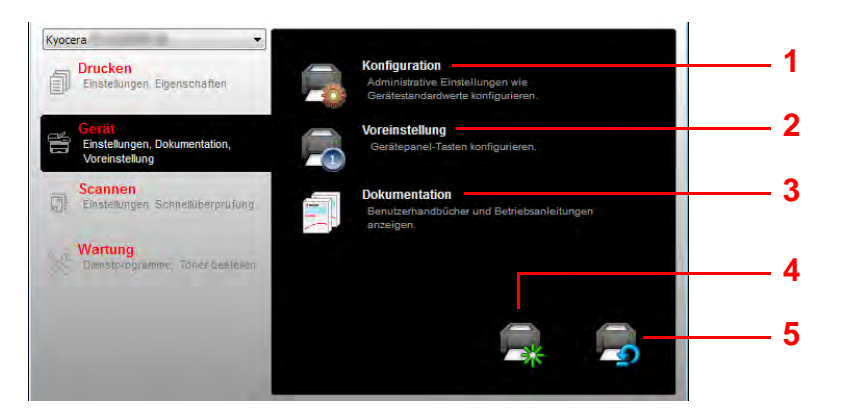

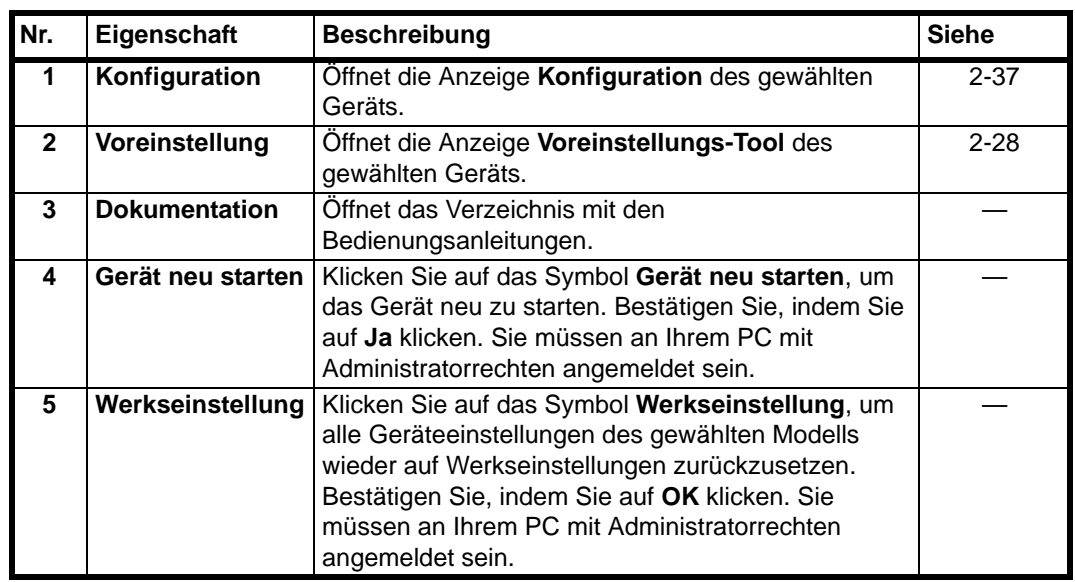

### <span id="page-48-1"></span>**Karteikarte Scannen**

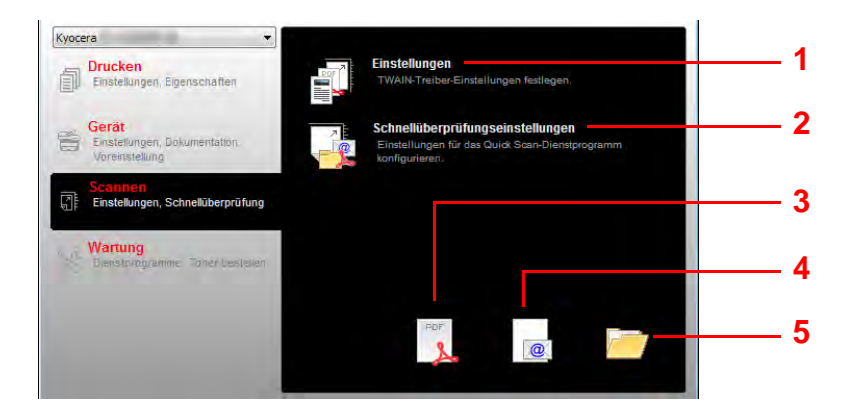

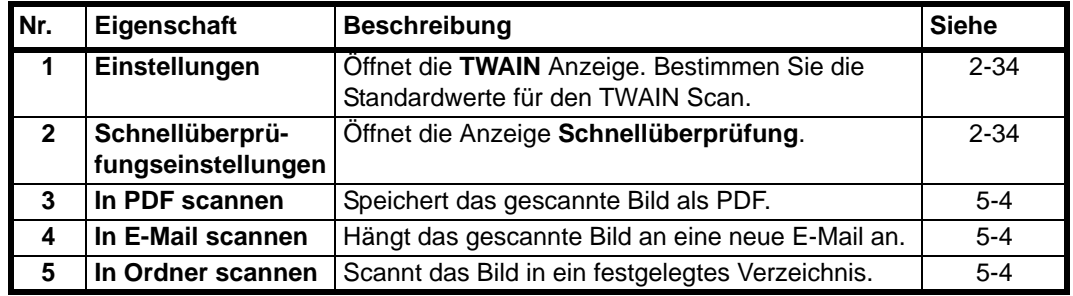

#### <span id="page-49-0"></span>**Karteikarte Wartung**

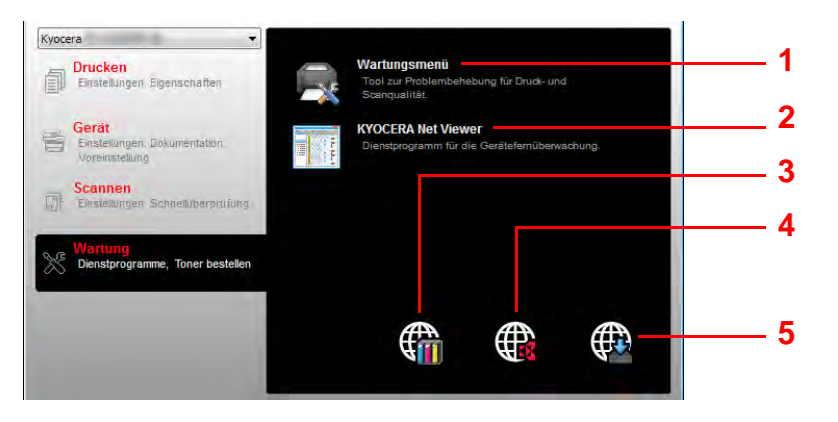

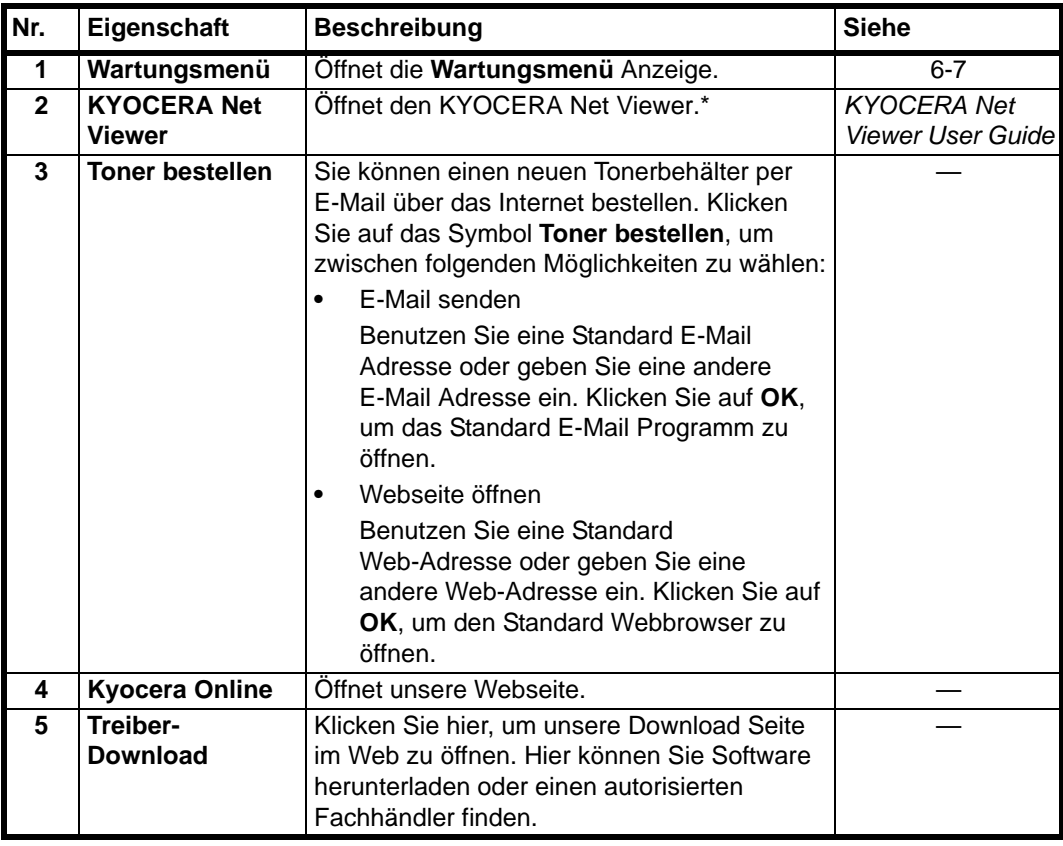

\* Um den **KYOCERA Net Viewer** anzuzeigen, muss der KYOCERA Net Viewer installiert sein.

### <span id="page-50-0"></span>**Statusmonitor**

Ist das KYOCERA Client Tool installiert, können Sie den Gerätestatus über das Statusmonitor Symbol überprüfen. Das Statusmonitor Symbol zeigt den Gerätestatus in der unteren rechten Ecke des Bildschirms an.

#### **Fensteransicht**

So sieht die Fensteransicht des Statusmonitor aus.

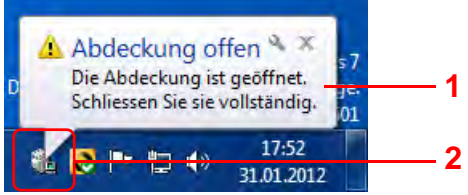

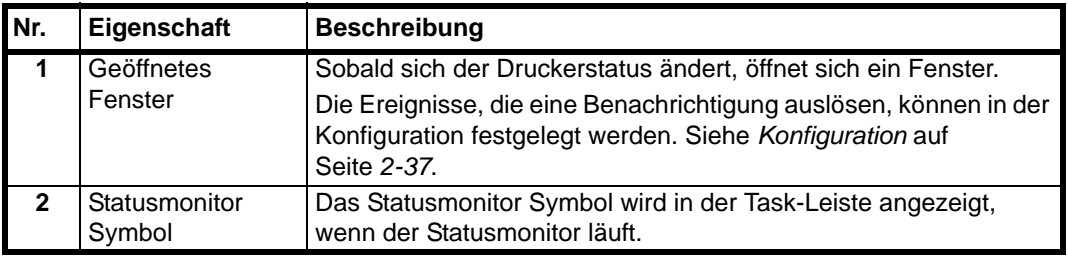

Der Klick mit der rechten Maustaste auf das Statusmonitor Symbol erlaubt folgende Einstellungen im KYOCERA Client Tool.

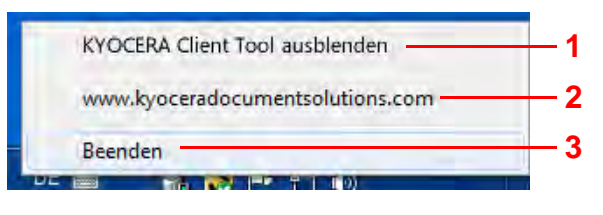

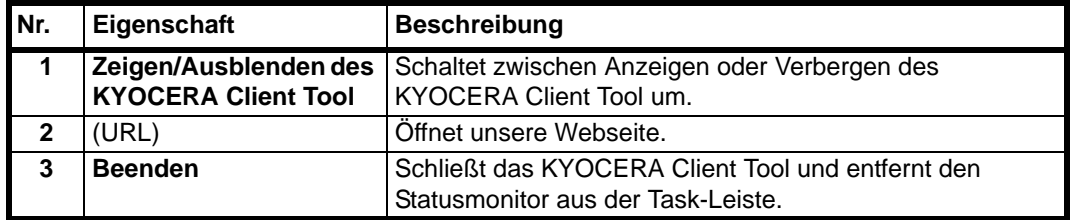

## **Standards und Programmeinstellungen**

Dieser Abschnitt erklärt die Standardeinstellungen für Kopieren, Druckbox, Scannen und Programme. Für Einstellungen, die häufiger von den Standards abweichen, kann das Anlegen von Programmen die Arbeit erleichtern.

#### **Standardeinstellungen**

In Folgenden werden die Standardeinstellungen für jede Funktion erklärt.

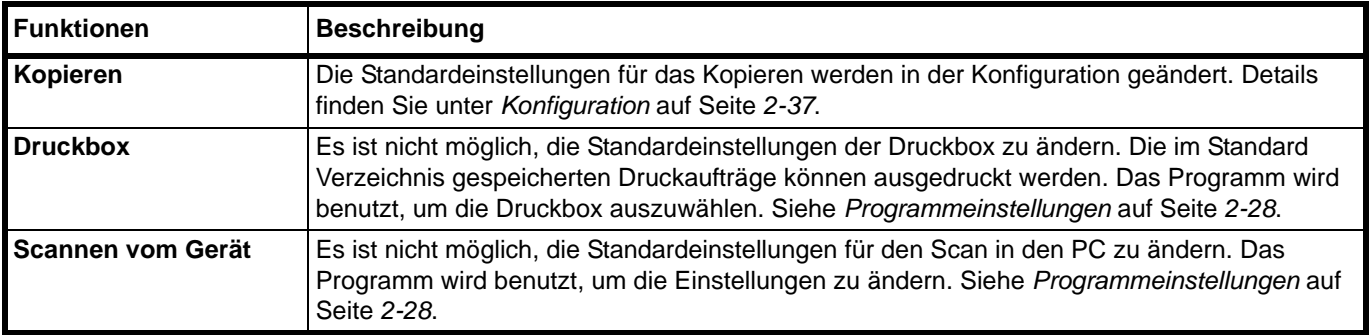

#### <span id="page-51-0"></span>**Programmeinstellungen**

Falls Sie häufiger die werksseitig hinterlegten Einstellungen ändern müssen, ist es einfacher, die gewünschten Einstellungen als Programm zu speichern. Durch späteren Aufruf eines Programms können die hinterlegten Einstellungen aktiviert werden.

Programme können über den Computer gespeichert werden, indem Sie das Voreinstellungs-Tool benutzen. Das Voreinstellungs-Tool ist eine Teilfunktion des KYOCERA Client Tool. Drei Programme können für jede Funktion gespeichert werden.

In diesem Abschnitt wird beschrieben, wie Sie ein Programm speichern. Um ein Programm zu benutzen, sehen Sie auf den Seiten der jeweiligen Funktion nach.

- **•** Kopieren: *[Grundlegende Bedienung](#page-69-0)* auf Seite *3-2*
- **•** Scannen: *[Scannen vom Gerät](#page-83-0)* auf Seite *5-2*
- **•** Druckbox: *[Ausdruck aus der Druckbox](#page-81-0)* auf Seite *4-6*

#### **Öffnen des Voreinstellungs-Tool**

- 1 Starten Sie das KYOCERA Client Tool wie unter *[Starten des KYOCERA Client Tool](#page-45-1)* auf [Seite](#page-45-1) *2-22* beschrieben.
- 2 In der Karteikarte **Gerät** klicken Sie auf **Voreinstellung**. Das Voreinstellungs-Tool wird geöffnet.

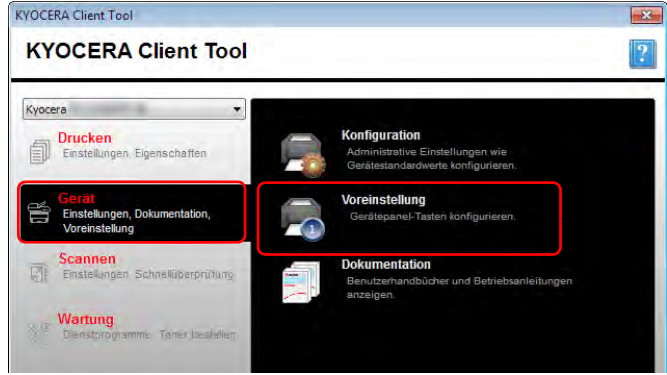

## **Überblick**

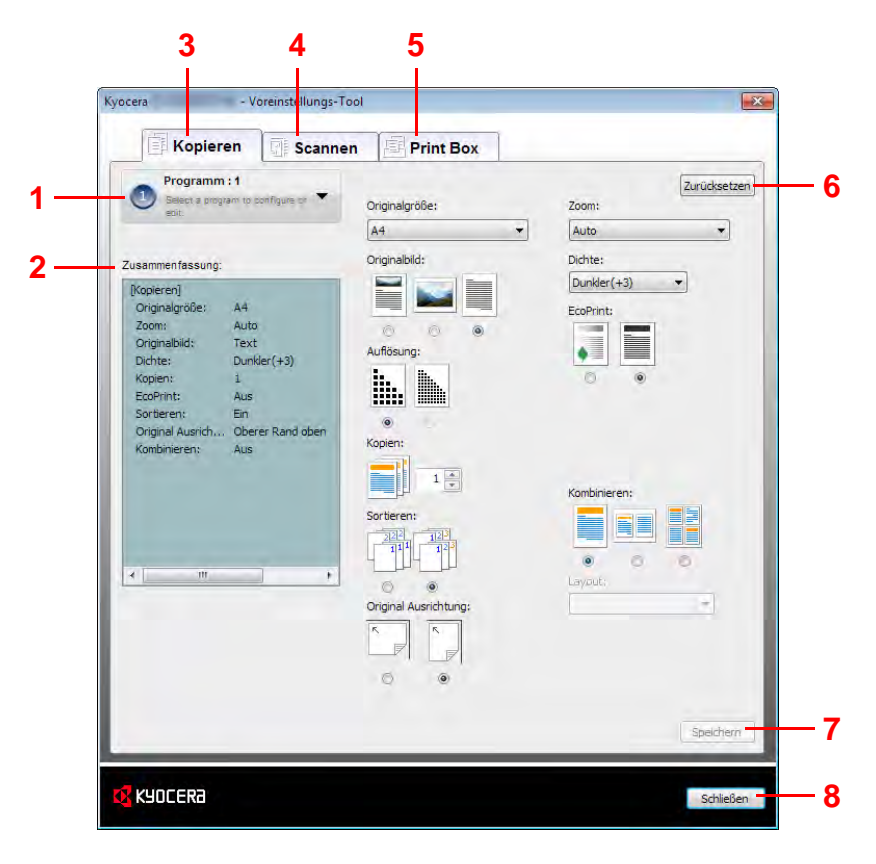

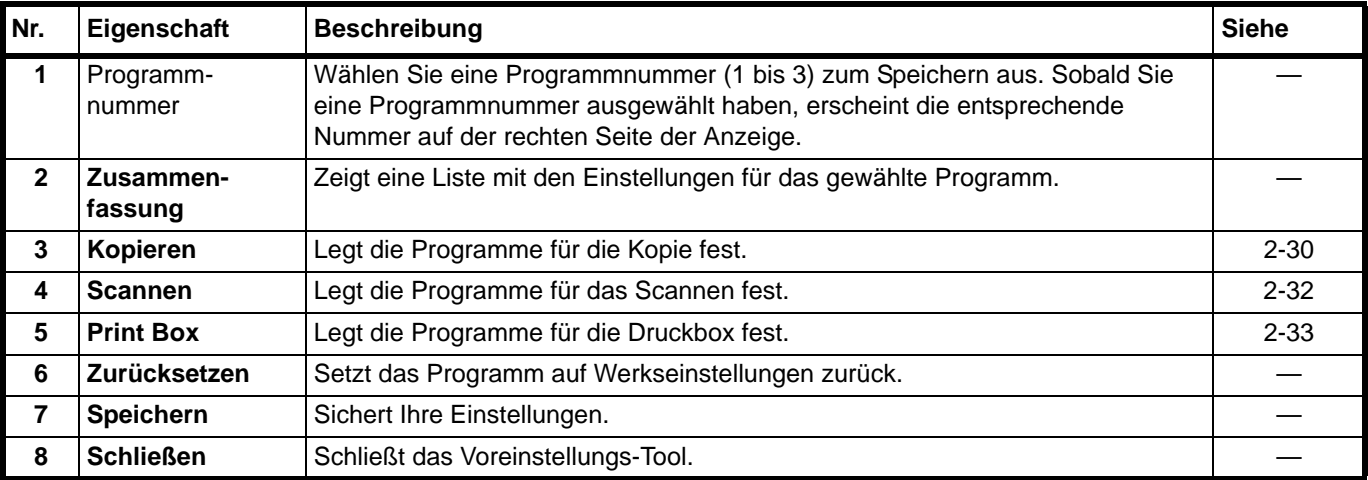

#### <span id="page-53-0"></span>**Karteikarte Kopieren**

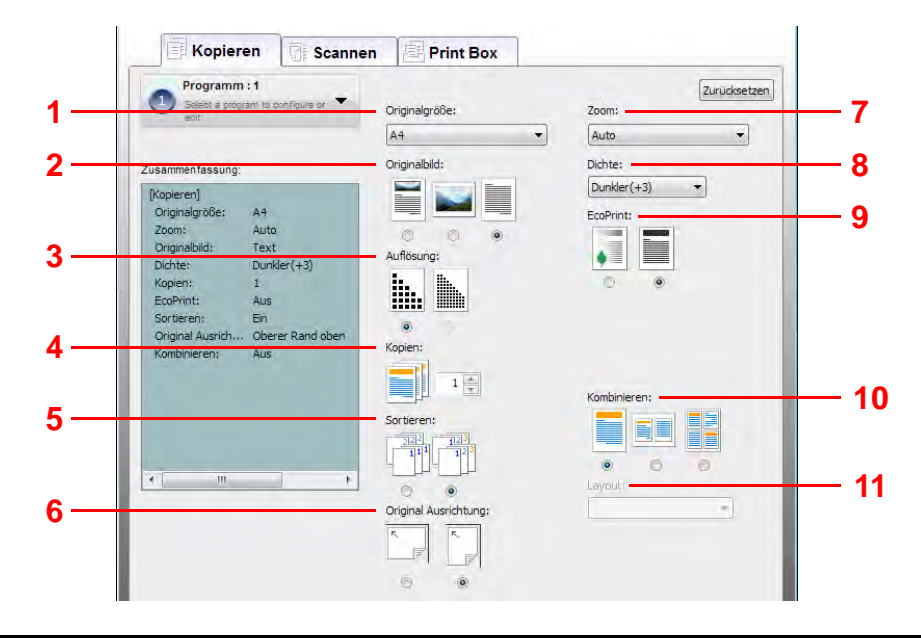

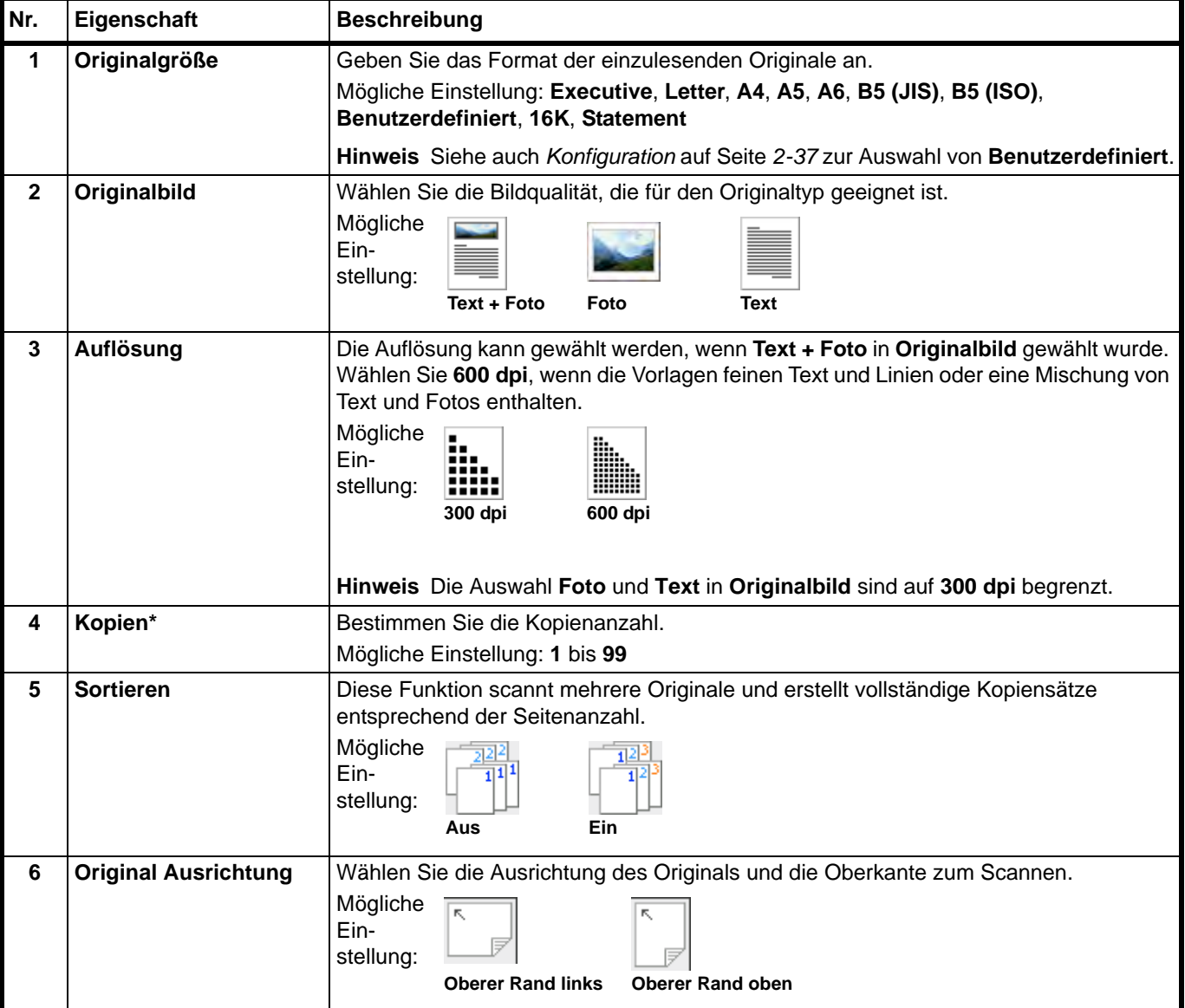

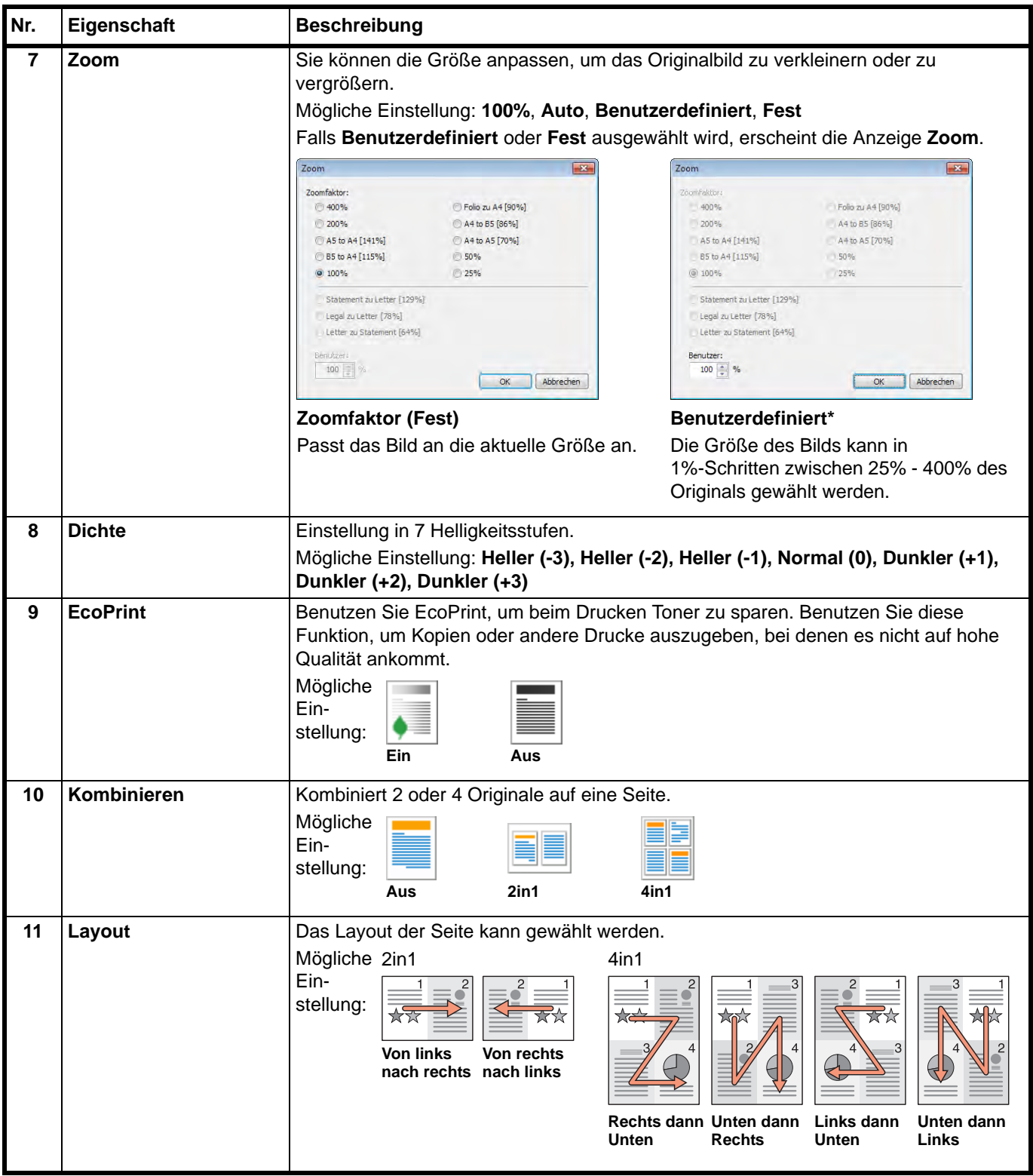

\* Es können nur Zahlen eingegeben werden. Überschreitet ein Wert die mögliche Grenze, wird der minimale/maximale Wert übernommen.

#### <span id="page-55-0"></span>**Karteikarte Scannen**

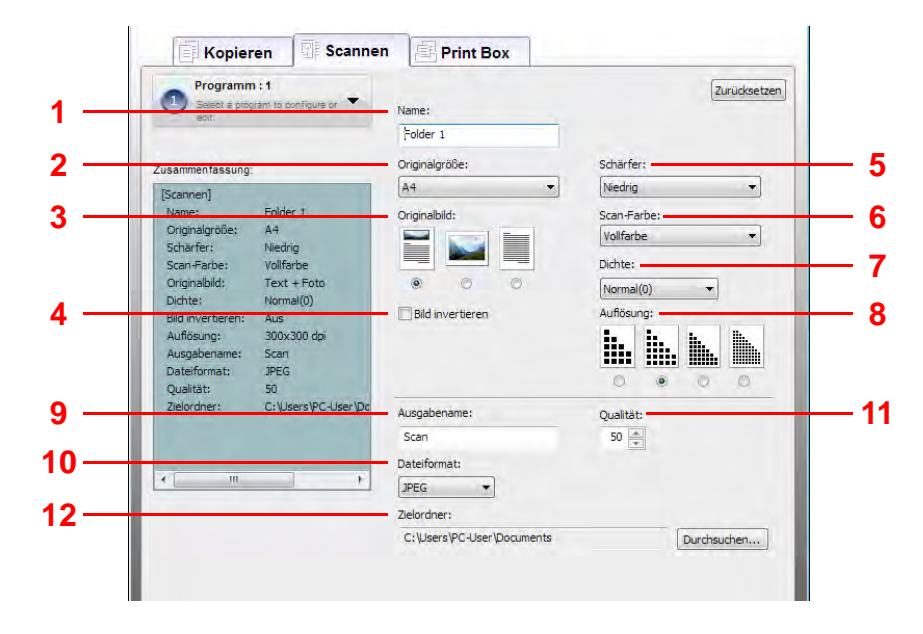

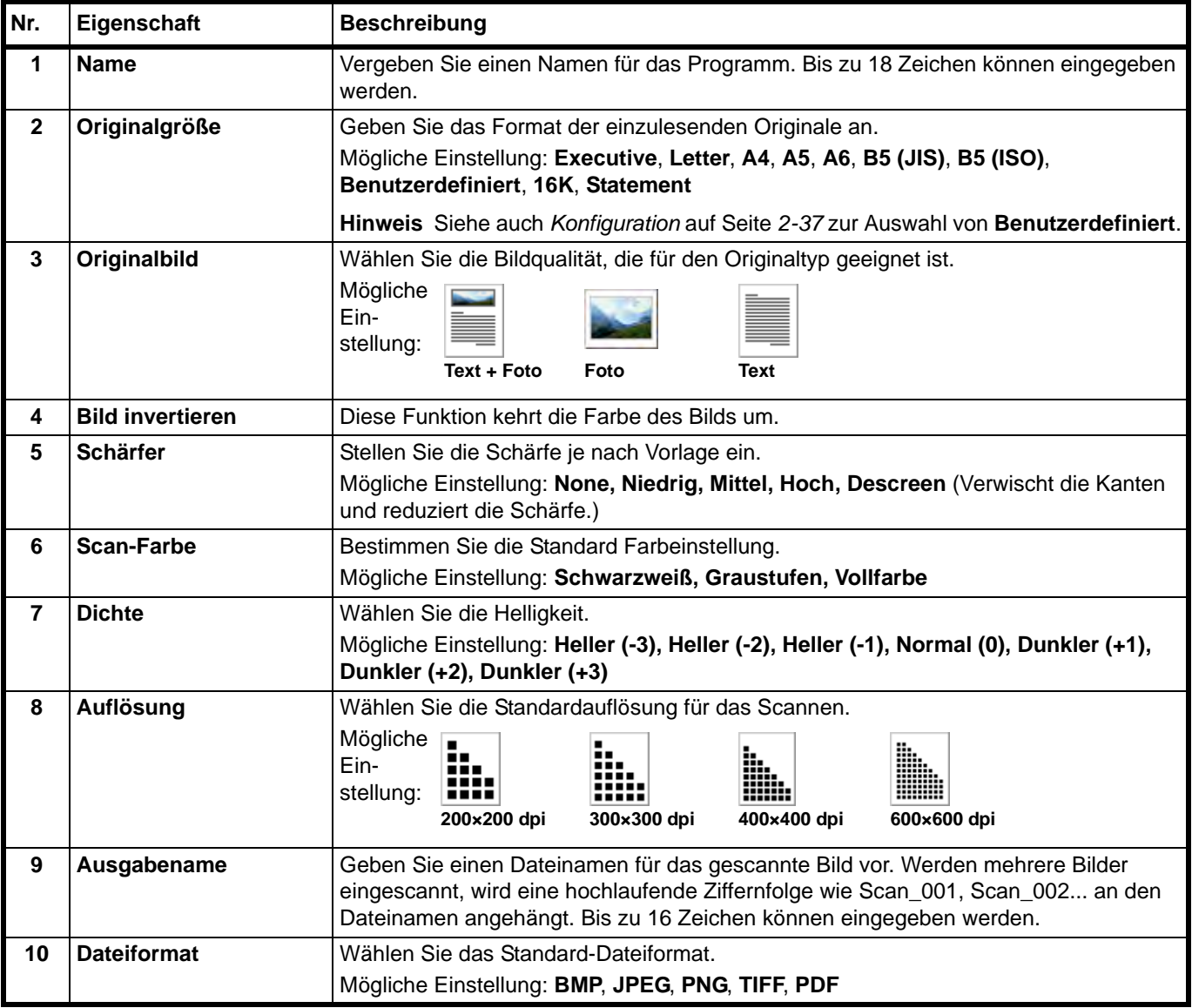

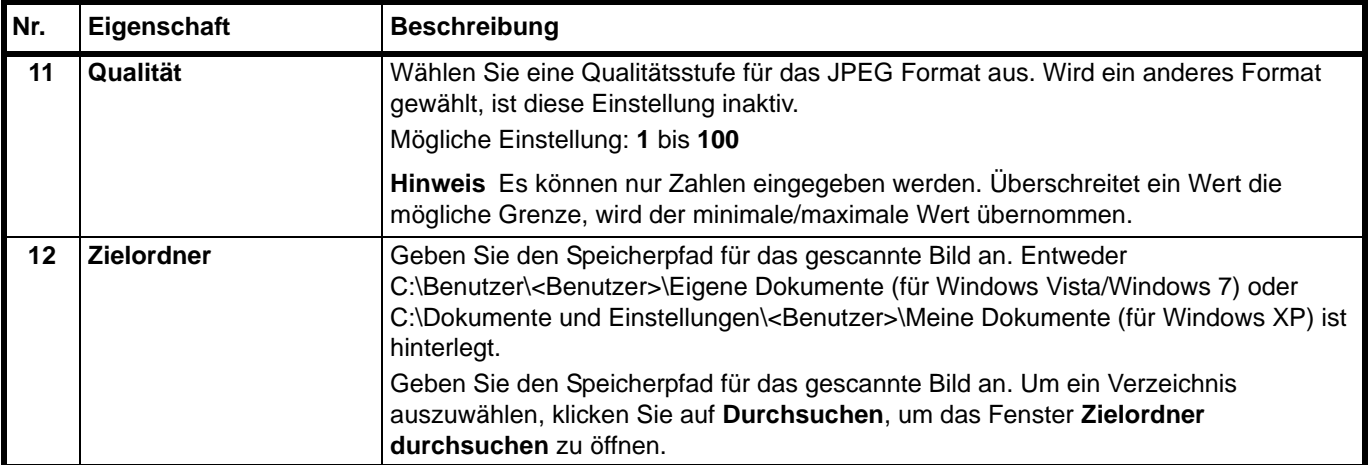

#### <span id="page-56-0"></span>**Karteikarte Print Box**

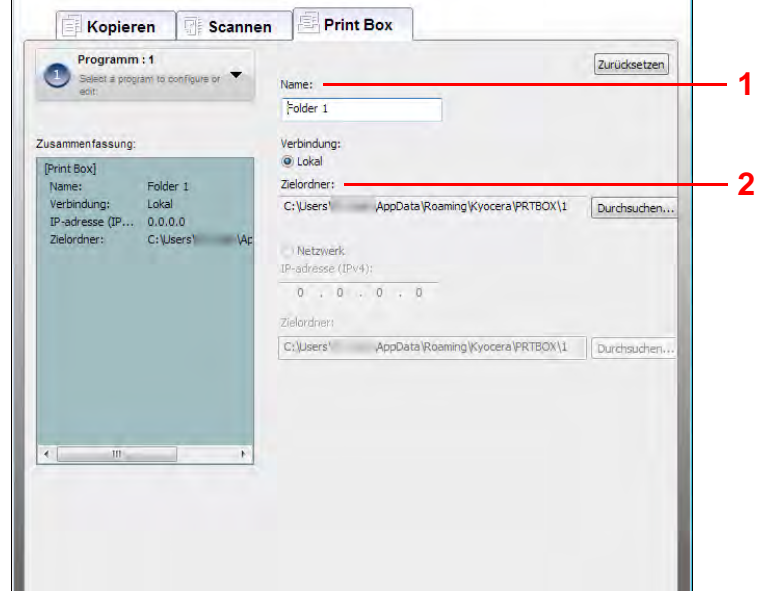

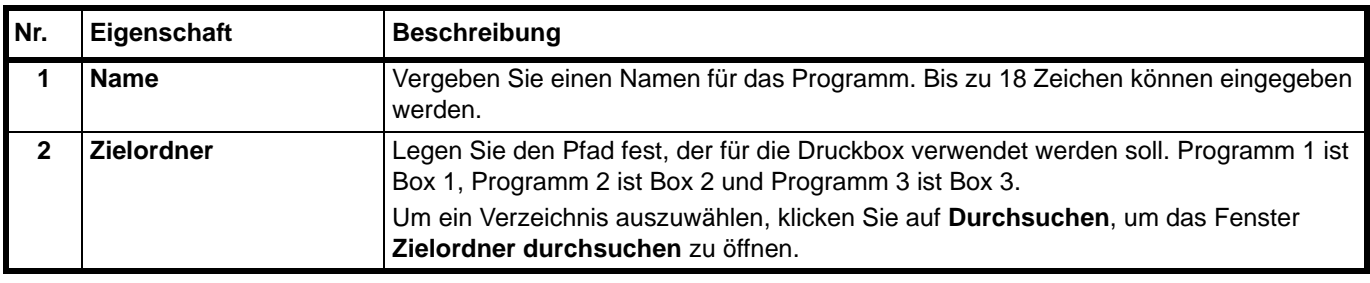

## <span id="page-57-0"></span>**Schnellüberprüfung/TWAIN Einstellungen**

Die zum Scannen nötigen Einstellungen werden im diesem Abschnitt erklärt. Die hier gemachten Einstellungen sind die Standardeinstellungen zum Scannen.

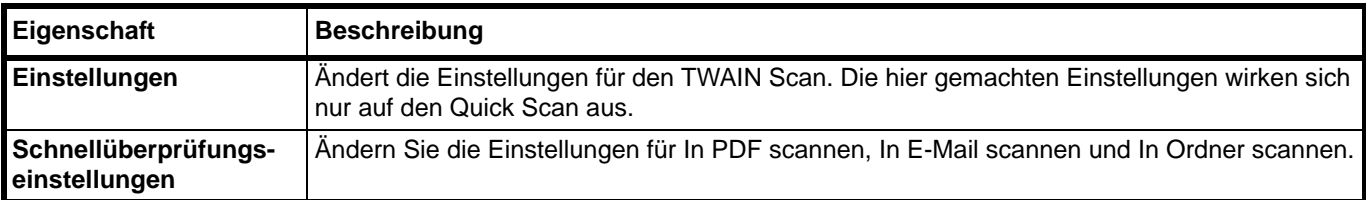

- 1 Starten Sie das KYOCERA Client Tool wie unter *[Starten des KYOCERA Client Tool](#page-45-1)* auf [Seite](#page-45-1) *2-22* beschrieben.
- 2 In der Karteikarte **Scannen** klicken Sie auf **Einstellungen** oder **Schnellüberprüfungseinstellungen**.

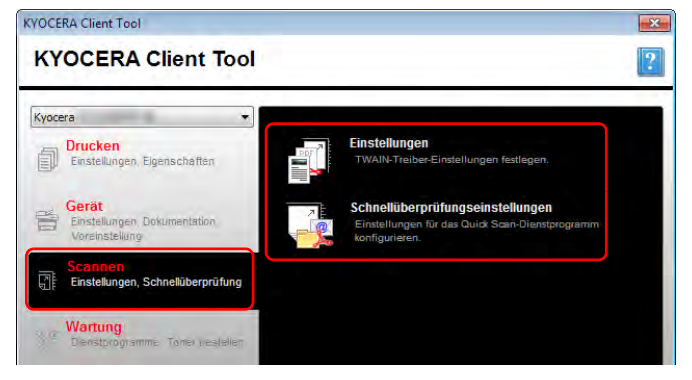

#### <span id="page-57-1"></span>**TWAIN Einstellungen**

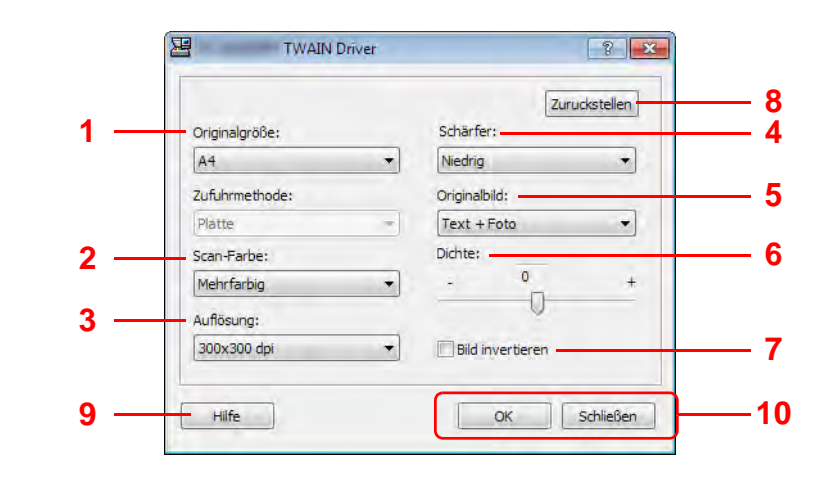

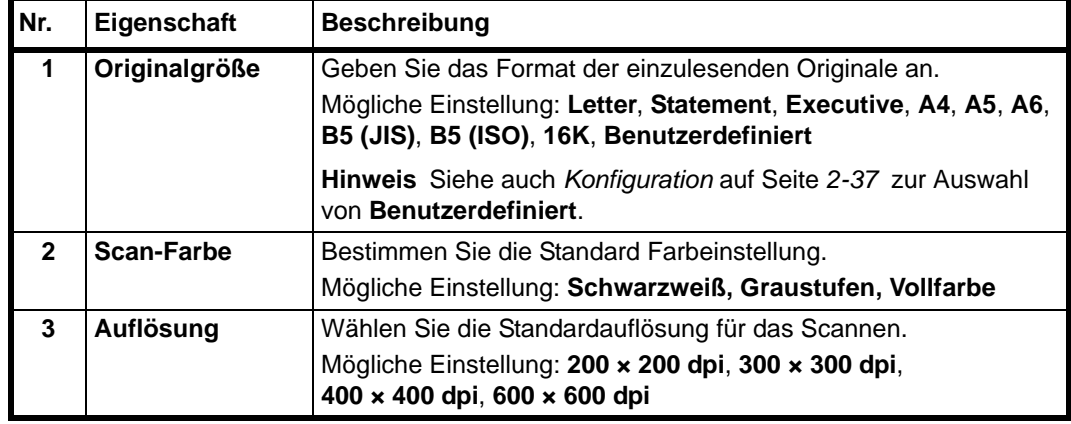

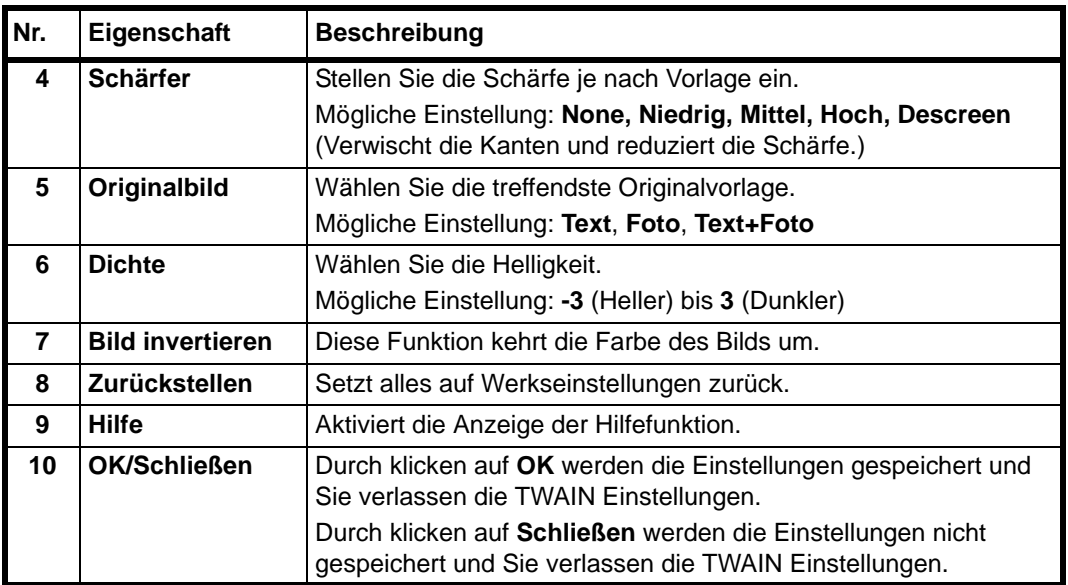

## **Schnellüberprüfungseinstellungen**

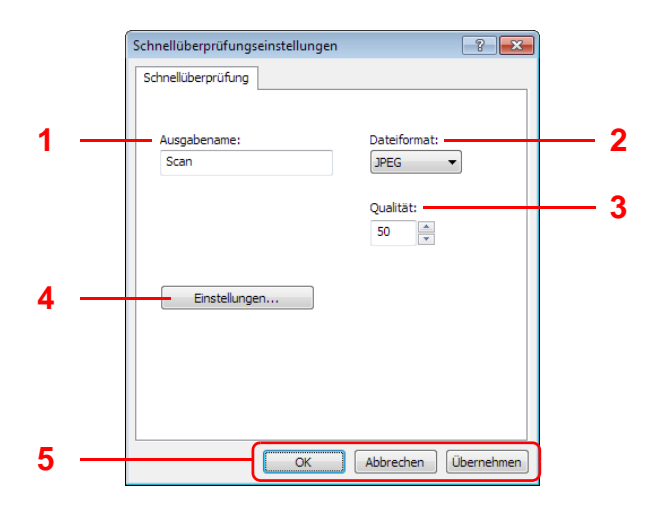

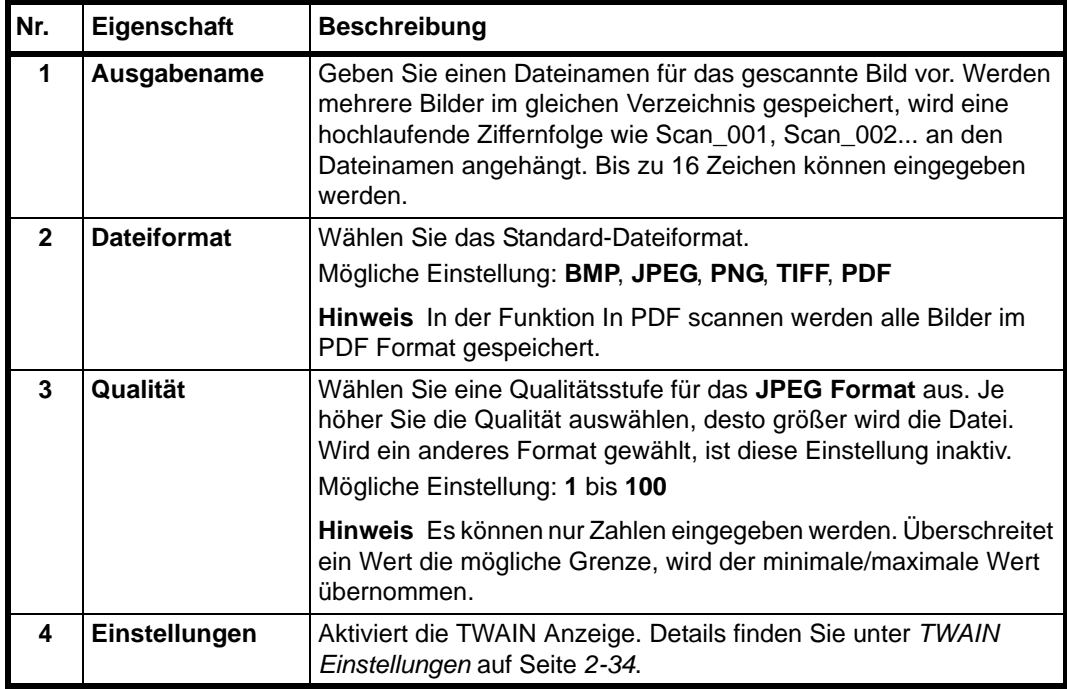

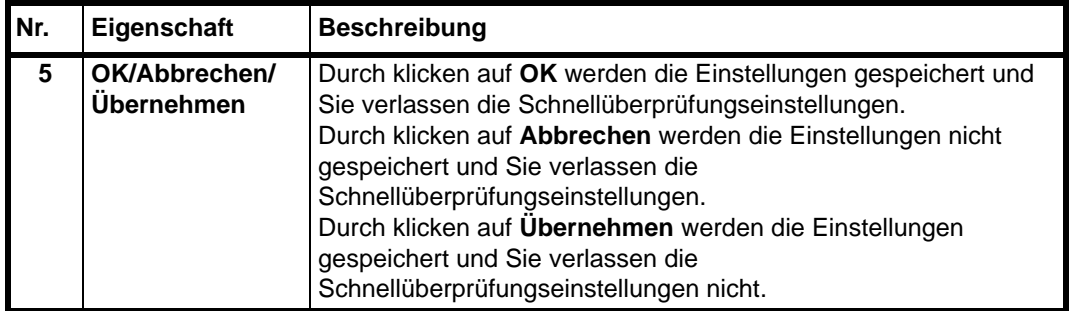

# <span id="page-60-0"></span>**Konfiguration**

Die Konfiguration ist eine Teilfunktion des KYOCERA Client Tool. Die Standardeinstellungen des Geräts können verändert und die Mitteilungen, die im Statusmonitor erscheinen, können ausgewählt werden.

**Hinweis** Weitere Informationen zur Konfiguration finden Sie im *KYOCERA Client Tool User Guide*.

## **Konfiguration öffnen**

Gehen Sie wie folgt vor, um die Konfiguration auf dem Desktop anzuzeigen.

- 1 Starten Sie das KYOCERA Client Tool wie unter *[Starten des KYOCERA Client Tool](#page-45-1)* auf [Seite](#page-45-1) *2-22* beschrieben.
- 2 In der Karteikarte **Gerät** klicken Sie auf **Konfiguration**. Die Konfiguration wird geöffnet.

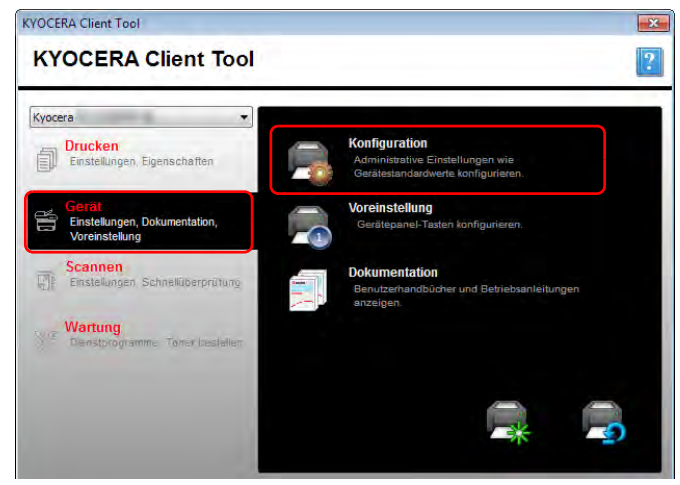

# **Konfiguration Anzeige**

# **Überblick**

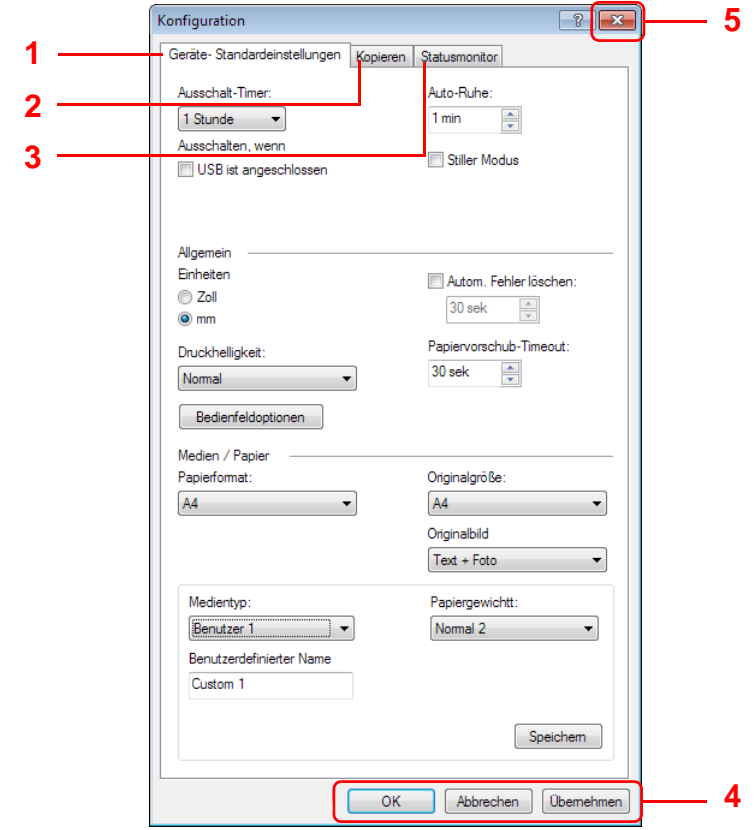

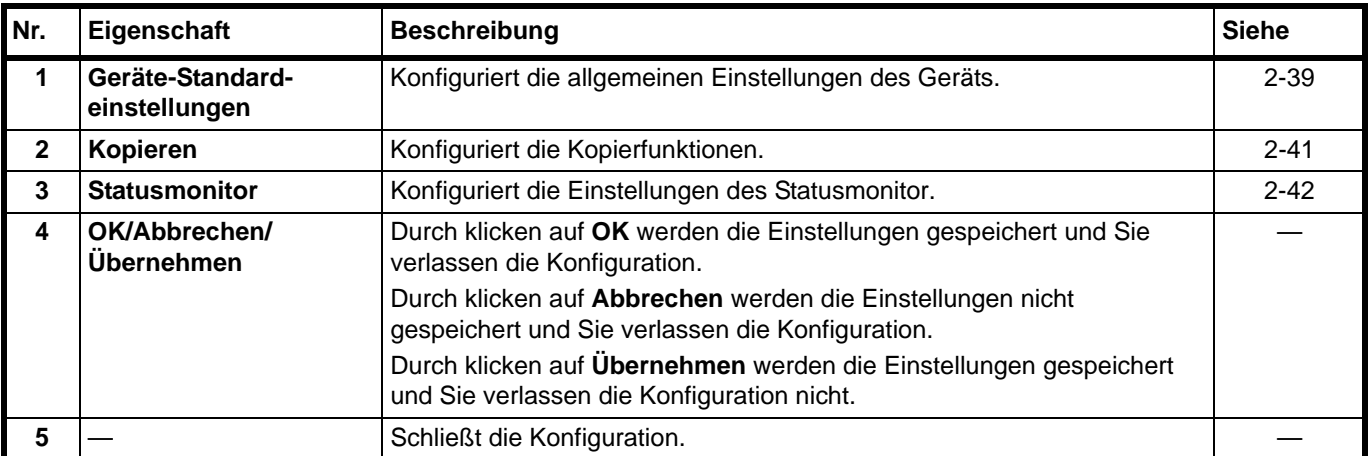

#### <span id="page-62-0"></span>**Karteikarte Geräte-Standardeinstellungen**

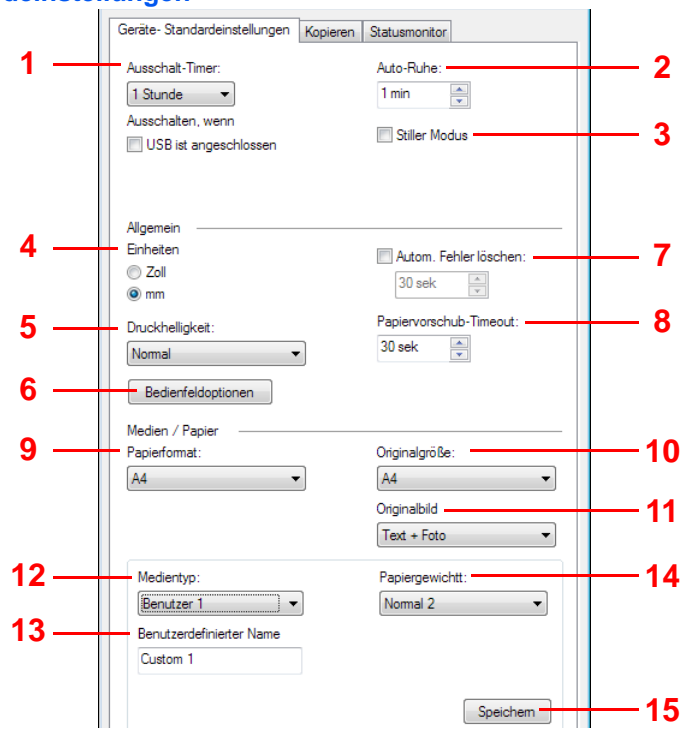

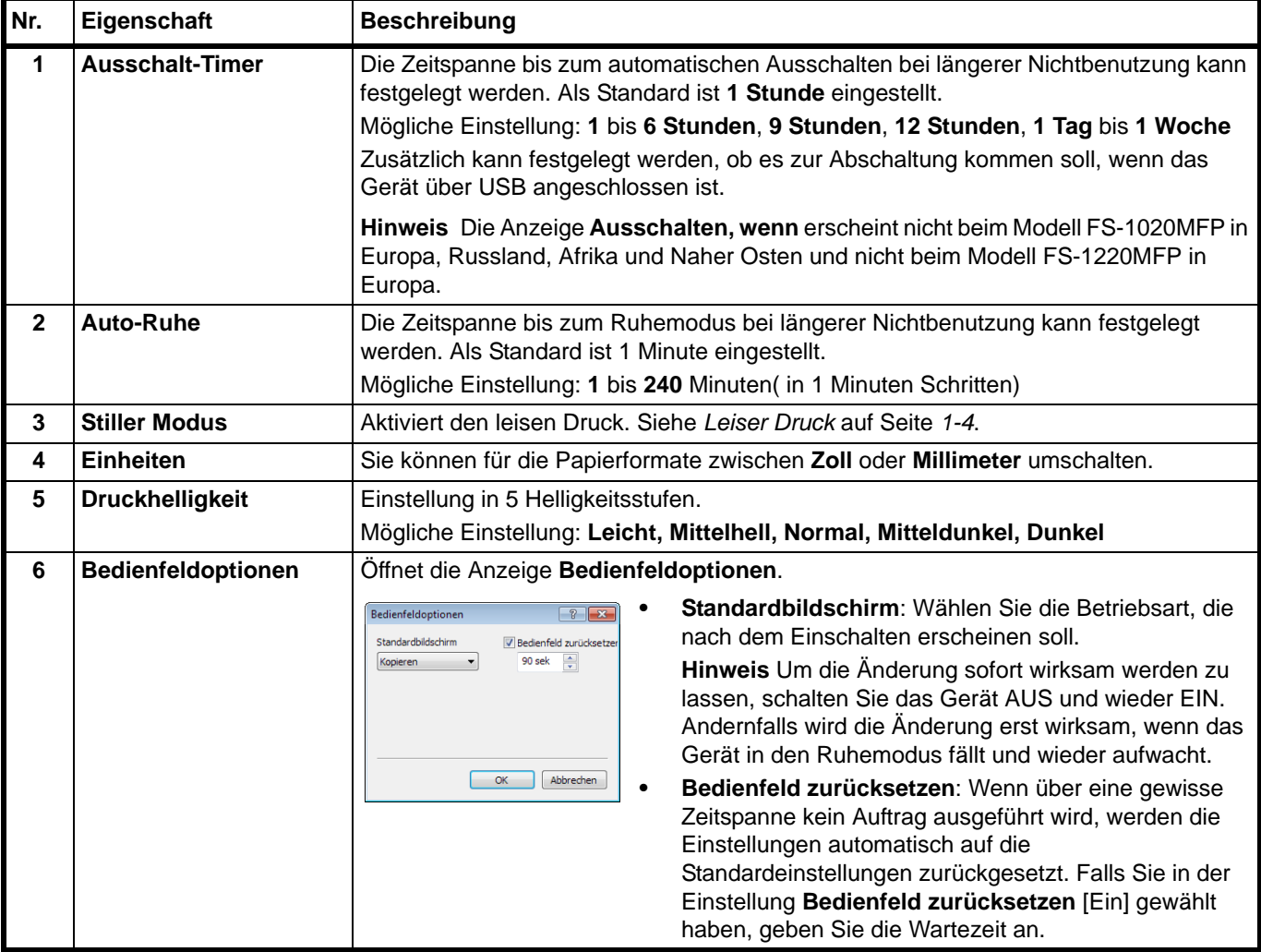

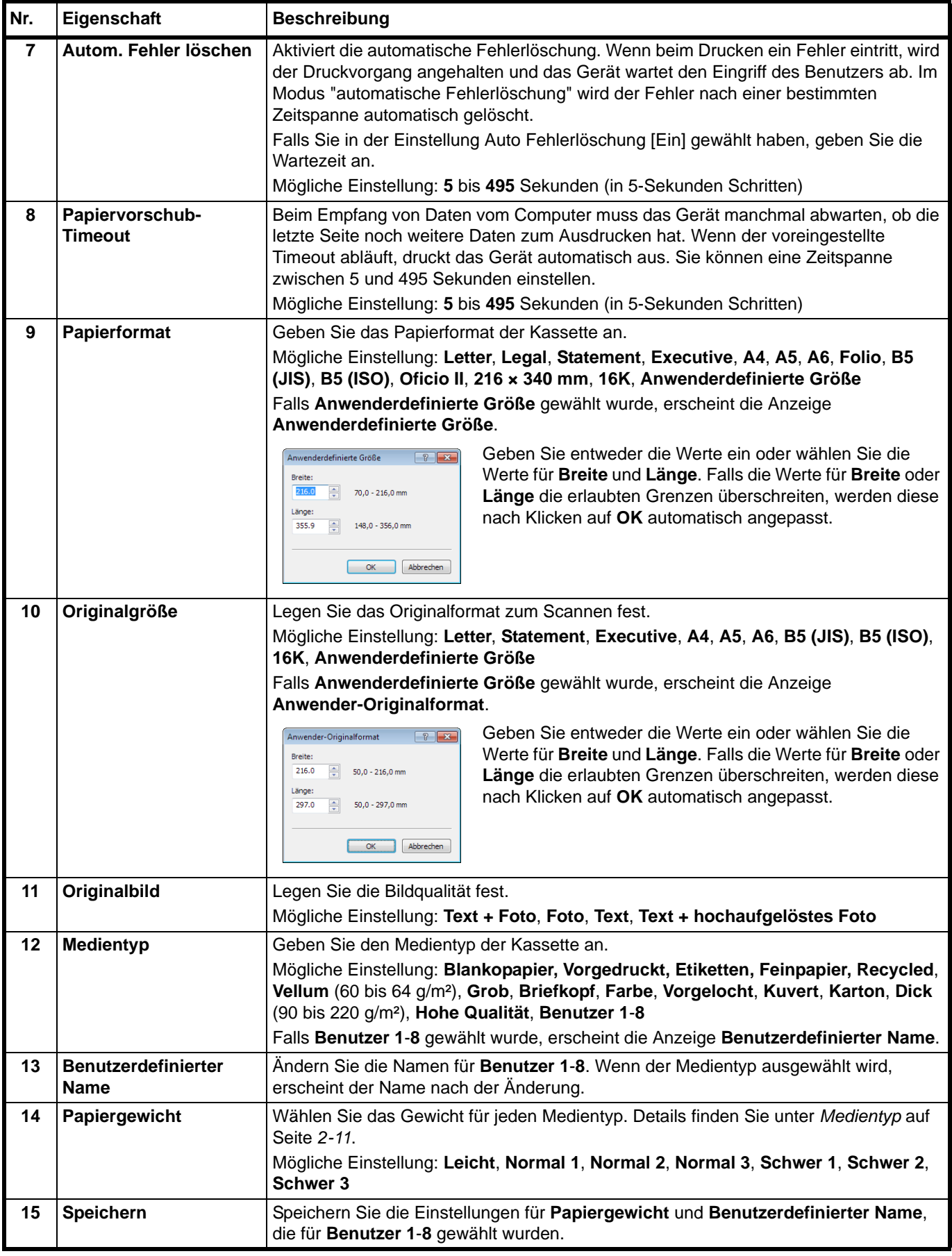

## <span id="page-64-0"></span>**Karteikarte Kopieren**

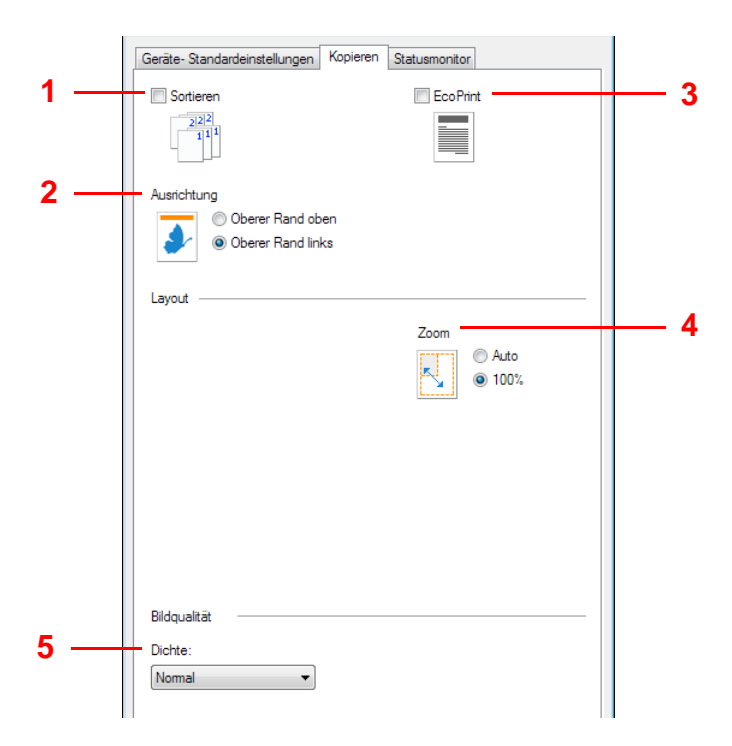

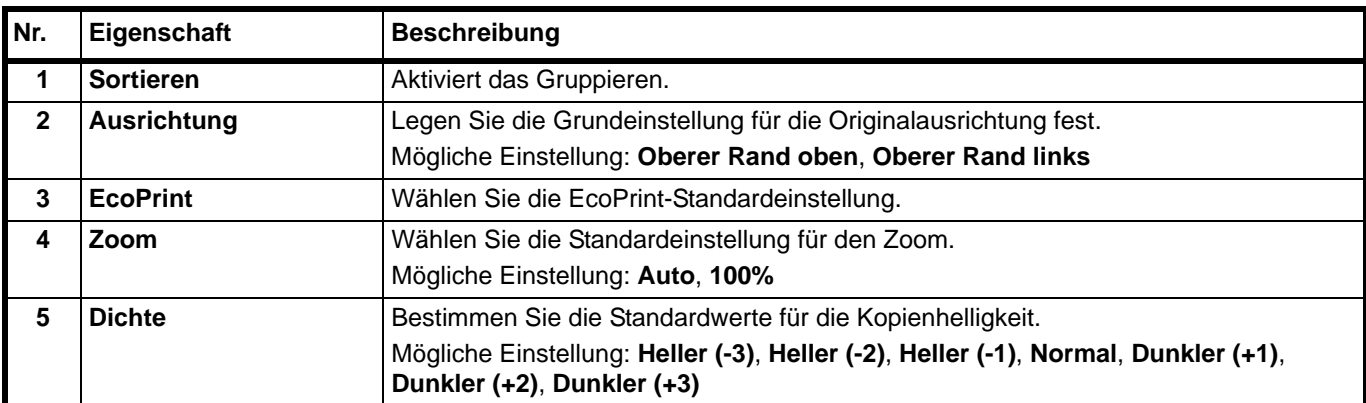

#### <span id="page-65-0"></span>**Karteikarte Statusmonitor**

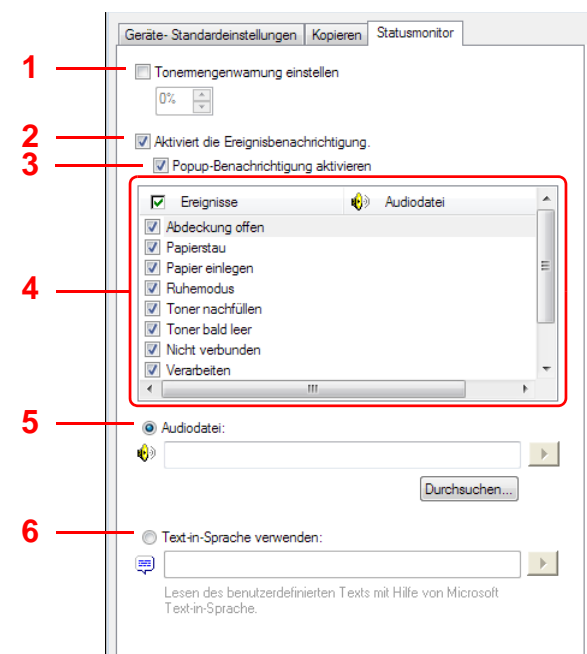

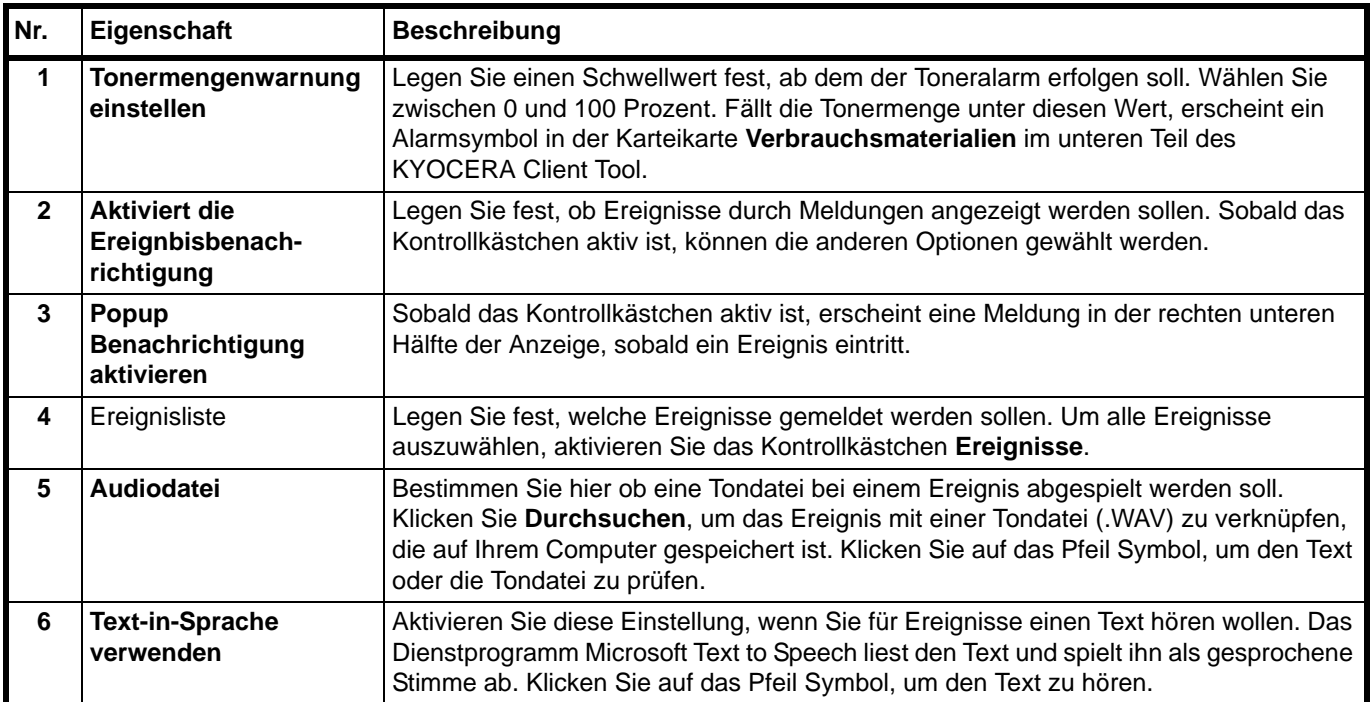

# **Statusseite drucken**

Es kann eine Statusseite zur Prüfung der aktuellen Einstellungen gedruckt werden.

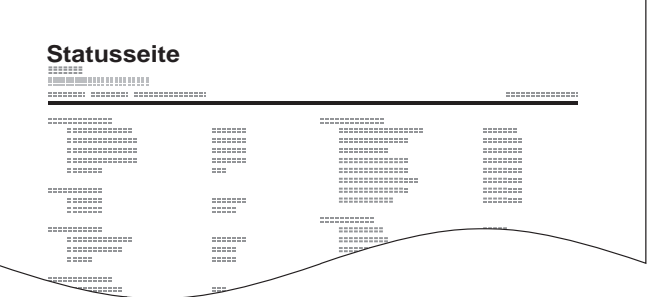

Um die Statusseite zu drucken, halten Sie die Betriebsart-Taste für mehr als 5 Sekunden gedrückt.

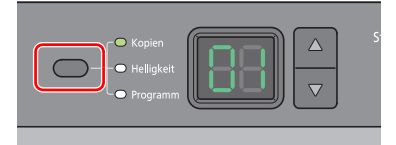

### **Kopierbetrieb**  $\overline{\mathbf{3}}$

In diesem Kapitel werden folgende Themen behandelt:

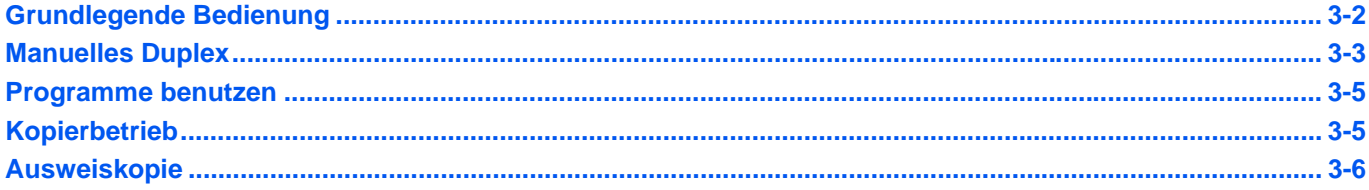

# <span id="page-69-1"></span><span id="page-69-0"></span>**Grundlegende Bedienung**

Zum Kopieren führen Sie folgende Schritte aus.

- 1 Führen Sie die notwendigen Einstellungen im KYOCERA Client Tool vorab aus. Siehe *[Geräteeinstellungen](#page-45-2)* auf Seite *2-22*.
- 2 Drücken Sie auf **[Kopieren]**.

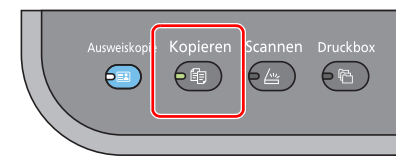

3 Legen Sie die Originale ein. Details finden Sie unter *[Originale einlegen](#page-39-0)* auf Seite *2-16*.

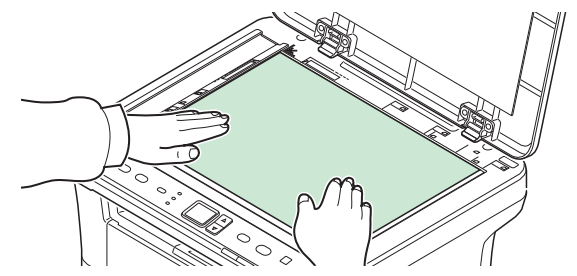

4 Um ein Programm zu benutzen, wählen Sie eine Programmnummer (P0 bis P3).

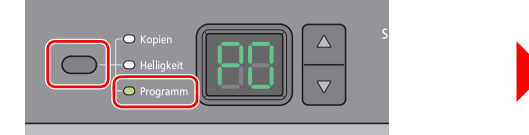

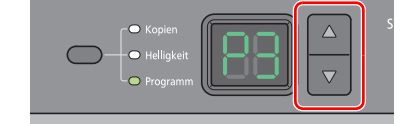

Drücken Sie die Betriebsart-Taste, um **Programm** auszuwählen und dann **[]** oder **[]**, um eine Programmnummer auszuwählen.

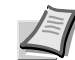

**Hinweis** Details über die in den Programmen gespeicherten Funktionen siehe *[Programme benutzen](#page-72-0)* auf Seite *3-5*.

Unter P0 ist kein Programm gespeichert.

5 Geben Sie die Kopienanzahl an.

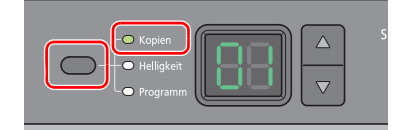

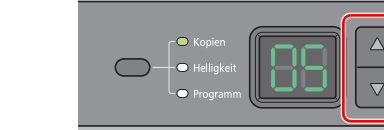

Drücken Sie die Betriebsart-Taste, um **Kopien** auszuwählen und dann **[]** oder **[]**, um die Kopienanzahl einzugeben.

6 Regeln Sie die Helligkeit zwischen (-3 (Heller) bis 3 (Dunkler)).

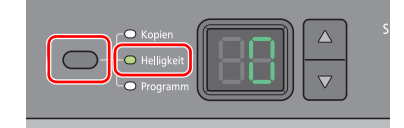

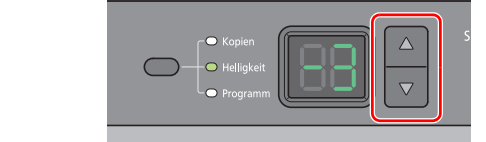

Drücken Sie die Betriebsart-Taste, um **Helligkeit** auszuwählen und dann **[]** oder **[]**, um die Helligkeit festzulegen.

7 Drücken Sie die Taste **[Start]**, um die Kopie zu starten.

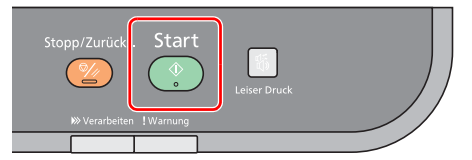

# <span id="page-70-0"></span>**Manuelles Duplex**

Benutzen Sie die Funktion Manuelles Duplex, wenn auf beiden Seiten des Blatts kopiert werden soll.

1 Wählen Sie die Kopie-Funktionen aus und legen Sie die Vorderseite (die gerade Seitenzahl) des Originals wie unter *[Grundlegende Bedienung](#page-69-1)* auf Seite *3-2* erklärt an.

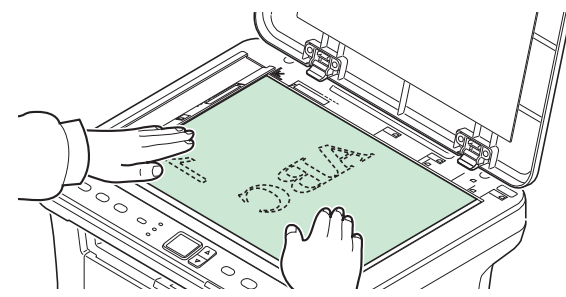

2 Drücken Sie die Taste **[Start]**, um die Kopie zu starten. Die Vorderseite wird kopiert.

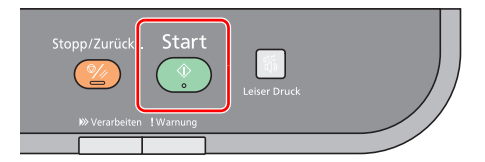

3 Entfernen Sie den Papierstapel aus der inneren Ablage. Falls Sie auf mehrere Seiten kopieren, fächern Sie das Papier vor dem Einlegen sorgfältig auf.

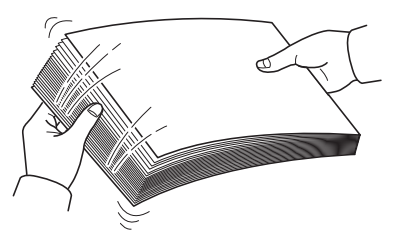

Sollte das Papier an einer Kante leicht gerollt sein, glätten Sie es vor dem erneuten Einlegen.

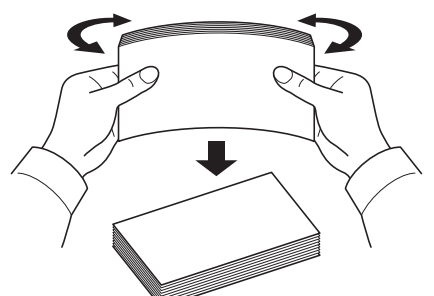

4 Nun wird die Rückseite (die ungerade Seitenzahl) kopiert. Legen Sie das Papier wie in der Abbildung gezeigt ein.

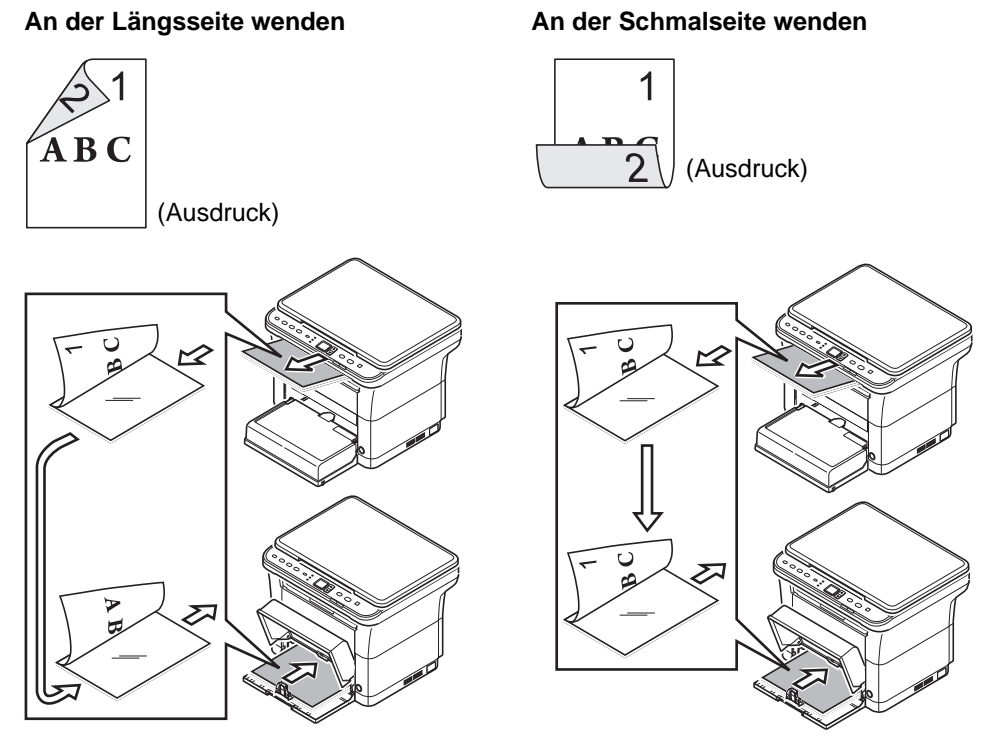

5 Legen Sie die Rückseite (die ungerade Seitenzahl) des Originals an. Details finden Sie unter *[Originale einlegen](#page-39-0)* auf Seite *2-16*.

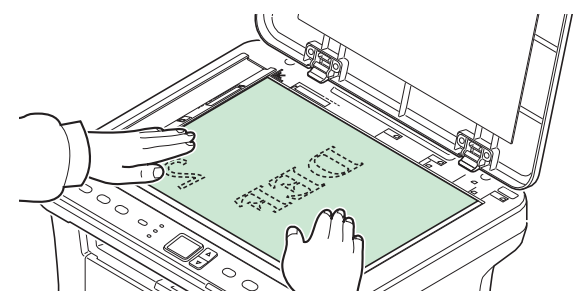

6 Drücken Sie auf **[Start]**. Die Rückseite wird kopiert und die Duplexkopie ist beendet.

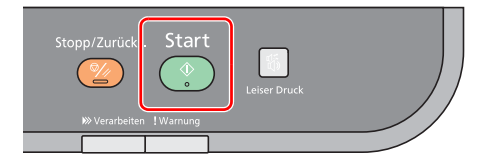
## **Programme benutzen**

Falls Sie häufiger die werksseitig hinterlegten Einstellungen ändern müssen, ist es einfacher die gewünschten Einstellungen als Programm zu speichern. Durch späteren Aufruf eines Programms können die hinterlegten Einstellungen aktiviert werden.

Sie können drei Programme mit Kopierfunktionen abspeichern.

Die in der Tabelle aufgelisteten Programme wurden schon werksseitig hinterlegt. Sie können die hinterlegten Einstellungen Ihren Wünschen anpassen.

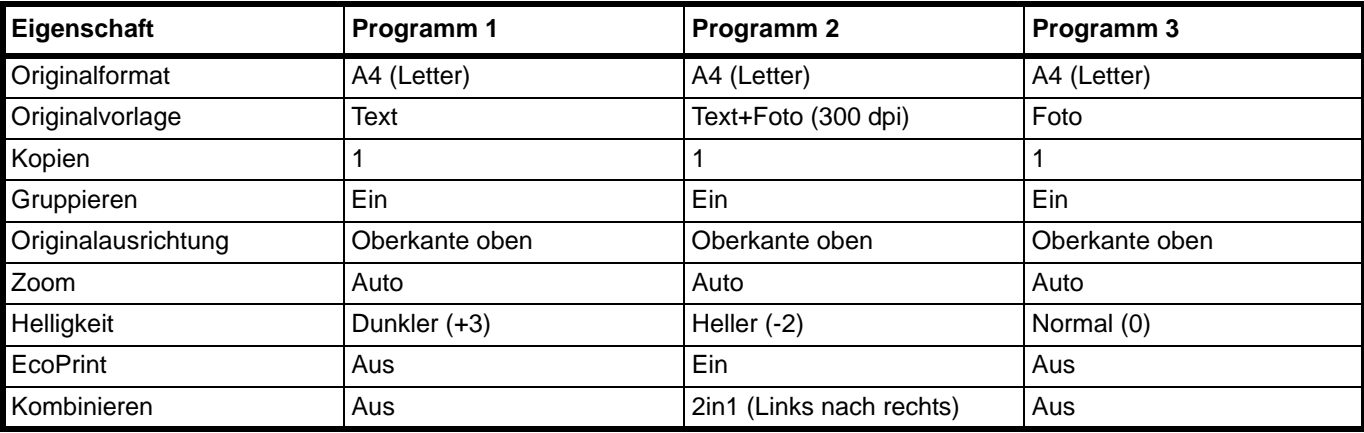

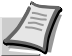

**Hinweis** Weitere Informationen zum Speichern von Programmen und deren Funktion siehe *[Programmeinstellungen](#page-51-0)*  [auf Seite](#page-51-0) *2-28*.

Siehe unter *[Grundlegende Bedienung](#page-69-0)* auf Seite *3-2* zum Aufruf von Programmen.

## **Kopierbetrieb**

Folgende Kopierfunktionen stehen zur Verfügung. Diese Funktionen werden über das KYOCERA Client Tool eingestellt.

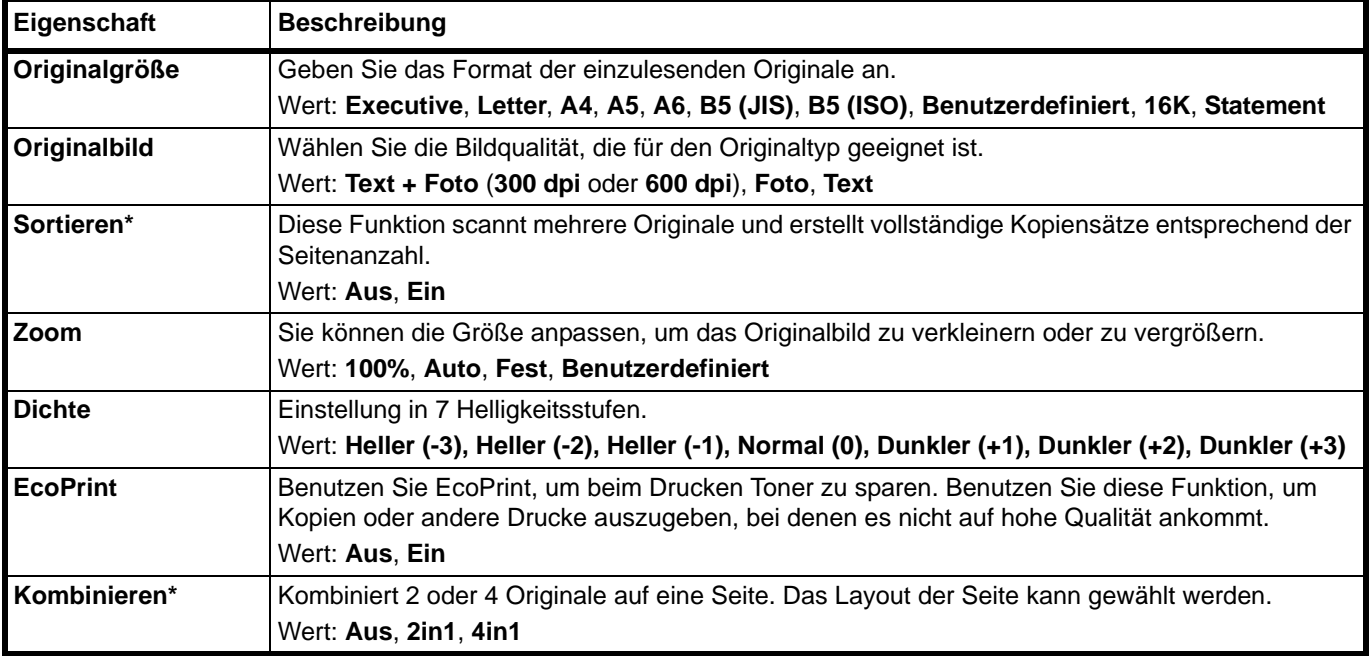

Falls diese Funktion aktiviert ist, startet der Ausdruck erst, wenn alle Originale eingescannt sind. Legen Sie die Originale nacheinander an und drücken Sie auf **[Start]**. Nachdem Sie alle Originale eingescannt haben, drücken Sie auf **[]** oder **[]**, um die Anzeige "-" auszuwählen und dann auf **[Start]**

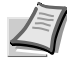

**Hinweis** Um eine Funktion über das KYOCERA Client Tool einzustellen, siehe *[Standards und](#page-51-1)  [Programmeinstellungen](#page-51-1)* auf Seite *2-28*.

## **Ausweiskopie**

Diese Funktion ermöglicht das beidseitige Kopieren eines Führerscheins oder eines Ausweises auf eine Blattseite.

1 Drücken Sie auf **[Ausweiskopie]**.

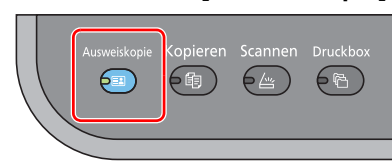

2 Legen Sie das Original ein. Richten Sie es an den **ID Card** Originalformat-Markierungen des Vorlagenglases aus.

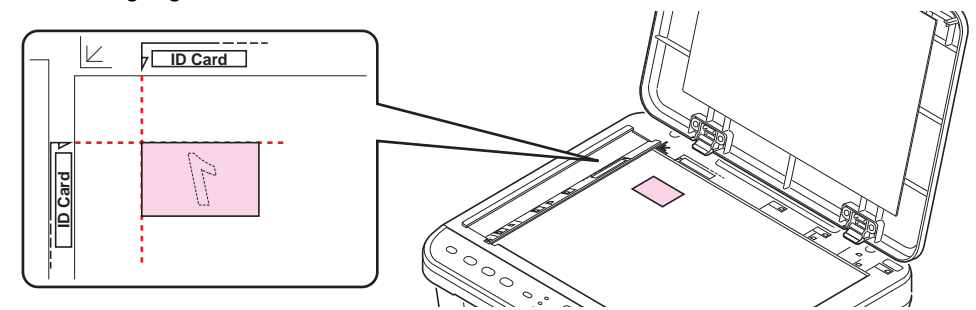

Details finden Sie unter *[Originale einlegen](#page-39-0)* auf Seite *2-16*.

- 3 Geben Sie die Kopienanzahl an. (Siehe *[Grundlegende Bedienung](#page-69-0)* auf Seite *3-2*.)
- 4 Stellen Sie die Helligkeit ein. (Siehe *[Grundlegende Bedienung](#page-69-0)* auf Seite *3-2*.)
- 5 Drücken Sie auf **[Start]**. 1- erscheint in der Anzeige des Bedienfelds und die erste Seite des Ausweises wird kopiert.

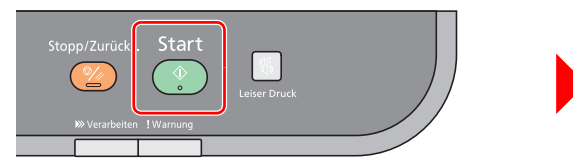

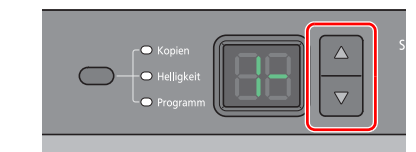

Nachdem die erste Seite gescannt wurde, erscheint 2- in der Anzeige.

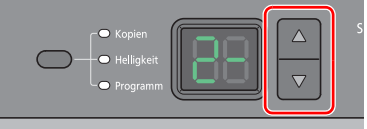

6 Drehen Sie das Original herum. Richten Sie es an den **ID Card** Originalformat-Markierungen des Vorlagenglases aus.

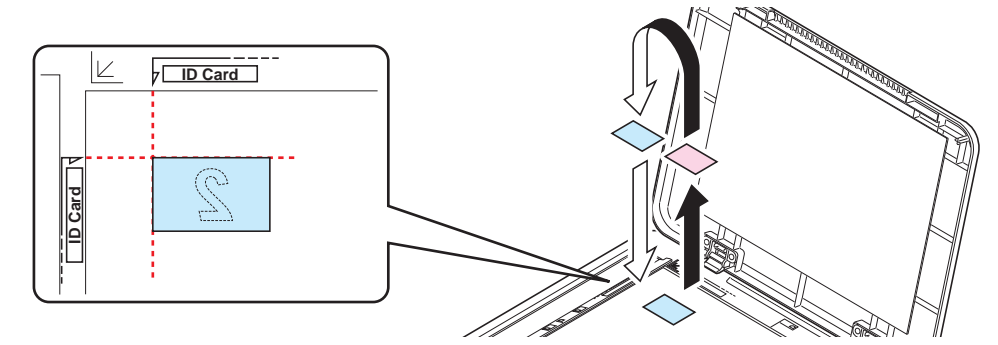

7 Drücken Sie auf **[Start]**. Die Vorder- und Rückseite des Ausweises werden auf einer Blattseite kopiert.

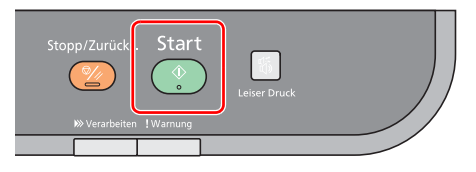

#### **Drucken**  $\overline{\mathbf{4}}$

In diesem Kapitel werden folgende Themen behandelt:

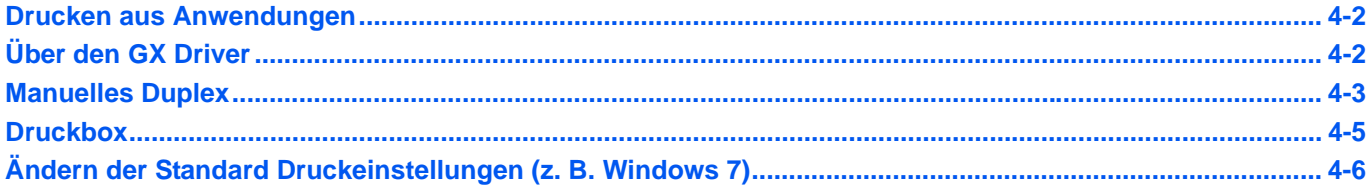

## <span id="page-77-0"></span>**Drucken aus Anwendungen**

Gehen Sie wie nachstehend beschrieben vor, um Dokumente aus Anwendungen auszudrucken. Sie können das Papierformat für den Ausdruck auswählen.

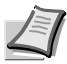

**Hinweis** Weitere Einstellungen können durch Klicken auf **Eigenschaften** gewählt werden, um das **Eigenschaften** Fenster zu öffnen. Siehe *[Über den GX Driver](#page-77-1)*.

- 1 Legen Sie das gewünschte Papier in die Kassette ein.
- 2 Klicken Sie auf **Datei** und wählen Sie **Drucken** in der Anwendung. Das Dialogfeld **Drucken** wird aufgerufen.
- 3 Klicken Sie auf die Liste der Drucker. Alle installierten Drucker werden angezeigt. Klicken Sie auf den Namen Ihres Druckers.
- 4 Geben Sie die gewünschte Kopienanzahl in **Anzahl Exemplare** ein. Bis zu 999 Exemplare können gedruckt werden. Falls Sie Microsoft Word benutzen, empfehlen wir die Einstellung für die Standard Papierzufuhr zu aktivieren, indem Sie **Optionen** und **Druckereinstellungen verwenden** anklicken.
- 5 Starten Sie den Druckvorgang mit **OK**.

## <span id="page-77-1"></span>**Über den GX Driver**

Der GX Driver verfügt über die folgenden Karteikarten.

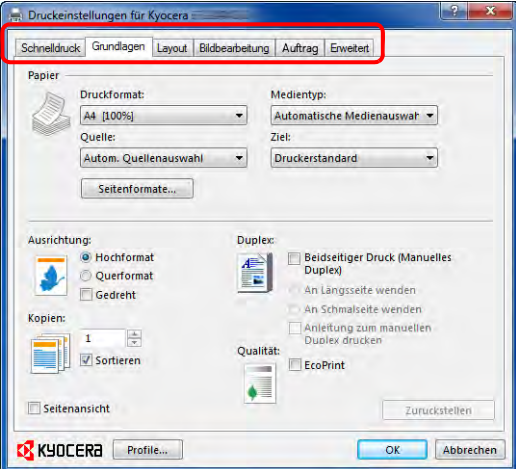

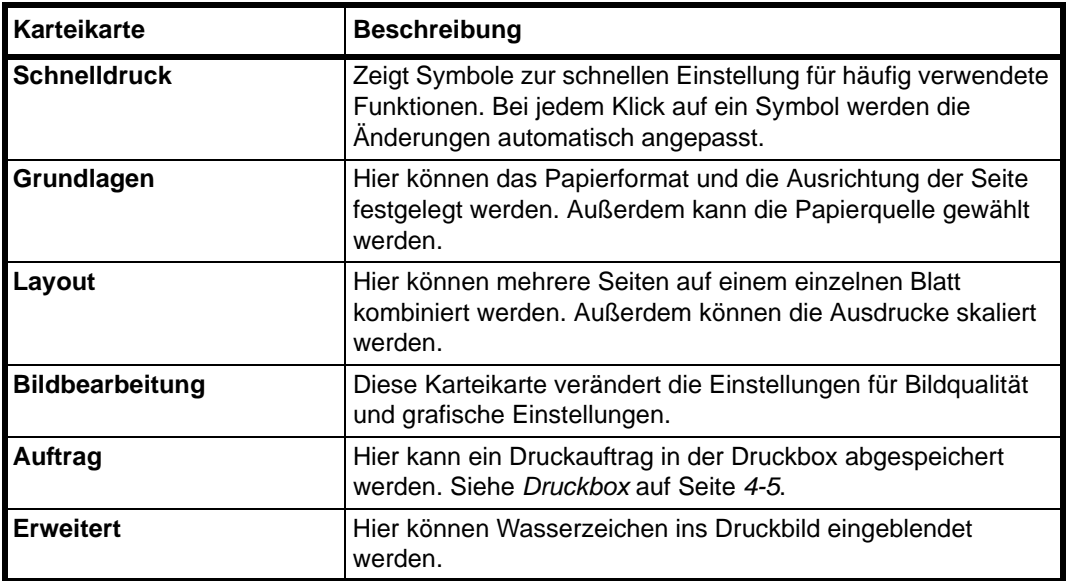

## <span id="page-78-0"></span>**Manuelles Duplex**

Benutzen Sie die Funktion *Manuelles Duplex*, wenn auf beiden Seiten des Blatts gedruckt werden soll. Es werden zuerst die Seiten mit gerader Seitenzahl gedruckt. Sie können sich auch eine Anleitung zum manuellem Duplex ausdrucken lassen.

Hinweis Stellen Sie sicher, dass das Kontrollkästchen Anleitung zum manuellen Duplex drucken gesetzt ist. Benutzen Sie diese Funktion, bis Sie sich ausreichend mit dieser Funktion auskennen.

1 Wählen Sie **Beidseitiger Druck (Manuelles Duplex)**.

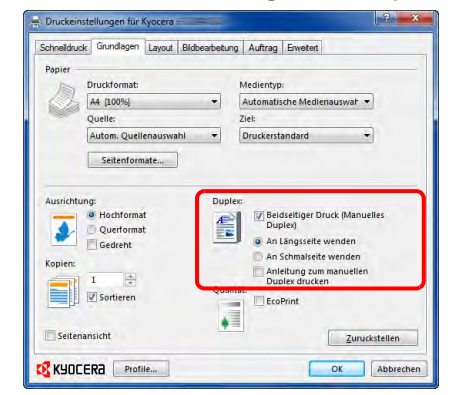

Die Bezugskante für die Duplexdrehung kann über **An Längsseite wenden** (Ausrichtung wie bei einem Buch) oder **An Schmalseite wenden** (Ausrichtung wie bei einer Tabelle) gewählt werden. Eventuell aktivieren Sie das Kontrollkästchen **Anleitung zum manuellen Duplex drucken**, um die Anleitung auszudrucken.

2 Wählen Sie **OK**, um das Fenster zu schließen und zum **Druck** Fenster zurückzukehren und wählen Sie **OK**, um den Druck zu starten. Ein **Anleitung zum manuellen Duplex** Hinweisfenster erscheint. Die geraden Seiten werden mit der Duplex-Anleitung gedruckt.

**Hinweis** Die Anweisungen für das manuelle Duplex werden als Duplex-Anleitung gedruckt.

3 Entfernen Sie alle gerade Seiten (einschließlich der Anleitungsseite) aus der inneren Ablage. Fächern Sie die Blätter vor dem Einlegen sorgfältig auf, damit diese nicht zusammenkleben.

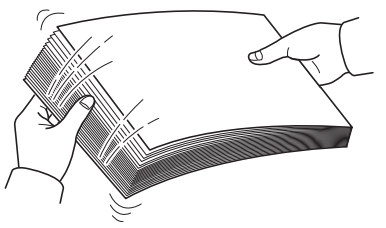

Sollte das Papier an einer Kante leicht gerollt sein, glätten Sie es vor dem erneuten Einlegen.

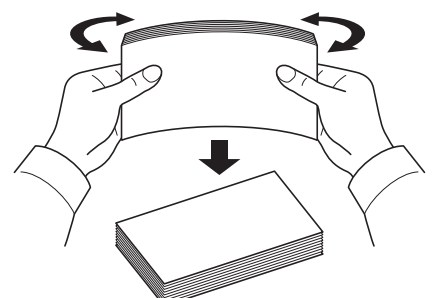

4 Legen Sie die geraden Seiten mit der Duplex-Anleitung nach unten in die Kassette. Die Pfeile auf der Duplex-Anleitung müssen zum Drucker zeigen.

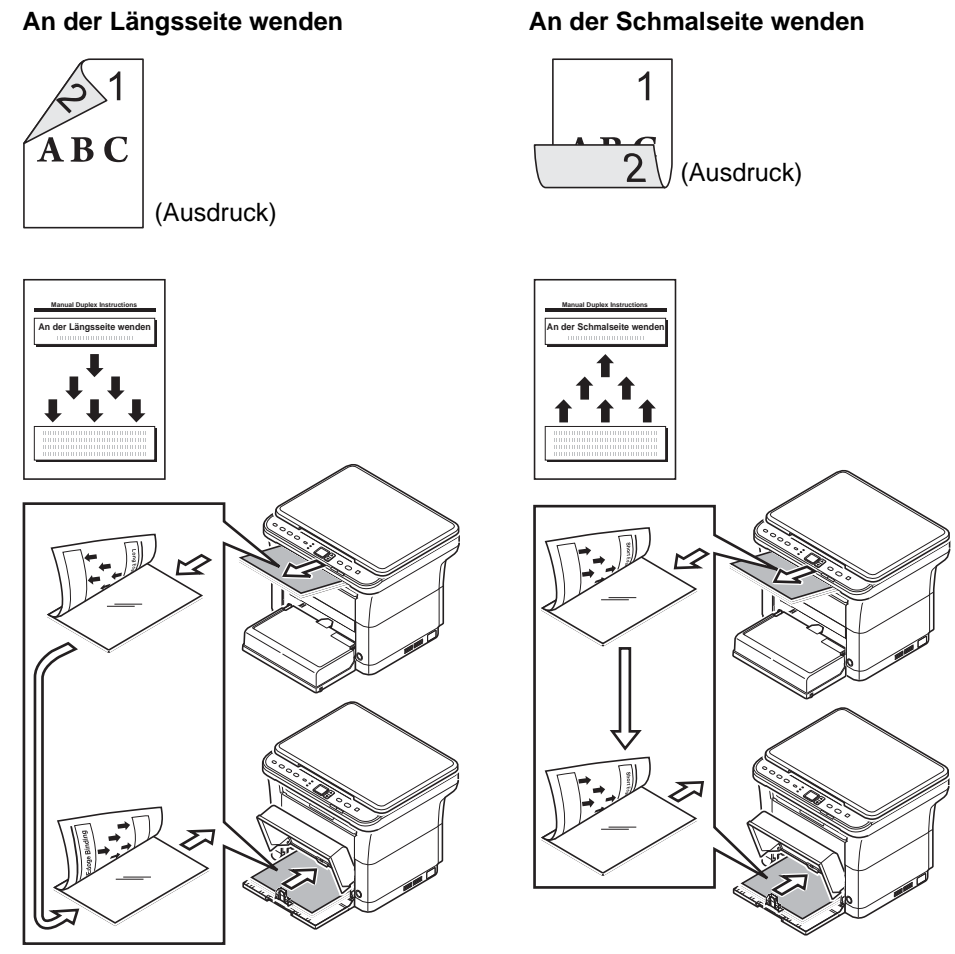

- **Hinweis** Falls sich das Papier etwas in eine Richtung zusammengerollt hat, rollen Sie die Papierinnenseite in die Gegenrichtung auf, damit das Papier wieder flach ist. Falls dieses nicht hilft, begrenzen Sie die Anzahl der Blätter in der Papierkassette auf maximal 100 Blatt.
- 5 Drücken Sie **OK** im Fenster **Anleitung zum manuellen Duplex**. Die ungeraden Seiten werden gedruckt.

### <span id="page-80-0"></span>**Druckbox**

Ein Druckauftrag kann in der Druckbox auf dem Computer gespeichert und bei Bedarf ausgedruckt werden. Die in der Druckbox gespeicherten Druckaufträge können über das Bedienfeld des Geräts ausgedruckt werden.

Es stehen vier Druckboxen zur Verfügung: Die Standard Box und die Boxen 1 bis 3.

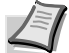

**Hinweis** Die Verzeichisse, die für die Boxen 1 bis 3 verwendet werden, können mit dem Voreinstellungs-Tool festgelegt werden. Siehe *[Programmeinstellungen](#page-51-0)* auf Seite *2-28*.

### **Dokumente in der Druckbox speichern**

Speichert einen Druckauftrag in der Druckbox.

- 1 Klicken Sie auf **Datei** und wählen Sie **Drucken** in der Anwendung. Das Dialogfeld **Drucken** wird aufgerufen.
- 2 Klicken Sie auf **Eigenschaften**. Das Dialogfeld **Eigenschaften** wird aufgerufen.
- 3 Wählen Sie die Karteikarte **Auftrag**.
- 4 Klicken Sie auf **Auftragsspeicher** und wählen eine Druckbox aus, in der das Dokument gespeichert werden soll. Zur Verfügung stehen **Standard**, **Box 1**, **Box 2** oder **Box 3**.

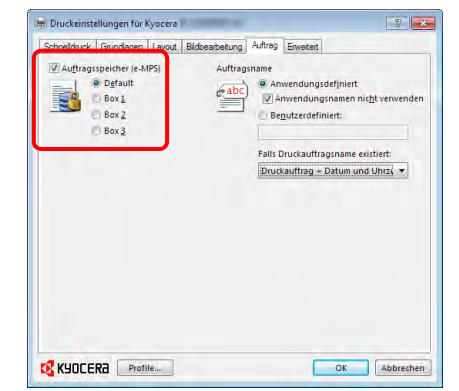

5 Vergeben Sie einen Auftragsnamen für den Druckauftrag.

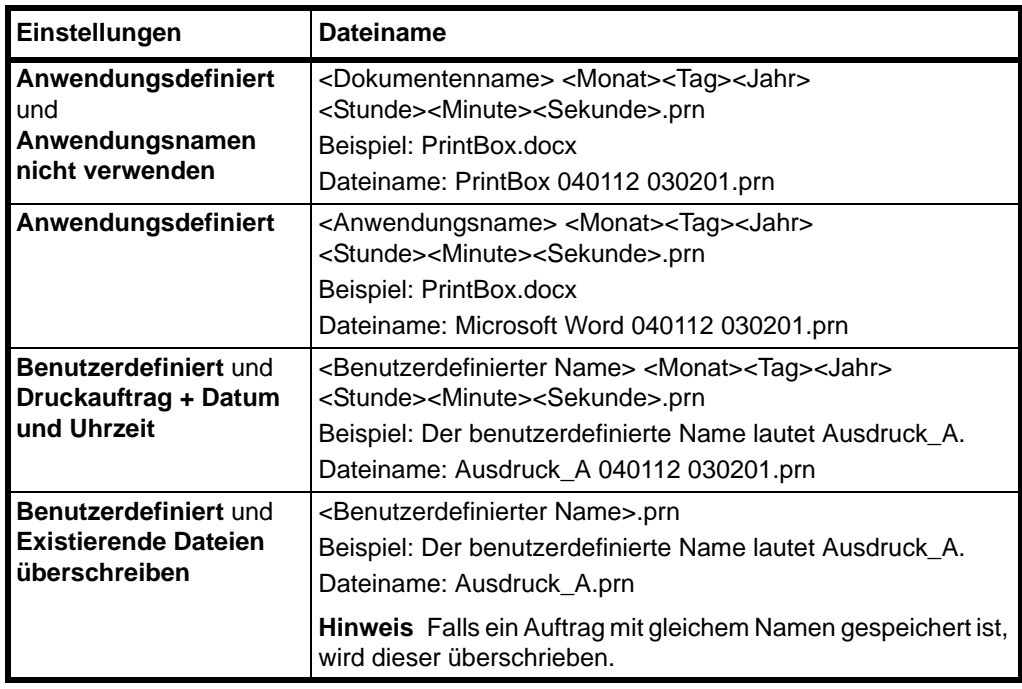

6 Wählen Sie **OK**, um das Fenster zu schließen und zum **Druck** Fenster zurückzukehren, und wählen Sie **OK**, um die Datei zu starten.

### **Ausdruck aus der Druckbox**

Druckt einen Druckauftrag aus der Druckbox.

**Hinweis** Es werden alle Druckaufträge gedruckt, die sich in der Druckbox befinden.

Das KYOCERA Client Tool muss auf dem Computer laufen, auf dem die Druckbox ausgeführt wird. Siehe *[Geräteeinstellungen](#page-45-0)* auf Seite *2-22*.

Nachdem der Ausdruck aus der Druckbox beendet ist, werden die Dokumente gelöscht.

1 Drücken Sie auf **[Druckbox]**. P0 erscheint in der Anzeige des Bedienfelds.

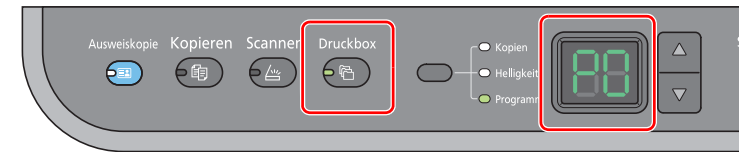

2 Drücken Sie **[]** oder **[]**, um die Nummer der Druckbox (P0 bis P3) auszuwählen.

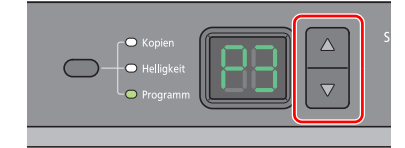

Wird P0 ausgewählt, werden die Dokumente der Standard Box ausgedruckt.

Die folgenden Boxen sind bereits werksseitig im Druckbox Programm angelegt.

P1: Box 1

P2: Box 2

P3: Box 3

**Hinweis** Die Verzeichnisse der Boxen 1 bis 3 können mit dem Voreinstellungs-Tool geändert werden. Siehe unter *[Programmeinstellungen](#page-51-0)* auf Seite *2-28* zum Speichern von Programmen.

3 Drücken Sie die Taste **[Start]**, um den Ausdruck zu starten.

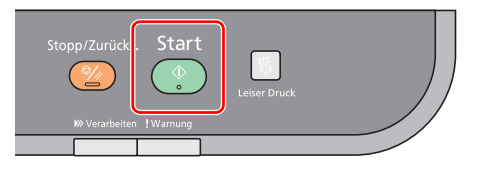

## <span id="page-81-0"></span>**Ändern der Standard Druckeinstellungen (z. B. Windows 7)**

Es besteht die Möglichkeit, die Standard Druckeinstellungen zu ändern. Durch die Auswahl von häufig benutzen Einstellungen können Schritte zum Ausdruck übersprungen werden.

Gehen Sie wie folgt vor.

- 1 Klicken Sie auf **Start** und dann auf **Geräte und Drucker**.
- 2 Rechtsklicken Sie auf das Druckersymbol des Geräts und klicken dann auf das **Eigenschaften** Menü der Druckertreibers.
- 3 Klicken Sie auf **Druckeinstellungen** auf der Karteikarte **Allgemein**.
- 4 Wählen Sie die Standardeinstellungen aus und klicken Sie auf **OK**.

Weitere Hinweise, siehe *Printer Driver User Guide*.

#### 5 **Scannen**

In diesem Kapitel werden folgende Themen behandelt:

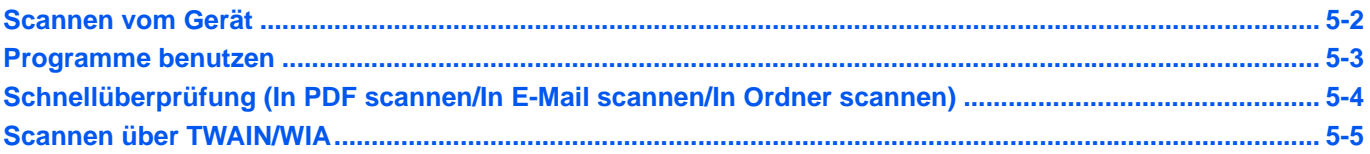

## <span id="page-83-0"></span>**Scannen vom Gerät**

Es kann direkt über das Bedienfeld des Geräts gescannt werden. Das Scannen vom Gerät ist mit folgenden Einstellungen möglich. P0 ist das Standard Programm ohne Nutzung der schon werksseitig gespeicherten Programme.

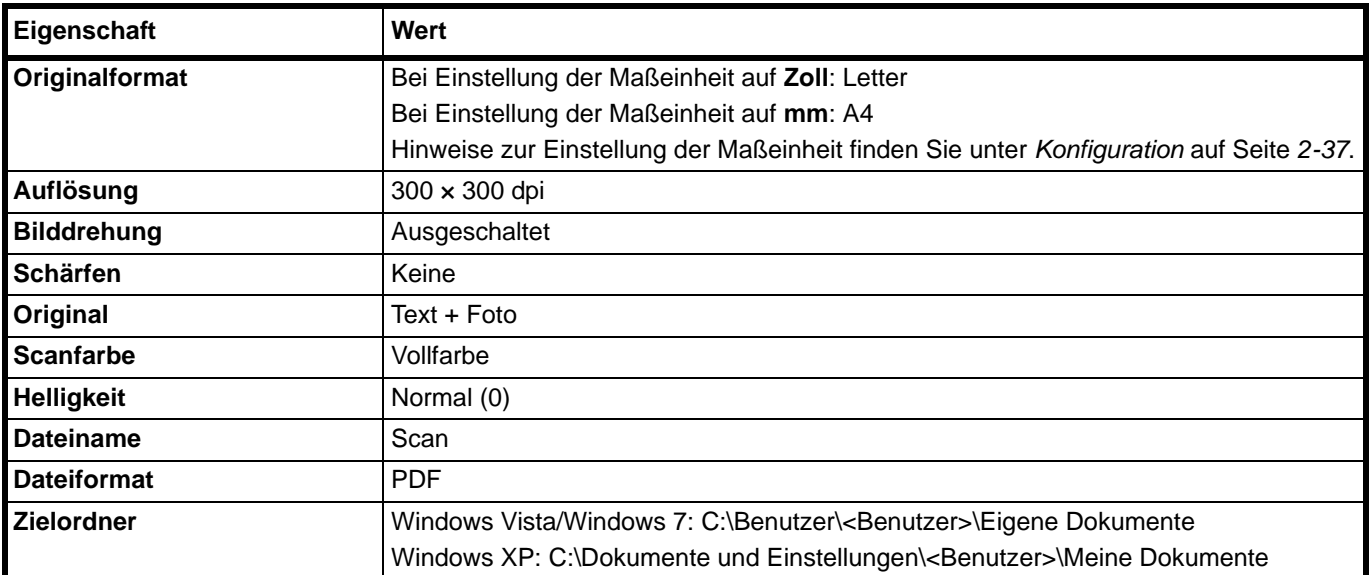

**Hinweis** Das Programm wird benutzt, um die Einstellungen zu ändern. Siehe *[Programme benutzen](#page-84-0)* auf Seite *5-3*.

Wenn Sie die Funktion Scannen vom Gerät benutzen wollen, muss das KYOCERA Client Tool auf dem PC laufen. Siehe *[Starten des KYOCERA Client Tool](#page-45-1)* auf Seite *2-22*.

1 Drücken Sie auf **[Scannen]**. P0 erscheint in der Anzeige auf dem Bedienfeld.

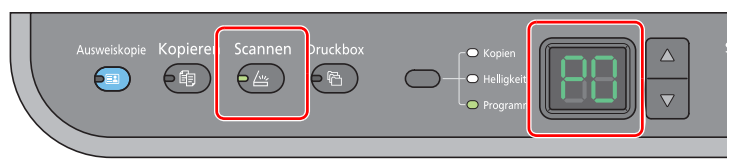

2 Legen Sie das Original an. Details finden Sie unter *[Originale einlegen](#page-39-0)* auf Seite *2-16*.

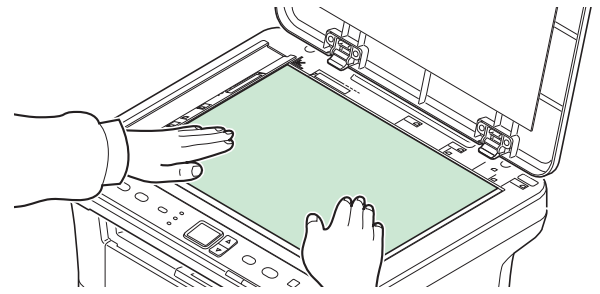

3 Um ein Programm zu benutzen, wählen Sie eine Programmnummer (P0 bis P3).

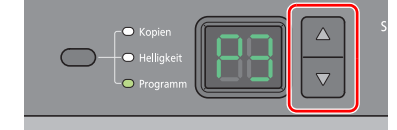

Drücken Sie **[]** oder **[]**, um ein Programm zu wählen.

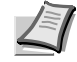

**Hinweis** Details über die in den Programmen gespeicherten Funktionen siehe *[Programme benutzen](#page-84-0)* auf Seite *5-3*.

4 Drücken Sie die Taste **[Start]**, um den Scanvorgang zu starten.

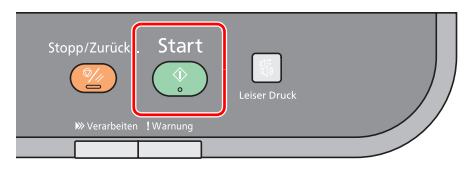

### <span id="page-84-0"></span>**Programme benutzen**

Falls Sie häufiger die werksseitig hinterlegten Einstellungen ändern müssen, ist es einfacher die gewünschten Einstellungen als Programm zu speichern. Durch späteren Aufruf eines Programms können die hinterlegten Einstellungen aktiviert werden.

Sie können drei Programme mit Scanfunktionen abspeichern.

Die in der Tabelle aufgelisteten Programme wurden schon werksseitig hinterlegt. Sie können die hinterlegten Einstellungen Ihren Wünschen anpassen.

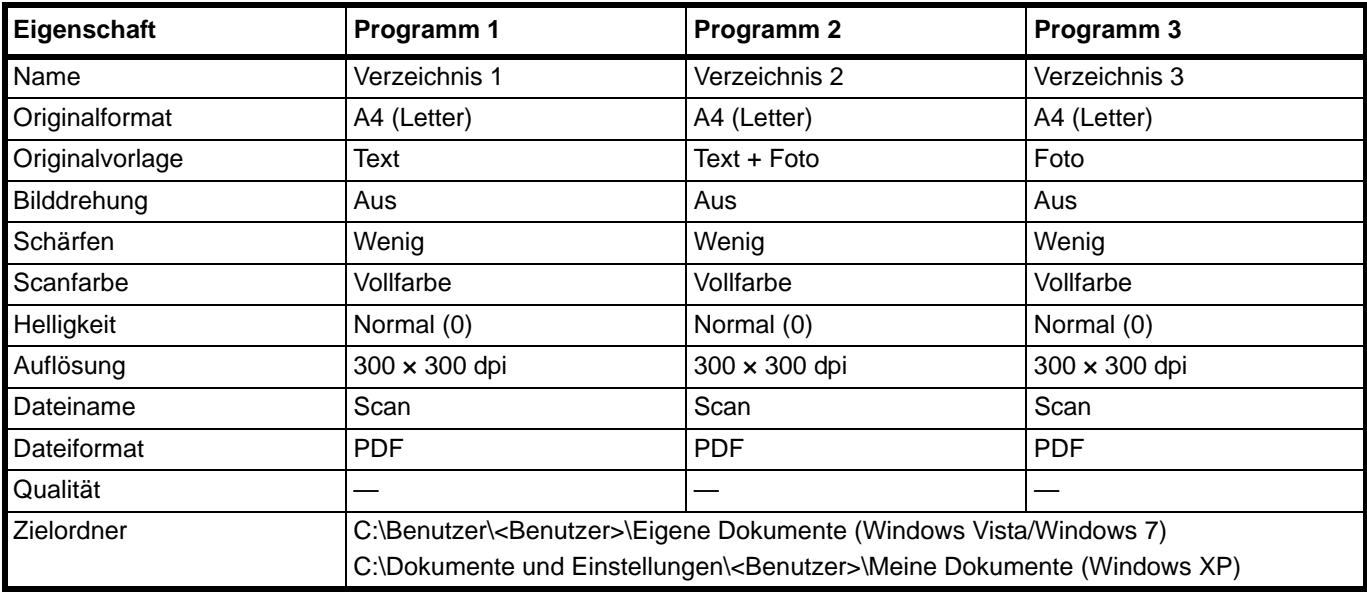

**Hinweis** Weitere Informationen zum Speichern von Programmen und deren Funktion siehe *[Programmeinstellungen](#page-51-0)*  [auf Seite](#page-51-0) *2-28*.

Siehe unter *[Scannen vom Gerät](#page-83-0)* auf Seite *5-2* zum Aufruf von Programmen.

## <span id="page-85-0"></span>**Schnellüberprüfung (In PDF scannen/In E-Mail scannen/In Ordner scannen)**

Lösen Sie den Scanvorgang über das KYOCERA Client Tool aus. Die Funktion Schnellüberprüfung ermöglicht drei unterschiedliche Scanfunktionen:

Scannen in PDF: Das gescannte Bild wird als PDF gespeichert. Das Verzeichnis wird nach dem Scanvorgang festgelegt.

Scannen in E-Mail: Das gescannte Bild wird an eine neue E-Mail angehängt.

In Ordner scannen: Das gescannte Bild wird in ein festgelegtes Verzeichnis gescannt.

**Hinweis** Das Verzeichnis, in dem das Bild abgelegt wird, und das Dateiformat können vorab im KYOCERA Client Tool festgelegt werden. Siehe *[Schnellüberprüfung/TWAIN Einstellungen](#page-57-0)* auf Seite *2-34*.

1 Legen Sie die Originale ein. Details finden Sie unter *[Originale einlegen](#page-39-0)* auf Seite *2-16*.

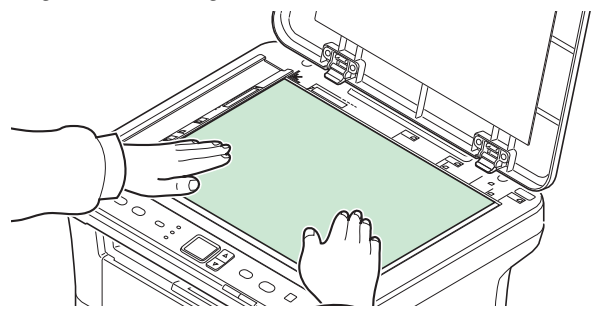

- 2 Starten Sie das KYOCERA Client Tool wie unter *[Starten des KYOCERA Client Tool](#page-45-1)* auf [Seite](#page-45-1) *2-22* beschrieben.
- 3 Klicken Sie auf die Symbole **In PDF scannen**, **In E-Mail scannen** oder **In Ordner scannen** in der Karteikarte **Scannen**.

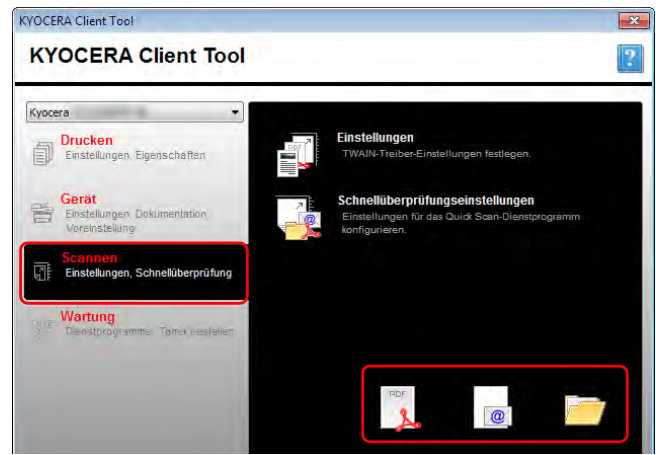

#### 4 **Scannen in PDF**

Das Einlesen beginnt. Sobald der Scanvorgang abgeschlossen ist, erscheint das Dialogfenster **PDF-Datei speichern unter**. Geben Sie den Dateinamen für die PDF an und wählen Sie ein Verzeichnis, in dem die Datei gespeichert werden soll.

#### **Scannen in E-Mail**

Das Einlesen beginnt. Sobald der Scanvorgang abgeschlossen ist, startet die Mailfunktion und das gescannte Bild wird angehängt. Geben Sie die E-Mail Adresse, den Betreff und die Mitteilung ein und starten die Sendung.

#### **In Ordner scannen**

Das Dialogfenster **Zielordner durchsuchen** wird geöffnet. Wählen Sie ein Verzeichnis, in dem die Datei gespeichert werden soll, und bestätigen Sie mit **[OK]**. Das Einlesen beginnt.

### <span id="page-86-0"></span>**Scannen über TWAIN/WIA**

Dieser Abschnitt erklärt wie aus einer Anwendung über TWAIN/WIA gescannt werden kann.

Die Vorgehensweise zur Benutzung des TWAIN Treibers wird beispielhaft erklärt. Der WIA Treiber wird in der gleichen Art verwendet.

1 Legen Sie die Originale ein. Details finden Sie unter *[Originale einlegen](#page-39-0)* auf Seite *2-16*.

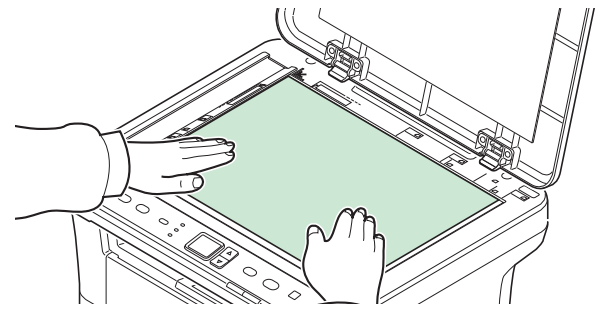

- 2 Aktivieren Sie die TWAIN-kompatible Anwendung.
- 3 Wählen Sie das Gerät in der Anwendung aus und rufen Sie das TWAIN-Dialogfeld auf.

**Hinweis** Wie Sie das Gerät auswählen, entnehmen Sie der Bedienungsanleitung oder der Online-Hilfe der Anwendungssoftware.

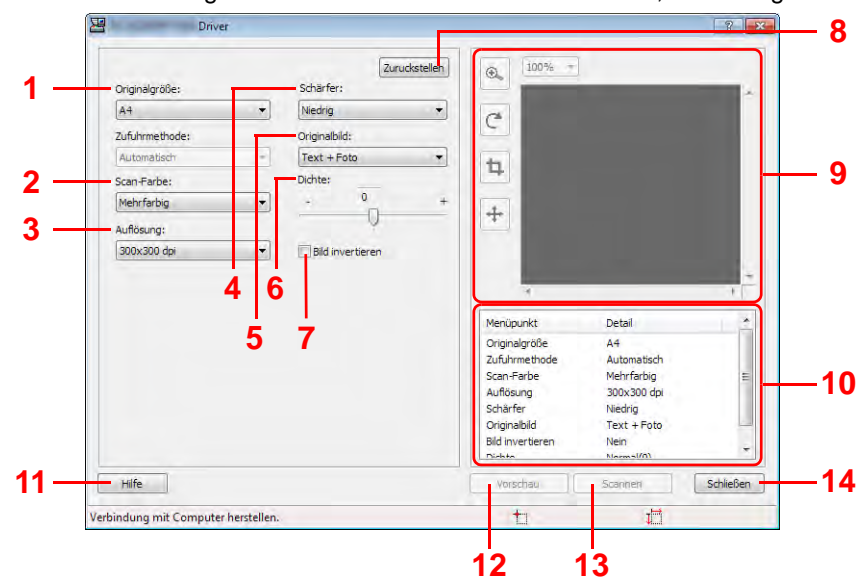

4 Öffnen Sie die Einstellungen in dem Fenster des TWAIN Treibers, das sich geöffnet hat.

Folgende Einstellungen erscheinen im TWAIN Treiber.

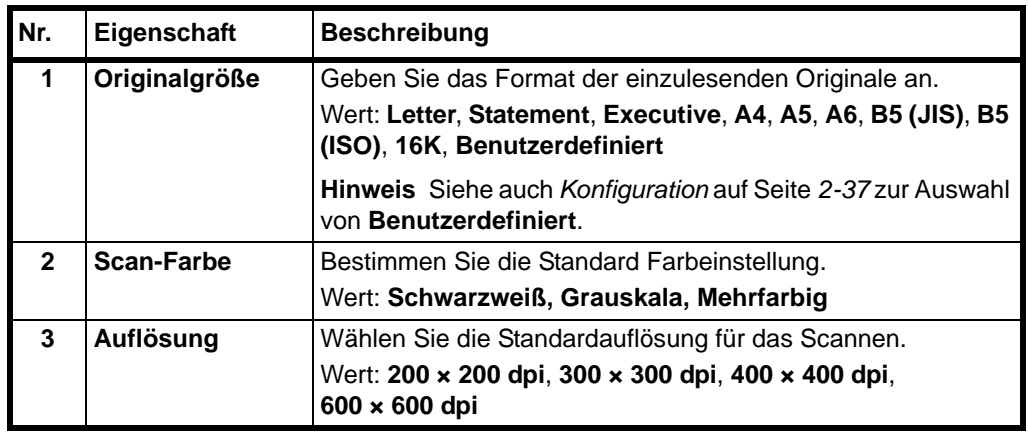

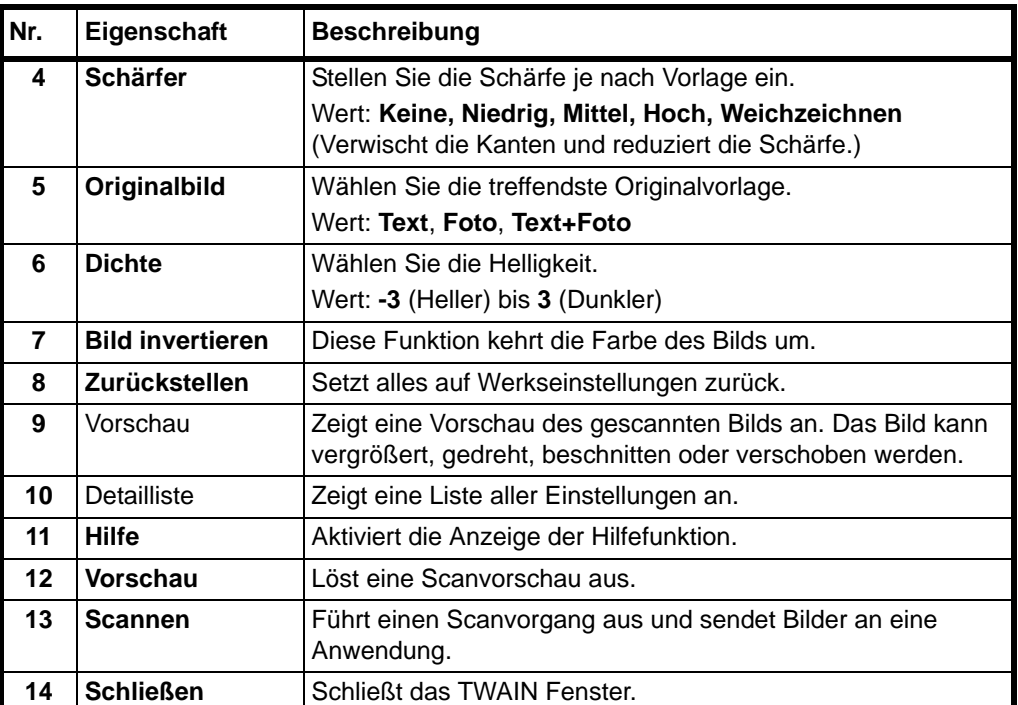

#### **Wartung** 6

In diesem Kapitel werden folgende Themen behandelt:

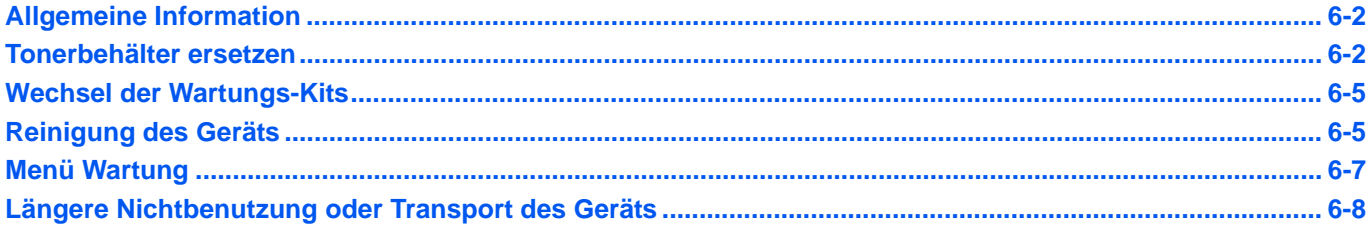

## <span id="page-89-0"></span>**Allgemeine Information**

Dieses Kapitel beschreibt die regelmäßige Wartung, die Sie am Gerät ausführen sollten. Wechseln Sie den Tonerbehälter aus, sobald eine entsprechende Anzeige erfolgt.

Dann sollte auch die Reinigung einiger Bauteile erfolgen.

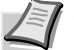

**Hinweis** Informationsspeicherung auf Speicherchip - Im Tonerbehälter befindet sich ein Speicherchip, welcher die Kundenzufriedenheit verbessern soll. Dieser erleichtert das Sortieren leerer Tonerbehälter und enthält Informationen zur verbesserten Produktplanung und Entwicklung. Die Daten werden anonym gespeichert, können keinen Personen oder Firmen zugeordnet werden und sind als nicht Personen bezogene Daten angelegt.

## <span id="page-89-2"></span><span id="page-89-1"></span>**Tonerbehälter ersetzen**

Die Anzeige **Warnung** zeigt zwei verschiedene Stadien des Tonerstands an.

- **•** Wenn der Tonerstand langsam zu Ende geht, blinkt die Anzeige **Warnung** und es erscheint eine Anzeige im KYOCERA Client Tool. Der Wechsel des Tonerbehälters ist in diesem Stadium noch nicht unbedingt nötig.
- **•** Falls Sie den Druck weiter fortsetzen bis der Toner verbraucht ist, erscheint die Anzeige E-0007. Zusätzlich leuchtet die Anzeige **Warnung** und der Ausdruck stoppt. Der Tonerbehälter muss sofort ausgetauscht werden.

In beiden Fällen wechseln Sie den Tonercontainer.

**Hinweis** Falls die Anzeige **Kein Original Toner installiert** im KYOCERA Client Tool nach dem Wechsel des Tonerbehälters erscheint, handelt es sich nicht um unseren Original Tonerbehälter.

Bei Beschädigungen durch die Verwendung von Verbrauchsmaterial anderer Anbieter übernehmen wir keine Haftung.

Wir empfehlen, nur Original Verbrauchsmaterial für das Produkt zu verwenden.

Wollen Sie den aktuell eingesetzten Tonerbehälter dennoch verwenden, drücken Sie die Betriebsart-Taste und **[Stopp/Zurücks.]** gleichzeitig für drei Sekunden oder mehr.

### **Laufleistung des Tonerbehälters**

Die durchschnittliche Seitenzahl des Tonerbehälters beträgt nach ISO/IEC 19752 ohne EcoPrint bei A4 Seiten: 2.500 Seiten (FS-1020MFP) oder 1.600 Seiten (FS-1220MFP).

Um zu prüfen, wie viel Toner sich noch im Behälter befindet, drucken Sie eine Statusseite aus. Der Status des Tonerbehälters wird in Form eines Balkens angezeigt, der den ungefähren Resttonervorrat angezeigt.

#### **Tonerbehälter der Erstausstattung**

Der in der Erstausrüstung mit dem Drucker gelieferte Tonerbehälter muss das System erstmalig befüllen. Daher kann technisch bedingt nicht die gesamte Menge Toner zum Druck verwendet werden. Der Tonerbehälter der Erstausstattung hat eine Laufleistung von ungefähr 700 Seiten.

#### **Toner-Kits**

Um beste Druckqualität und Haltbarkeit zu gewährleisten, empfehlen wir die Verwendung von Original Kyocera Teilen und Verbrauchsmaterial. Sollte ein Schaden durch die Verwendung von nicht Original Toner verursacht werden, ist dieser Schaden grundsätzlich von der Garantie ausgeschlossen.

Ein neues Toner-Kit enthält folgende Teile:

- **•** Tonerbehälter
- **•** Plastikbeutel für die Entsorgung des alten Tonerbehälters
- **•** Installationsanleitung

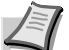

**Hinweis** Entnehmen Sie den Tonerbehälter erst aus der Verpackung, wenn dieser im Gerät benötigt wird.

### **Tonerbehälter austauschen**

In diesem Abschnitt wird erläutert, wie der Tonerbehälter zu wechseln ist.

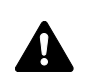

**VORSICHT** Versuchen Sie nicht, den Tonerbehälter zu verbrennen. Durch Funkenflug können Verbrennungen entstehen.

**WICHTIG** Beim Austausch eines Tonerbehälters vorübergehend alle Speichermedien (Disketten, USB-Speicher, etc.) aus der unmittelbaren Umgebung des Tonerbehälters entfernen. Dies ist angeraten, um eine Beschädigung der Datenträger durch die magnetische Ladung des Toners auszuschließen.

Die Kyocera Document Solutions Inc. haftet nicht für Beschädigungen oder Störungen, die durch die Benutzung von nicht Original Kyocera Toner entstehen. Für optimale Ergebnisse wird empfohlen, nur Original Kyocera Toner zu verwenden, der zur Benutzung im jeweiligen Land freigegeben ist. Wird Toner verwendet, der für andere Regionen bestimmt ist, stoppt der Drucker den Ausdruck.

**Hinweis** Für den Austausch des Tonerbehälters muss der Drucker nicht ausgeschaltet werden. Falls Sie das Gerät ausschalten, werden eventuelle Druckdaten im Gerät gelöscht.

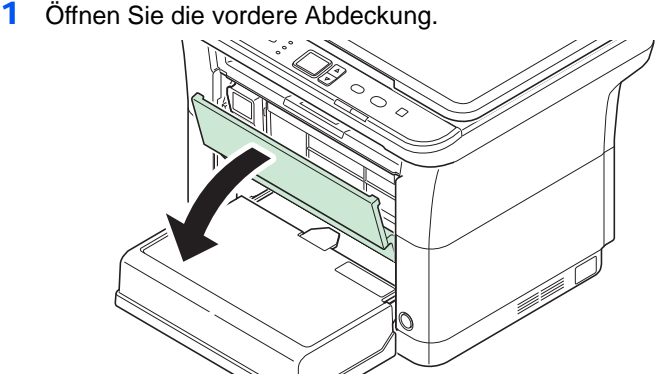

2 Ziehen Sie den Tonerbehälter heraus.

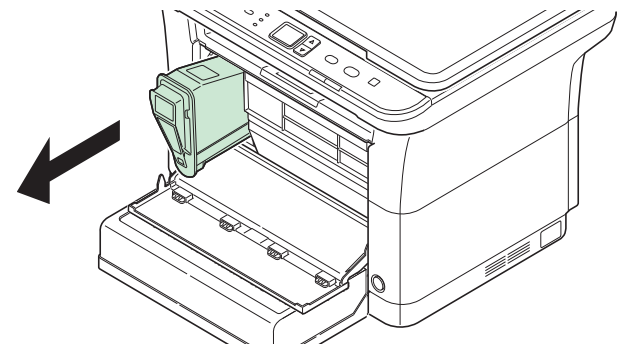

**Hinweis** Legen Sie den alten Tonerbehälter in den Plastikbeutel (im Toner-Kit enthalten) und entsorgen Sie diesen entsprechend den geltenden gesetzlichen Bestimmungen.

3 Den neuen Behälter aus dem Toner-Kit nehmen. Den neuen Tonerbehälter wie in der Abbildung gezeigt mindestens zehnmal schütteln, um den Toner darin gleichmäßig zu verteilen.

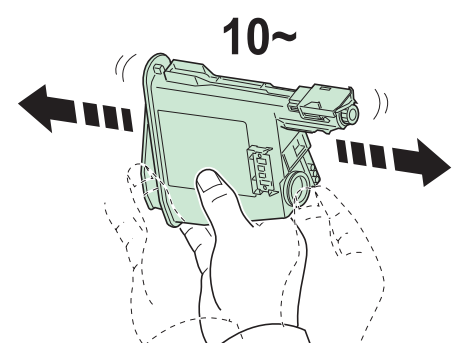

4 Den neuen Tonerbehälter in das Gerät einsetzen. Drücken Sie ihn vorsichtig ins Gerät, bis Sie ein klickendes Geräusch hören.

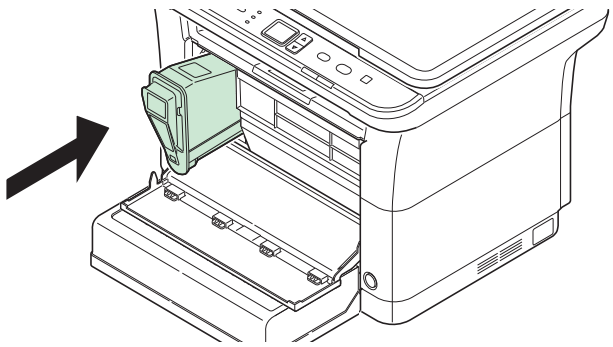

5 Schließen Sie die vordere Abdeckung. Der Toner wird für ungefähr 4 Sekunden nachgefüllt.

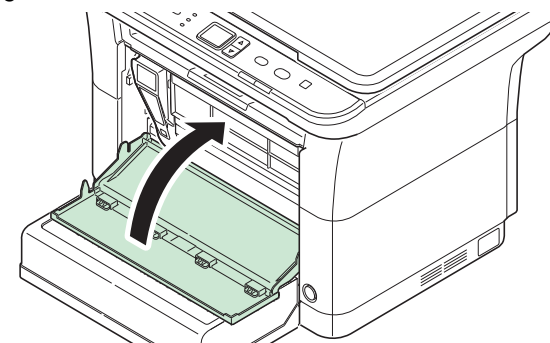

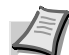

**Hinweis** Lässt sich die vordere Abdeckung nicht schließen, überprüfen Sie, ob der Tonerbehälter in Schritt 4 korrekt eingesetzt wurde.

Entsorgen Sie den leeren Tonerbehälter bei Ihrem Händler oder Kundendienst. Der leere Tonerbehälter kann recycelt bzw. gemäß den geltenden Vorschriften entsorgt werden.

## <span id="page-92-0"></span>**Wechsel der Wartungs-Kits**

Nachdem das Gerät 100.000 Seiten gedruckt hat, wird eine Mitteilung ausgedruckt, dass ein neues Wartungs-Kit eingebaut werden sollte. Das Wartungs-Kit muss dann umgehend getauscht werden.

Zum Wechsel des Wartungs-Kit wenden Sie sich an Ihren Kundendienst.

Inhalt des Kits:

- **•** Trommeleinheit
- **•** Entwicklereinheit
- **•** Resttonerbehälter
- **•** Einzugsrolle
- **•** Untere Papierführung
- **•** Übertragungswalze

## <span id="page-92-1"></span>**Reinigung des Geräts**

Eine regelmäßige Reinigung des Geräts gewährleistet eine optimale Druckqualität.

### **Originalabdeckung/Vorlagenglas**

Reinigen Sie die Rückseite der Originalabdeckung und das Vorlagenglas mit einem weichen, mit Alkohol oder einem milden Reinigungsmittel befeuchteten Tuch.

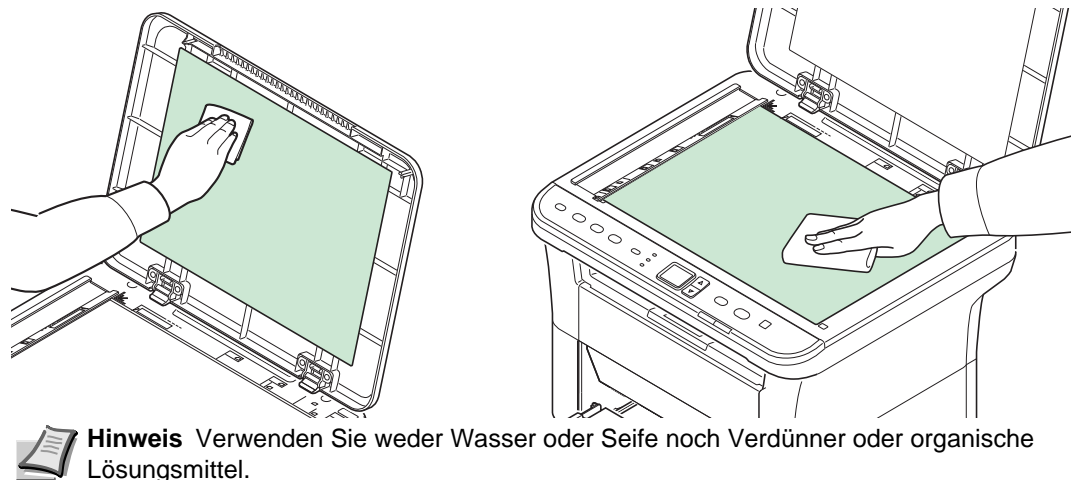

### <span id="page-92-2"></span>**Geräteinneres**

Um eventuelle Qualitätsprobleme zu vermeiden, muss das Innere des Geräts bei jedem Tonerwechsel gereinigt werden.

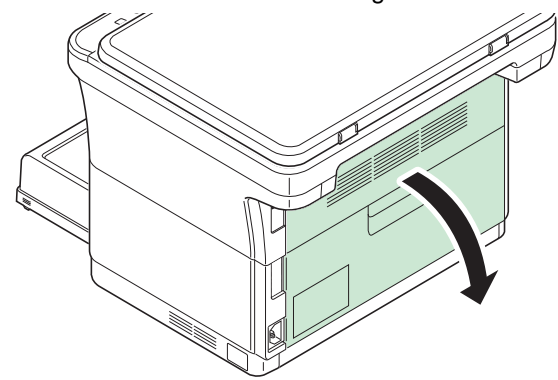

1 Öffnen Sie die hintere Abdeckung.

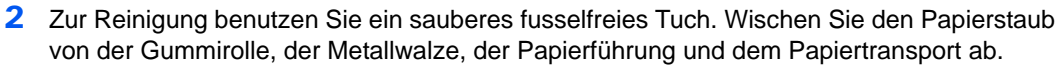

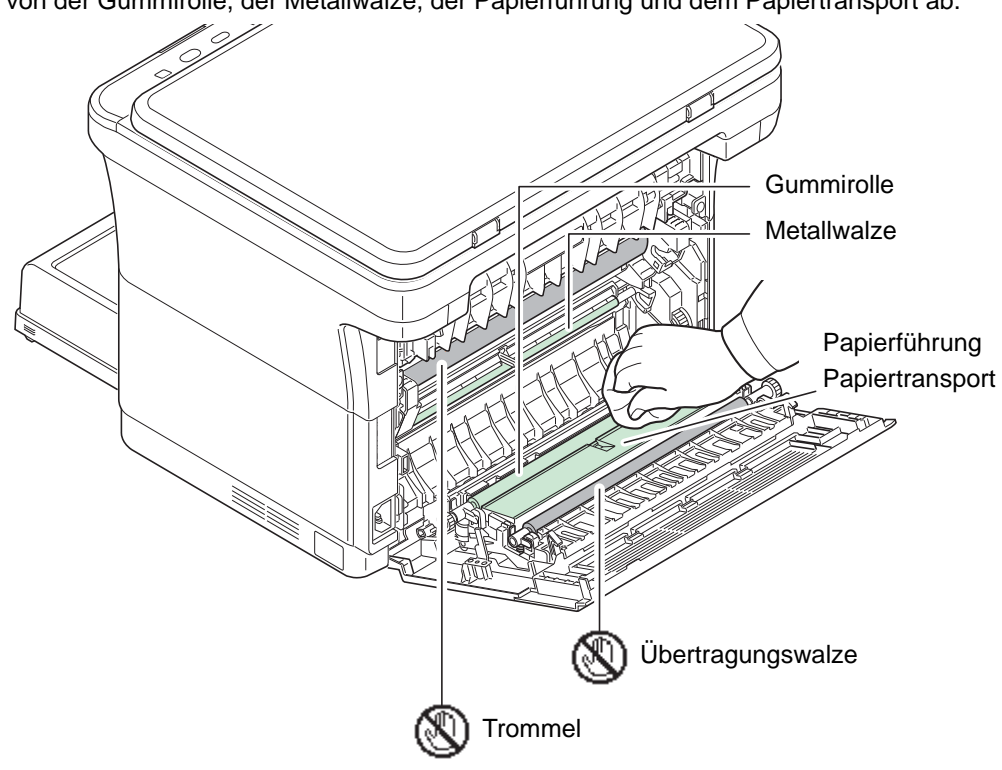

**WICHTIG** Stellen Sie sicher, dass Sie die Trommel oder die schwarze Übertragungswalze während der Reinigung nicht berühren.

# <span id="page-94-1"></span><span id="page-94-0"></span>**Menü Wartung**

Im folgenden Abschnitt wird das Wartungsmenü beschrieben, das der Benutzer über das KYOCERA Client Tool erreichen kann. Siehe auch im *KYOCERA Client Tool User Guide*.

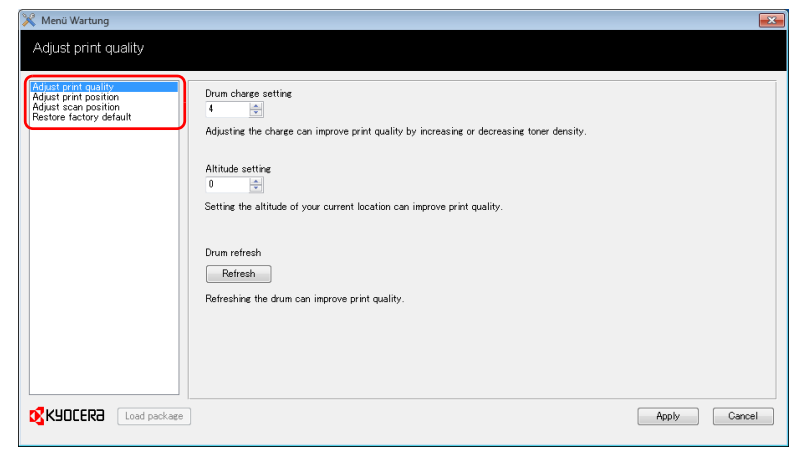

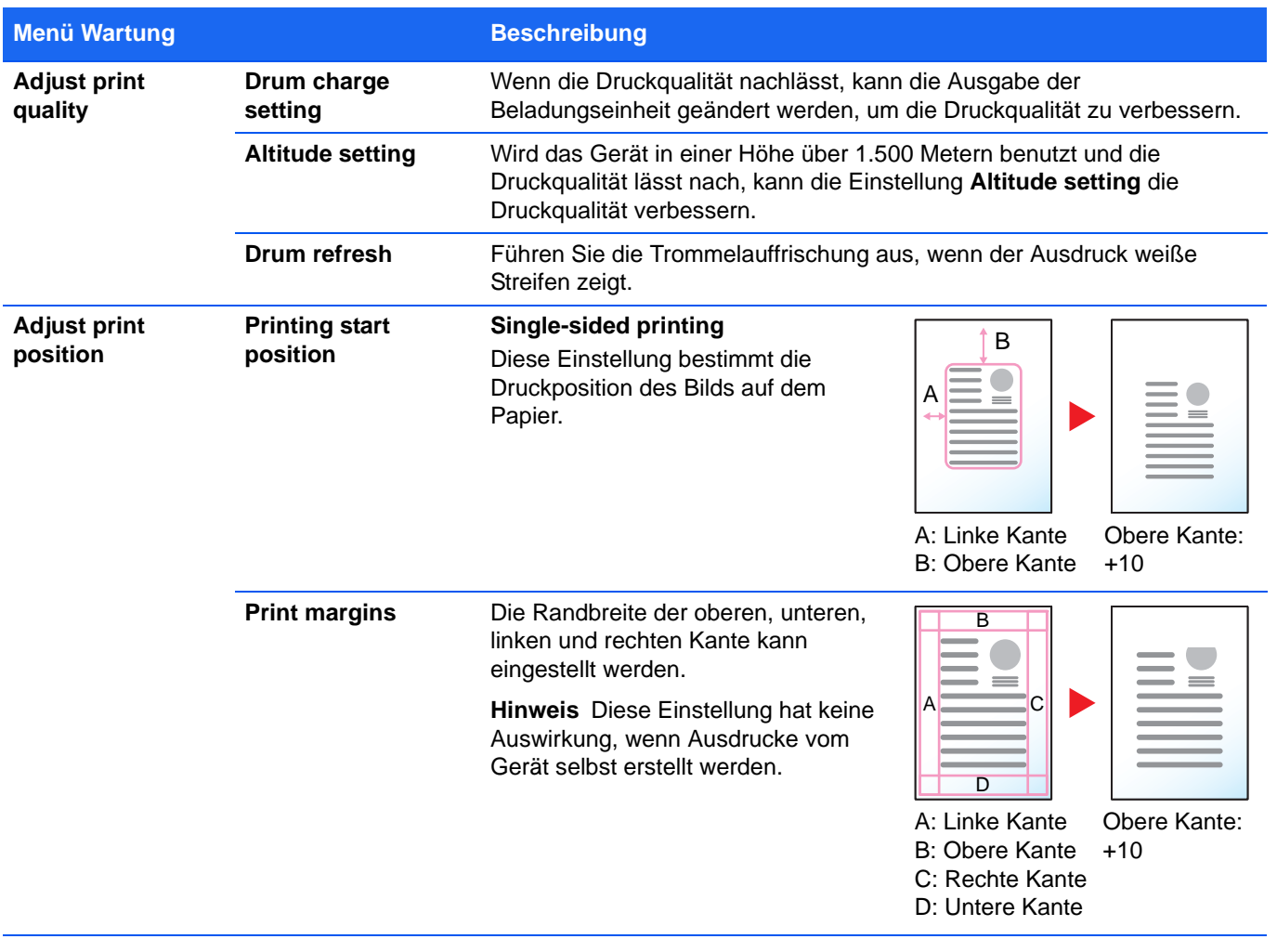

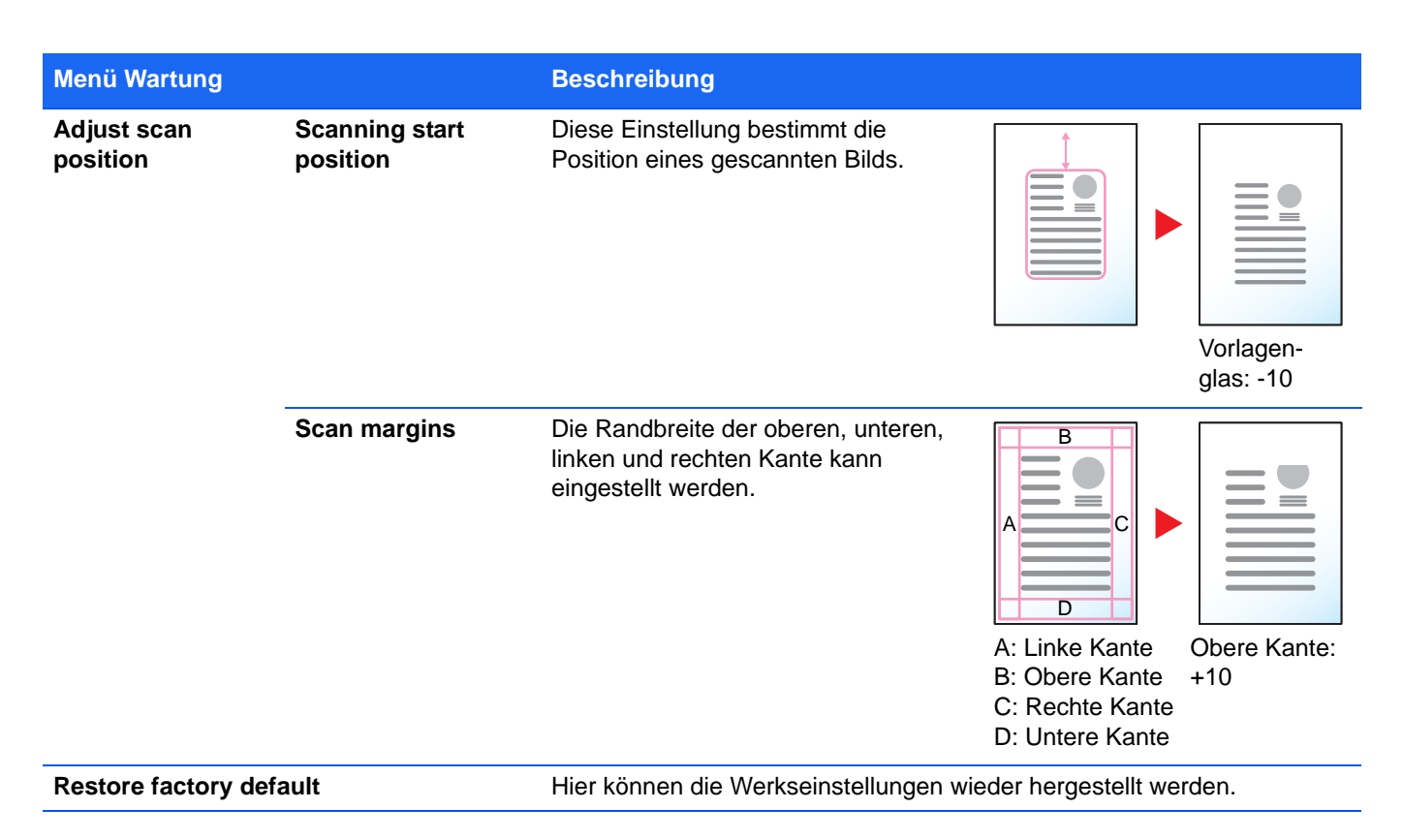

## <span id="page-95-0"></span>**Längere Nichtbenutzung oder Transport des Geräts**

### **Nichtbenutzung**

Wird das Gerät längere Zeit nicht benutzt, ziehen Sie den Netzstecker aus der Steckdose.

Wir empfehlen, Ihren Händler nach längerer Zeit der Nichtbenutzung zu befragen, bevor Sie das Gerät in Betrieb nehmen, um Beschädigungen des Geräts zu vermeiden.

### **Transport der Geräts**

Soll das Gerät transportiert werden, beachten Sie:

- **•** Bewegen Sie das Gerät vorsichtig.
- **•** Halten Sie das Gerät waagerecht, um Tonerverschmutzung im Drucker zu verhindern.
- **•** Für einen längeren Transport kontaktieren Sie vorher den technischen Kundendienst.
- **•** Halten Sie das Gerät in der Horizontalen.

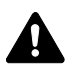

**WARNUNG** Soll das Gerät versendet werden, packen Sie die Entwicklereinheit und die Trommeleinheit in zwei Plastikbeutel, verschließen Sie sie gut und transportieren Sie diese getrennt vom Gerät.

### Störungsbeseitigung  $\overline{\mathbf{7}}$

In diesem Kapitel werden folgende Themen behandelt:

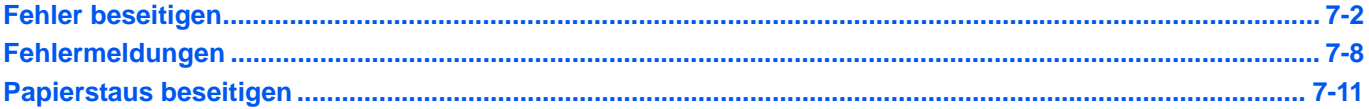

# <span id="page-97-0"></span>**Fehler beseitigen**

Die nachfolgende Tabelle enthält Richtlinien für die Störungsbeseitigung.

Die nachfolgende Tabelle enthält einige allgemeine Lösungen für mögliche Probleme, die bei Einsatz des Geräts auftreten und vom Anwender gegebenenfalls selbst behoben werden können. Wenn die Störung weiterhin besteht, benachrichtigen Sie den Kundendienst.

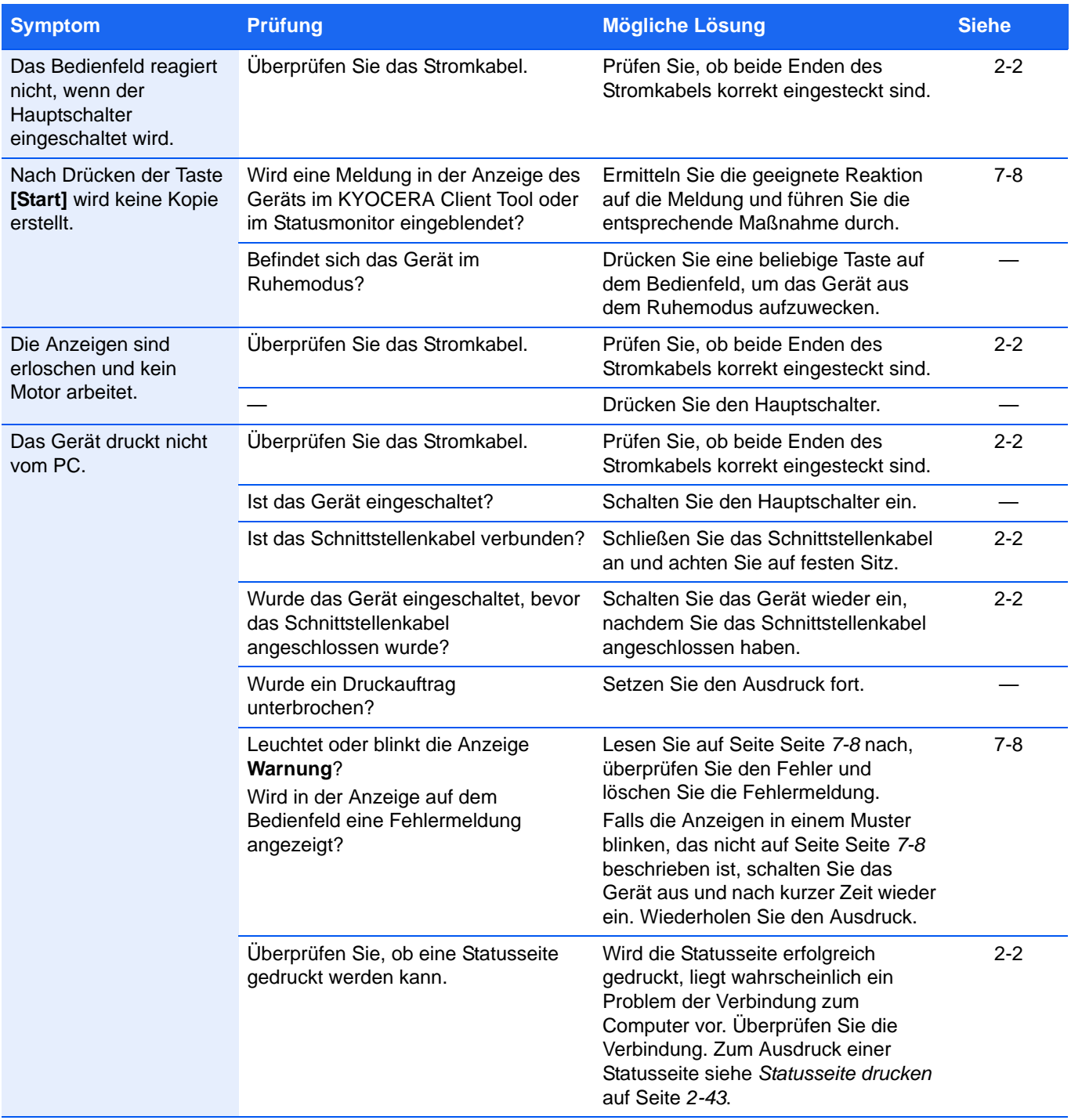

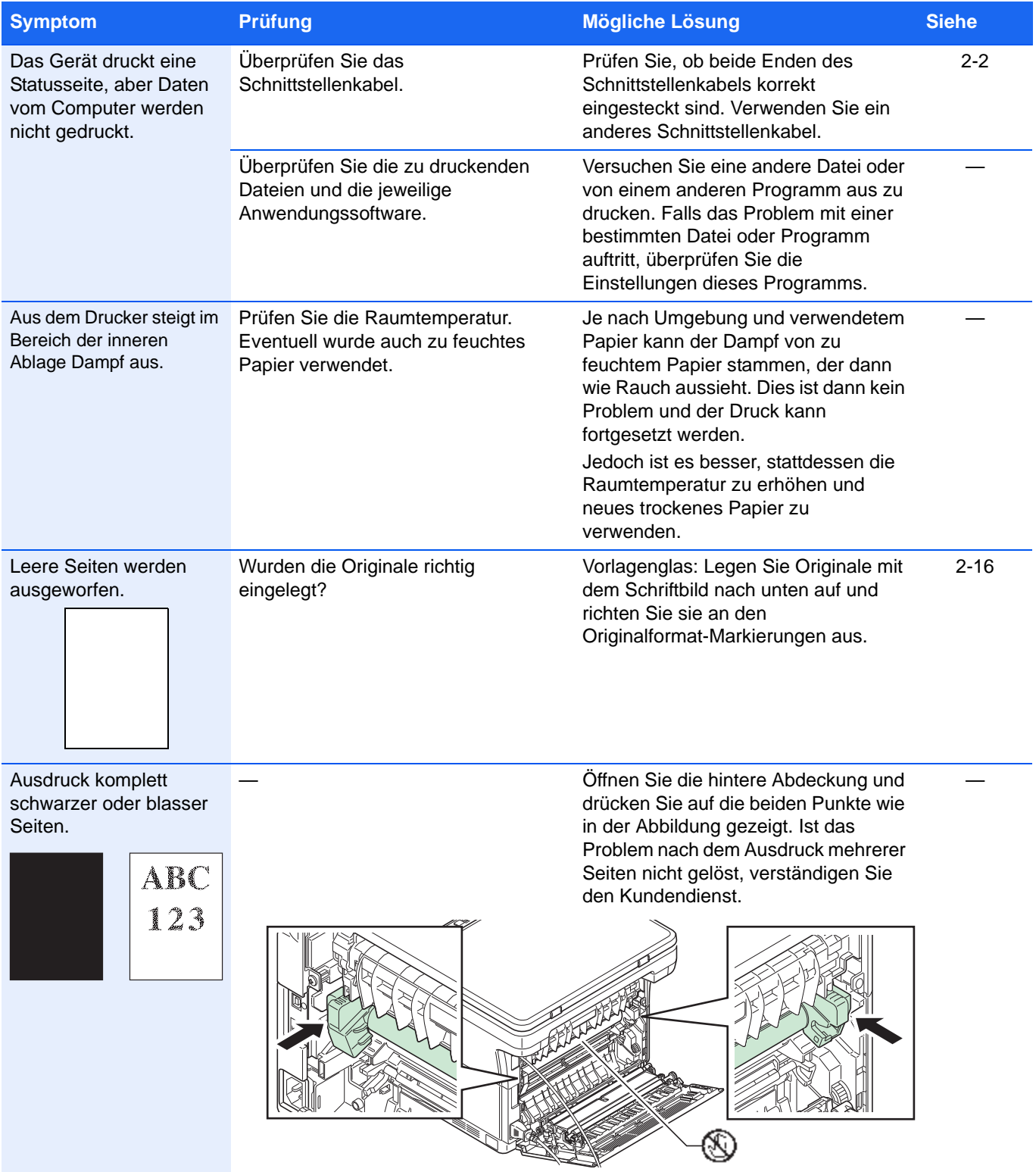

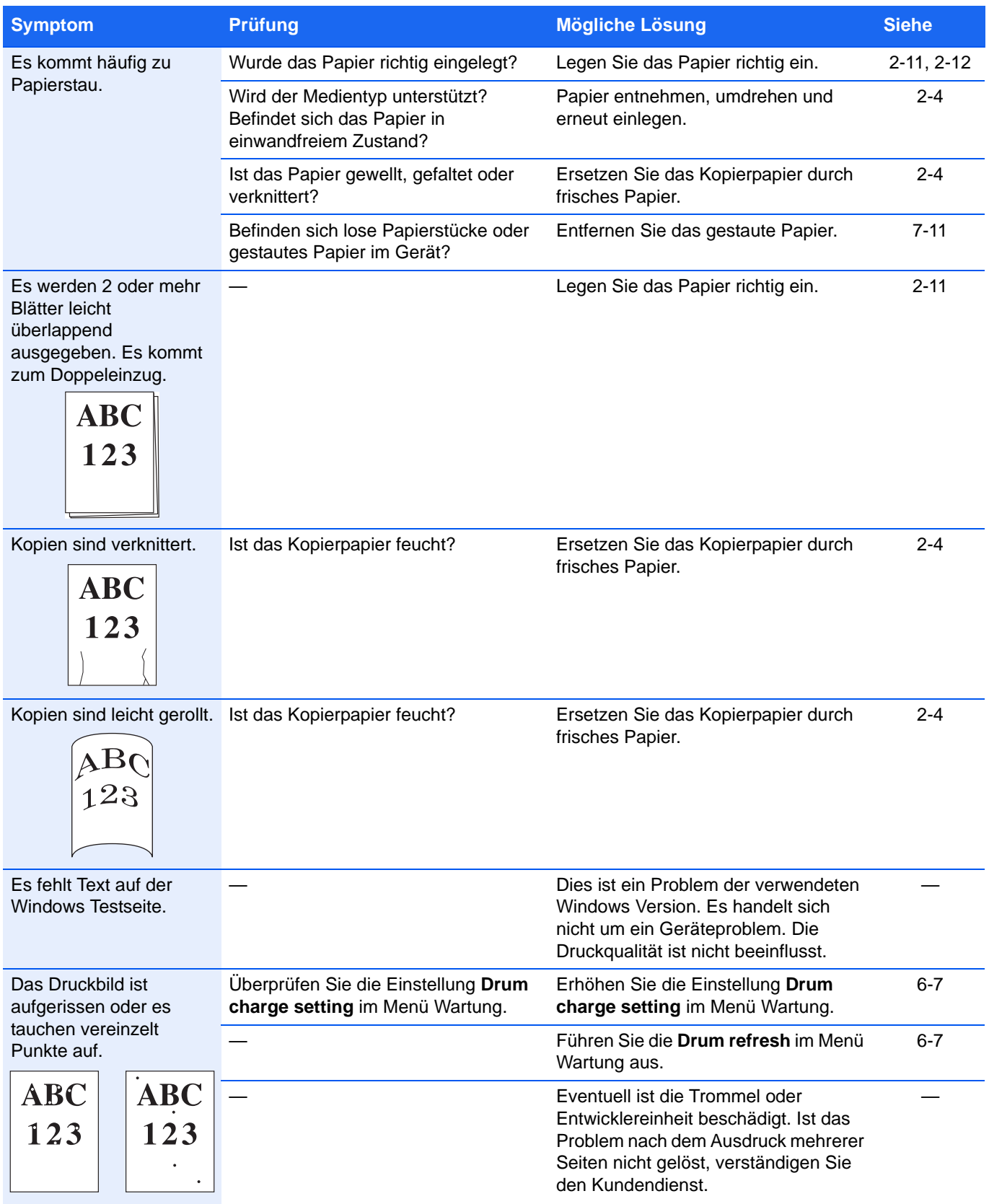

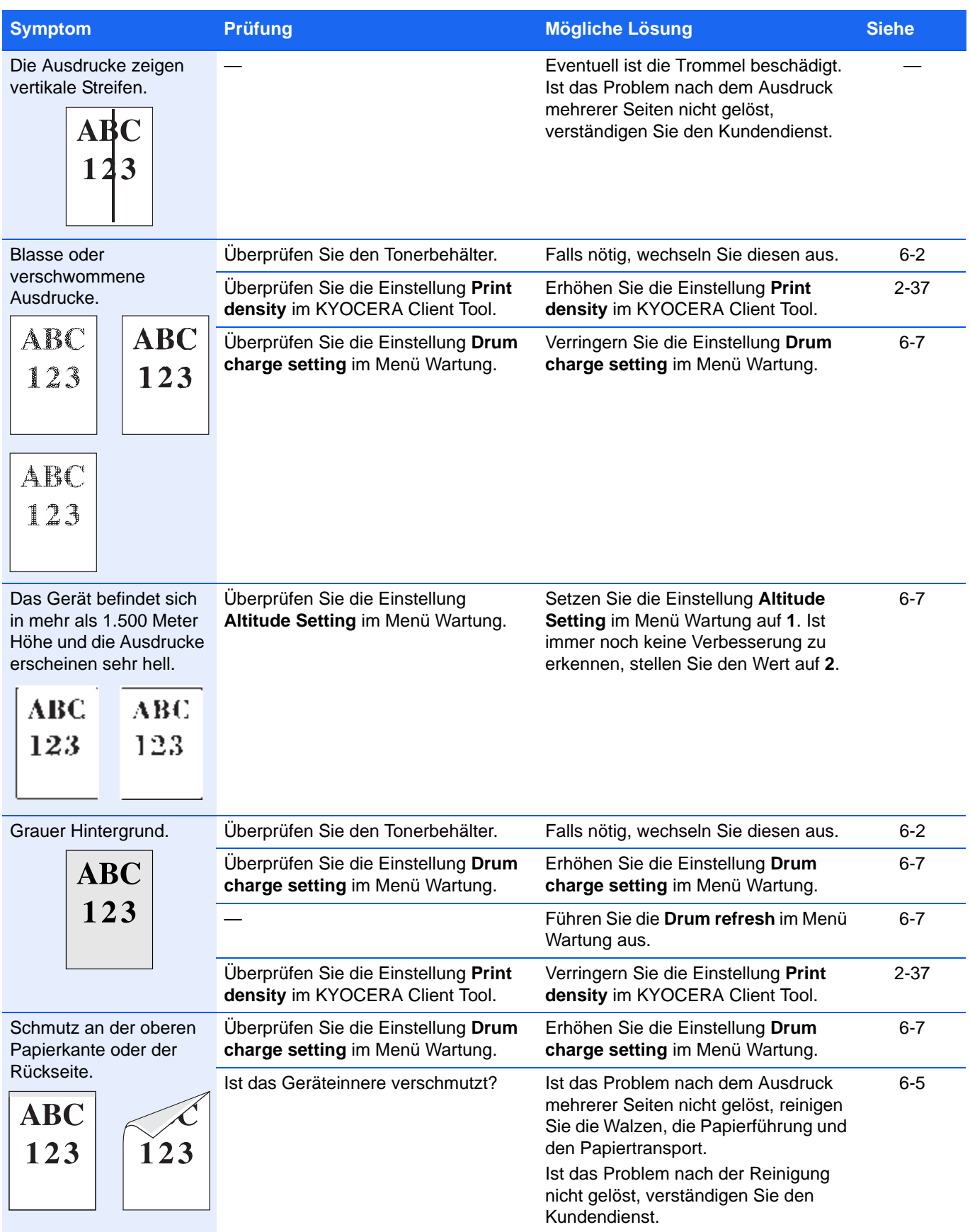

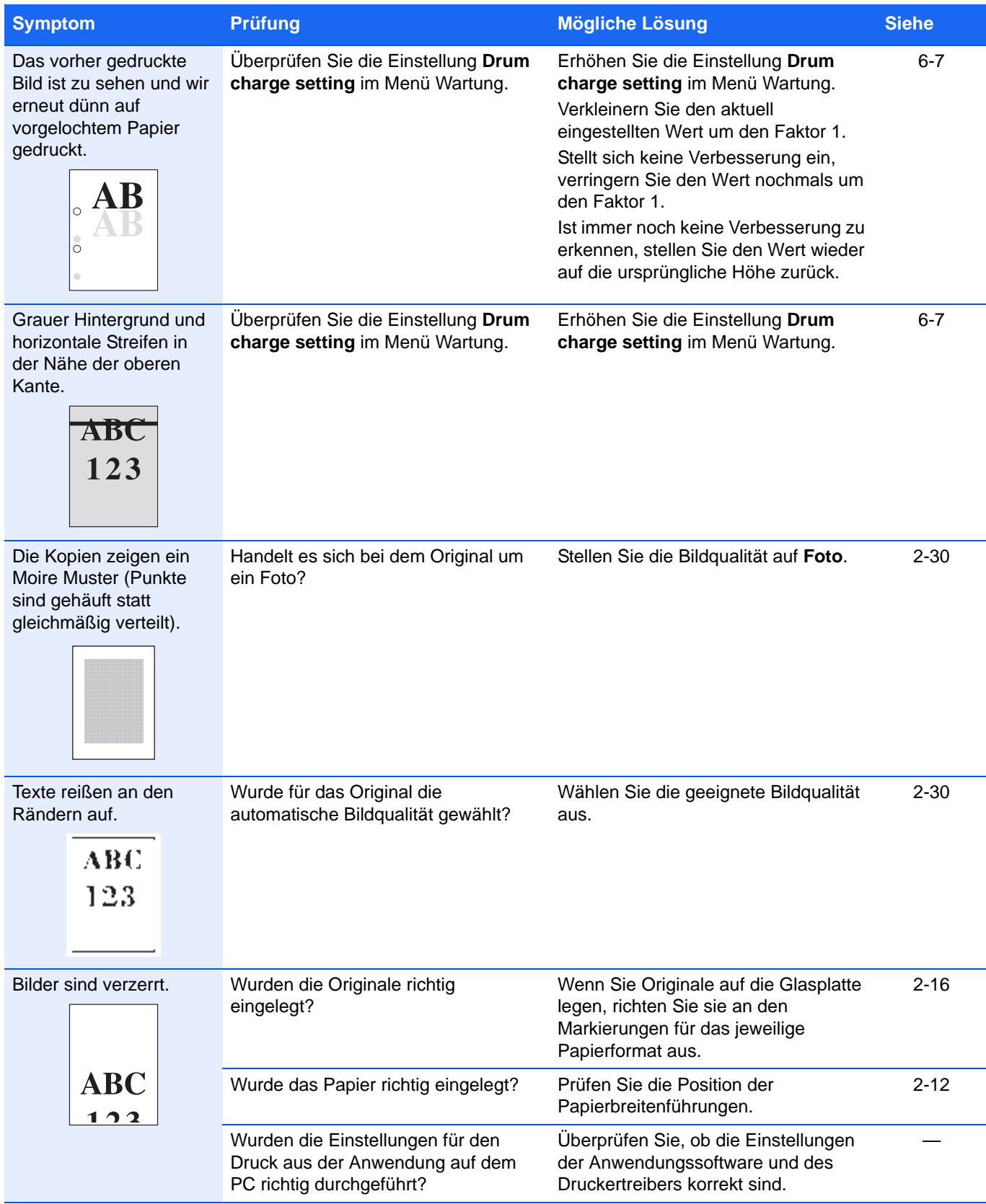

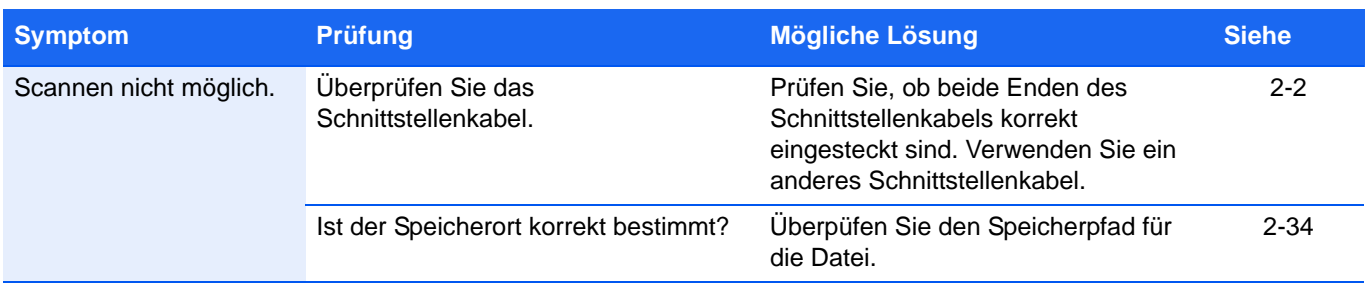

### **Nützliche Hinweise**

Die nachfolgenden Hinweise können dabei helfen, Probleme zu lösen. Kann ein Problem anhand der vorstehenden allgemeinen Hinweise nicht gelöst werden, versuchen Sie folgendes:

- **•** Den Computer, der die Druckaufträge an das Gerät sendet, neu starten.
- **•** Die neueste Version des Druckertreibers beschaffen und installieren. Dieser ist unter folgender Adresse erhältlich: http://www.kyoceradocumentsolutions.com.
- **•** Prüfen, ob die von der Anwendung geforderten Schritte zur Erstellung von Ausdrucken korrekt befolgt wurden. Gegebenenfalls die Anwendungsdokumentation zu Rate ziehen.

## <span id="page-103-0"></span>**Fehlermeldungen**

Falls ein Problem mit dem Gerät auftritt, werden Sie durch die folgende Anzeige darauf hingewiesen.

- **•** Die Anzeige **Warnung** im Bedienfeld blinkt oder leuchtet.
- **•** In der Anzeige auf dem Bedienfeld wird eine Fehlermeldung angezeigt.
- **•** Das KYOCERA Client Tool und der Statusmonitor zeigen den Status des Geräts an.

Falls die Anzeige **Warnung** leuchtet oder blinkt und ein Fehlercode angezeigt wird, überprüfen Sie das KYOCERA Client Tool oder den Statusmonitor.

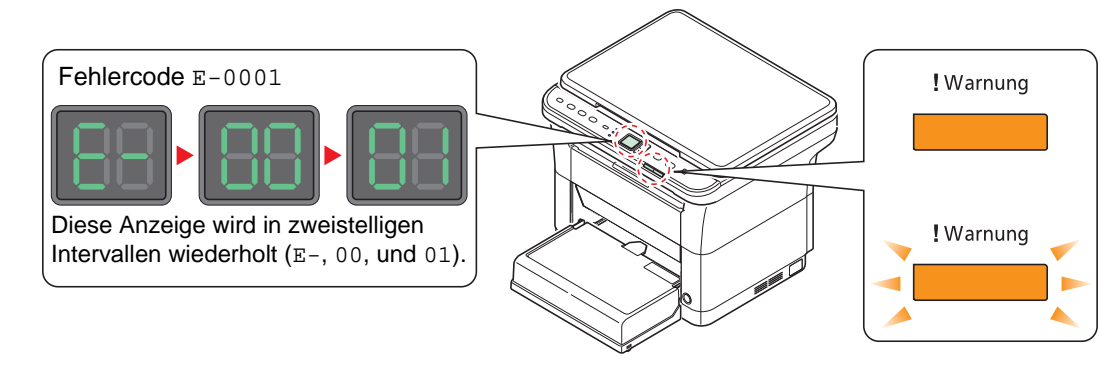

**Hinweis** Falls die Anzeigen in einer Weise leuchten oder blinken, die nicht weiter oben beschrieben wurde, liegt wahrscheinlich ein Fehler vor, der einen Serviceeinsatz erforderlich macht. Schalten Sie den Hauptschalter aus, ziehen Sie das Stromkabel. Warten Sie einen Augenblick, stecken Sie das Stromkabel wieder ein und schalten das Gerät mit dem Hauptschalter ein. Eventuell ist der Fehler nun behoben. Wenn die Störung weiterhin besteht, benachrichtigen Sie den Kundendienst.

Folgende Probleme können durch den Benutzer gelöst werden.

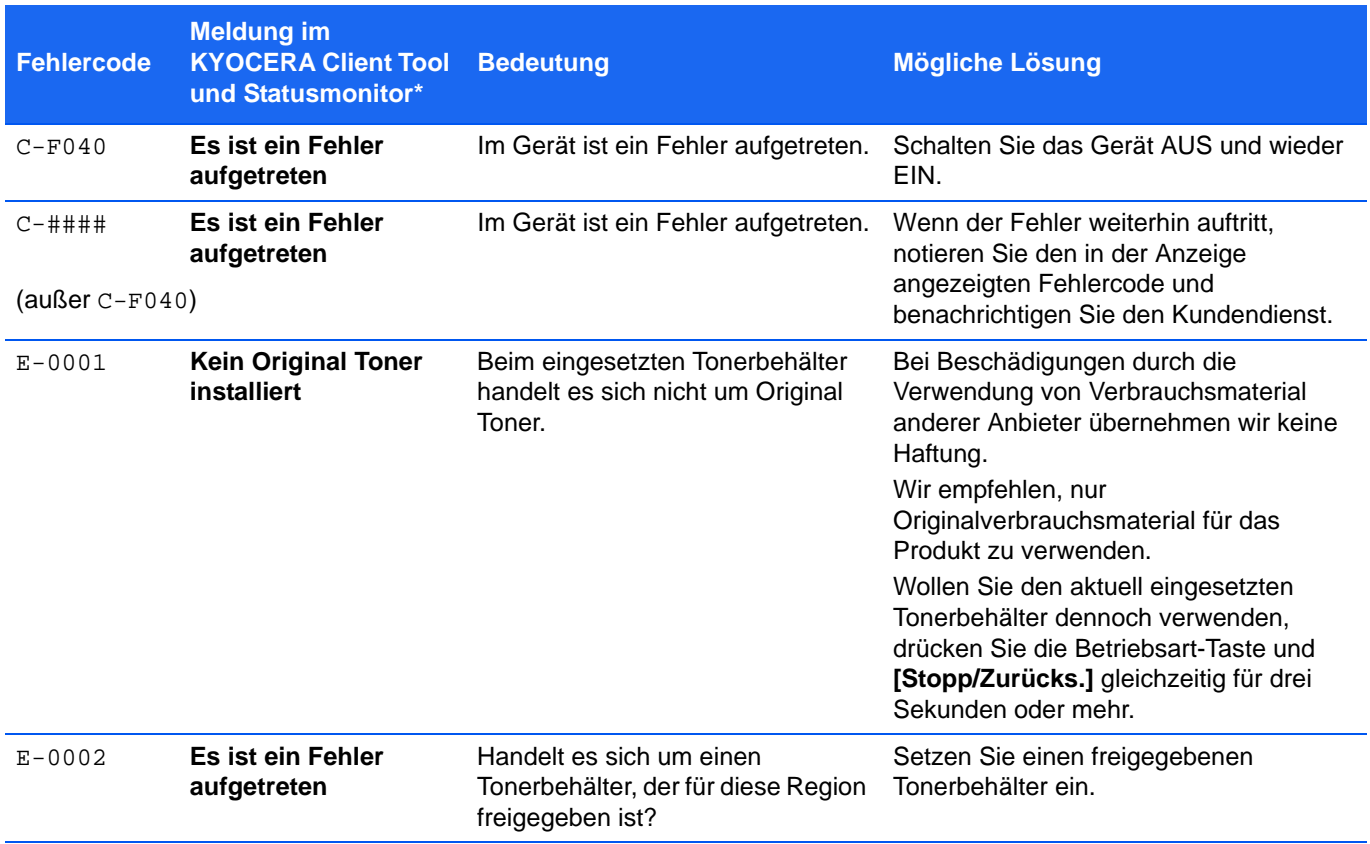

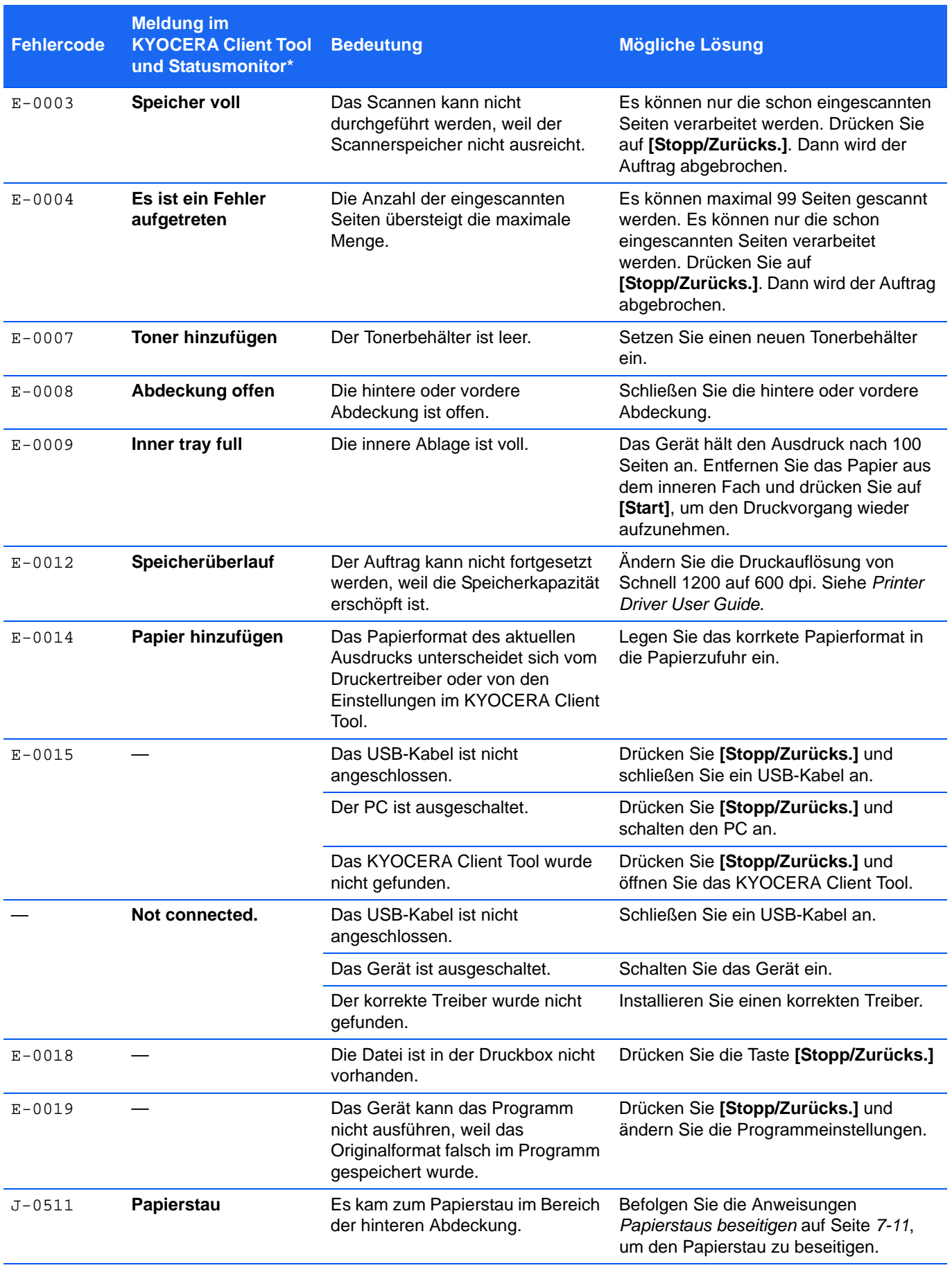

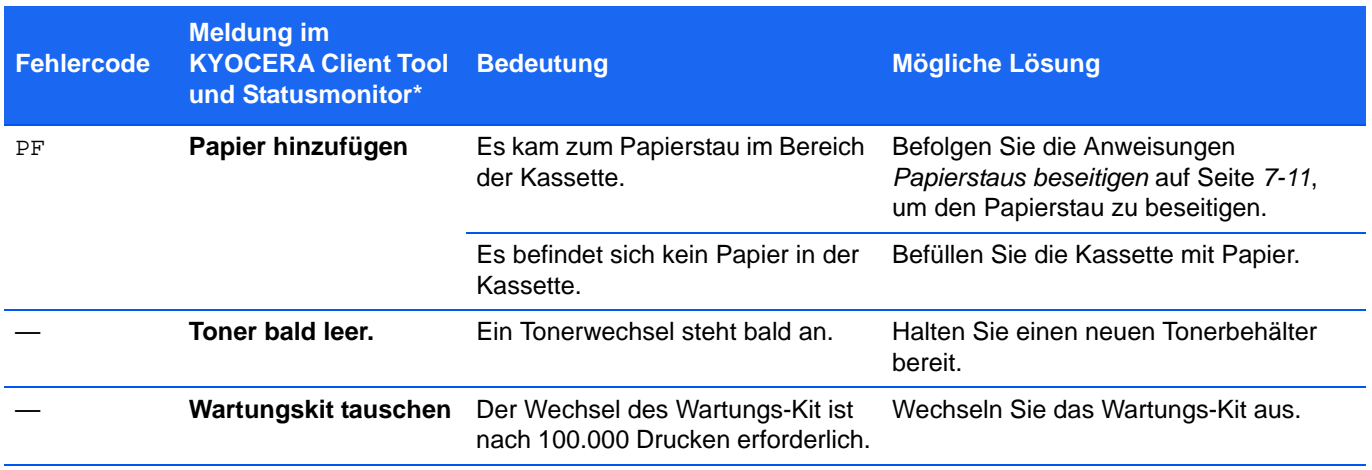

\* Die Ereignisse, die im Statusmonitor gemeldet werden, können in der Konfiguration eingestellt werden. Siehe *[Konfiguration](#page-60-0)* auf Seite *2-37*.

## <span id="page-106-0"></span>**Papierstaus beseitigen**

Die Meldung Papierstau erscheint, wenn sich Papier im Papiertransportsystem verklemmt hat oder gar kein Papier eingezogen wird. Das Gerät wechselt automatisch in den Offline Modus und die Anzeige **Warnung** leuchtet. Das KYOCERA Client Tool kann die Stelle des Papierstaus anzeigen. Entfernen Sie den Papierstau. Nach Beseitigung des gestauten Papiers beginnt der Drucker wieder zu drucken.

### **Mögliche Staubereiche**

Folgende Staupositionen sind möglich. Gehen Sie zur angegebenen Seite, um Informationen zur Beseitigung des Papierstaus zu erhalten.

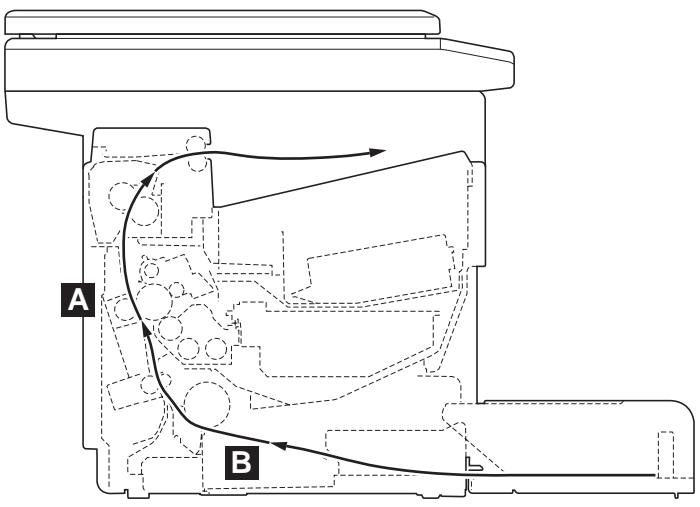

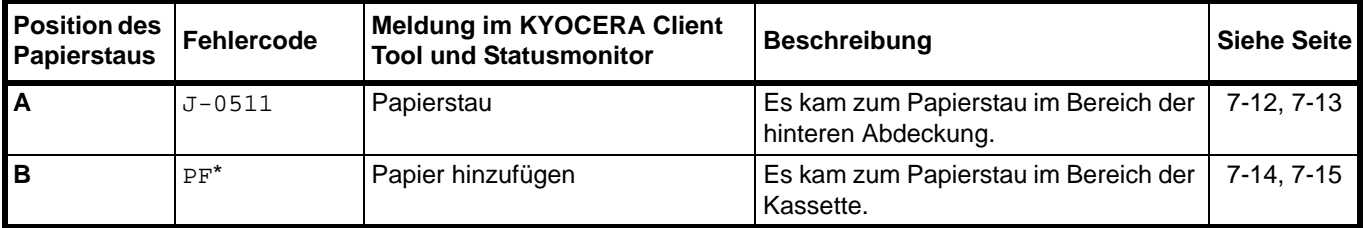

\* PF erscheint ebenfalls wenn kein Papier vorhanden ist. In diesem Fall füllen Sie Papier nach. Siehe *[Papier](#page-27-0)  [einlegen](#page-27-0)* auf Seite *2-4*.

### **Allgemeine Anmerkungen zur Beseitigung von Papierstaus**

Bei dem Versuch, einen Papierstau zu beheben, sollten Sie Folgendes berücksichtigen:

**VORSICHT** Wenn Sie einen Papierstau beseitigen, ziehen Sie vorsichtig am Papier, damit es nicht reißt. Papierreste können leicht übersehen werden und führen häufig zu einem erneuten Papierstau.

- **•** Treten Papierstaus häufiger auf, probeweise eine andere Papiersorte oder Papier aus einem anderen Paket benutzen oder den Papierstapel umdrehen. Kann das Problem durch Wechseln der Papiersorte nicht gelöst werden, liegt möglicherweise ein Gerätefehler vor.
- **•** Ob eine gestaute Seite nochmals gedruckt wird, hängt davon ab, an welcher Stelle der Papierstau aufgetreten ist.

### <span id="page-107-0"></span>**Hintere Abdeckung**

Befolgen Sie nachstehende Anweisungen, um Papierstaus in der hinteren Abdeckung zu beseitigen.

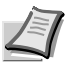

**Hinweis** Öffnen und schließen Sie die vordere Abdeckung, um das Papier von eventuell vorhandener Restladung zu befreien.

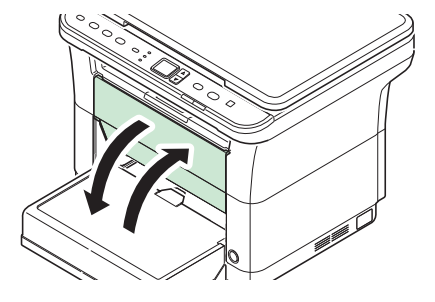

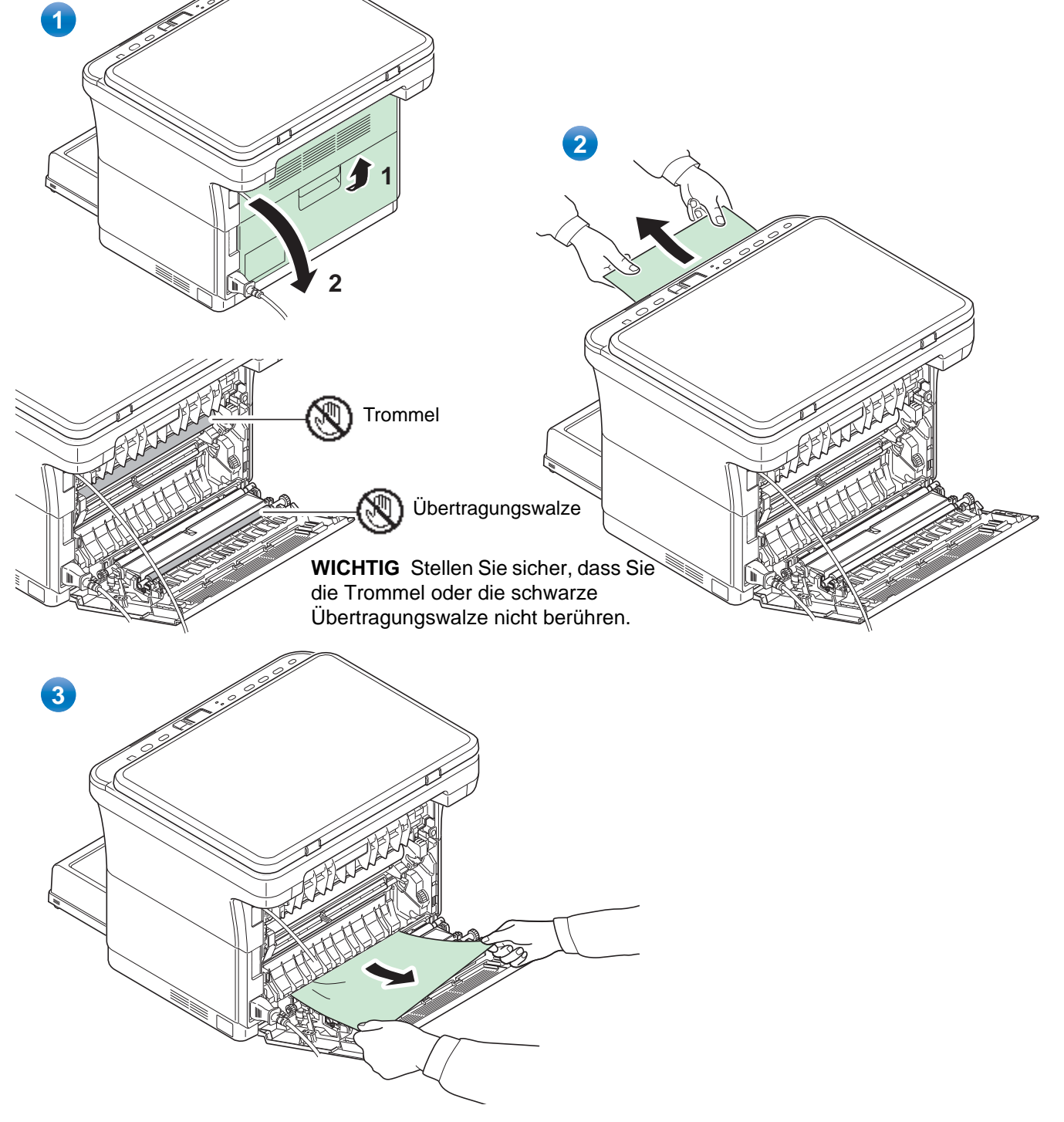
<span id="page-108-0"></span>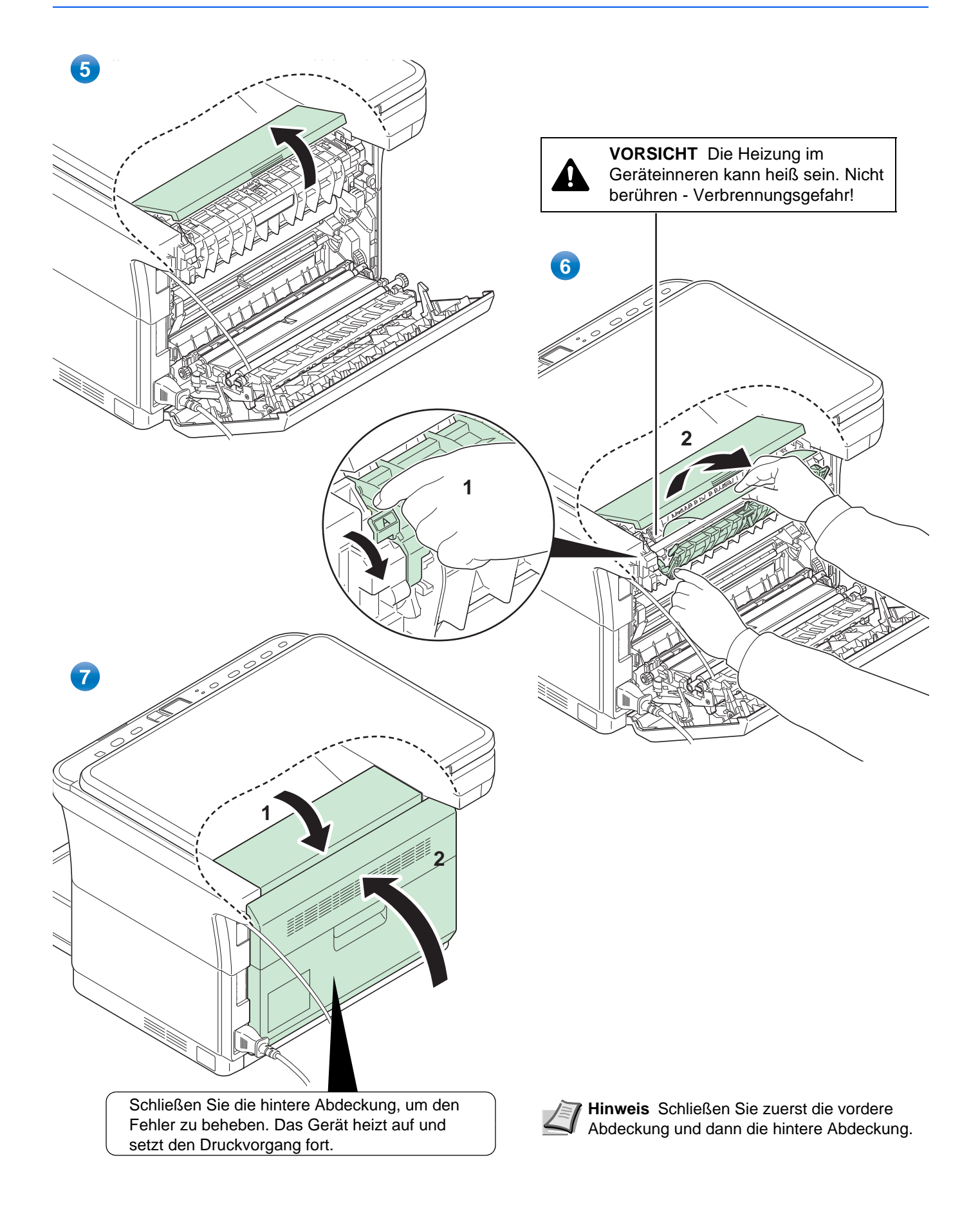

### <span id="page-109-0"></span>**Kassette**

Führen Sie folgende Schritte aus, um einen Papierstau in der Kassette zu beseitigen.

**WICHTIG** Legen Sie schon einmal gezogenes Papier nicht erneut ein. Siehe *[Hintere Abdeckung](#page-107-0)* auf Seite *7-12*.

**Hinweis** Öffnen oder schließen Sie die vordere oder hintere Abdeckung nicht, bevor Sie das gestaute Papier entfernt haben.

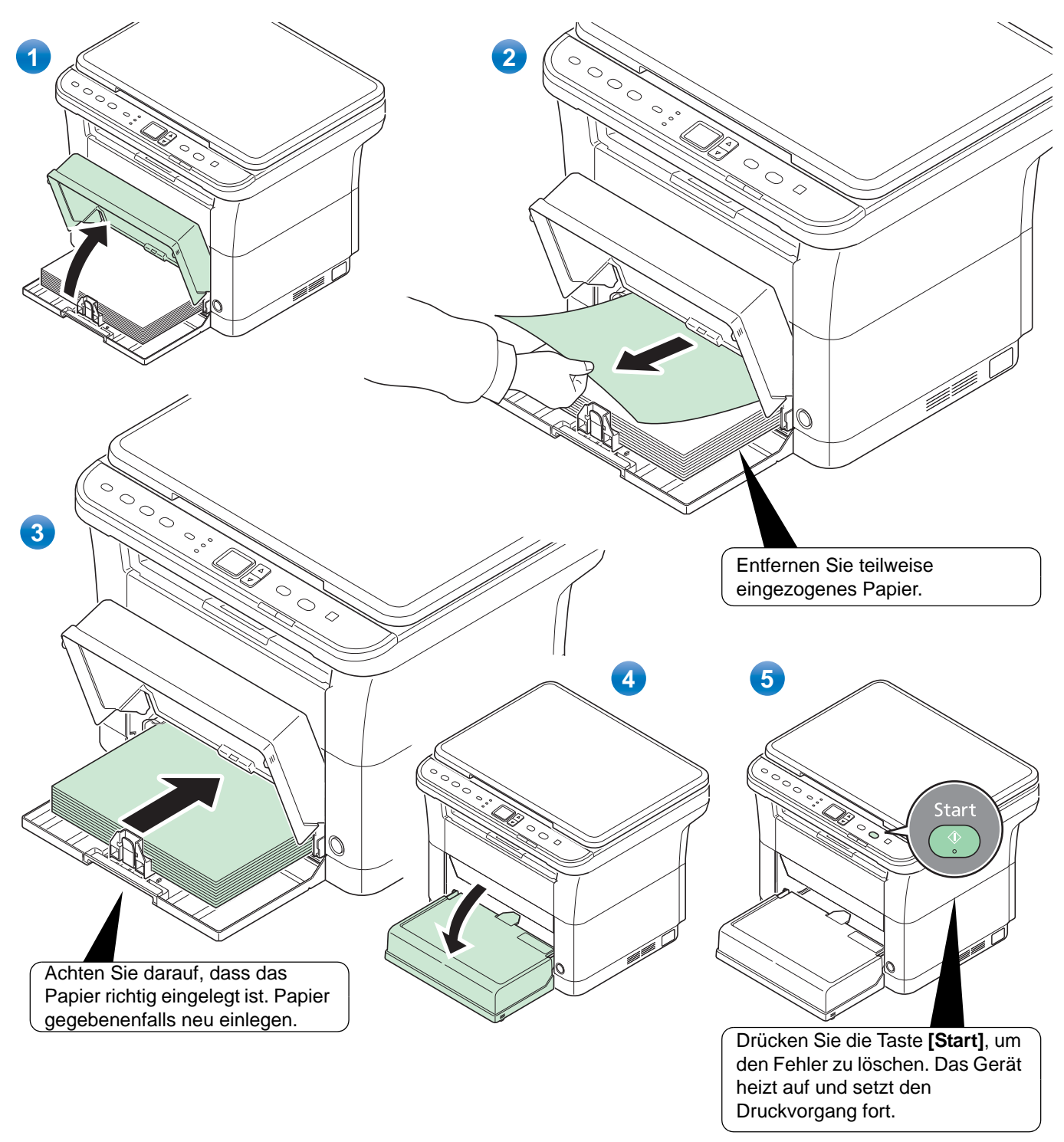

#### **Falls das Papier nicht eingezogen wird**

#### **Dicke des eingelegten Papierstapels überprüfen**

Falls Sie einen größeren Stapel dickes Papier in die Kassette einlegen, wird es möglicherweise nicht eingezogen. In diesem Fall verringern Sie die Menge des eingelegten Papiers.

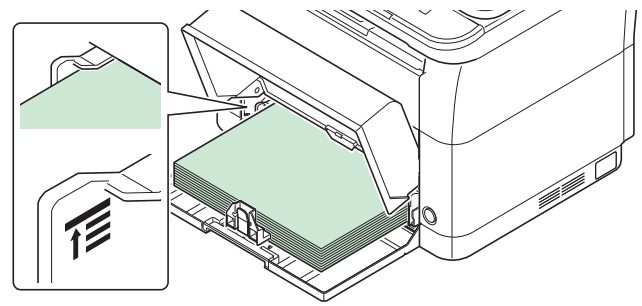

#### **Auffächern und Ausrichten**

Entfernen Sie alle gerade Seiten (einschließlich der Anleitungsseite) aus der inneren Ablage. Fächern Sie die Blätter vor dem Einlegen sorgfältig auf, damit diese nicht zusammenkleben.

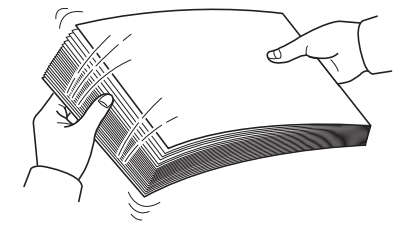

Sollte das Papier an einer Kante leicht gerollt sein, glätten Sie es vor dem erneuten Einlegen.

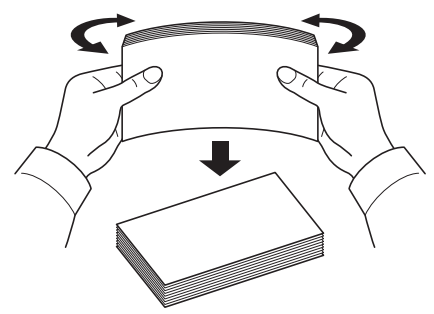

### **Kein Einzug durch welliges Papier**

Falls das Papier nicht eingezogen wird, weil es an den Kanten wellig ist, drehen Sie die Unterseite nach oben und versuchen Sie es erneut.

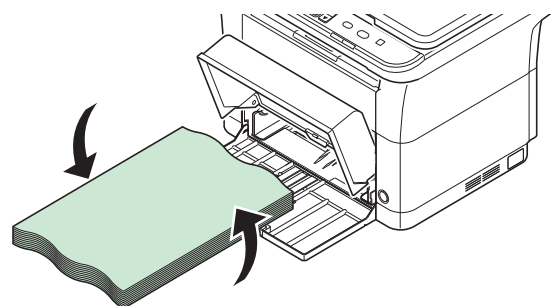

# 8 Anhang

In diesem Kapitel werden folgende Themen behandelt:

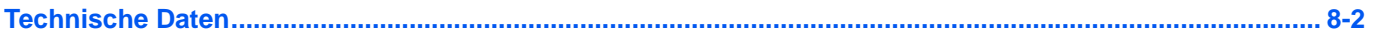

## <span id="page-113-2"></span><span id="page-113-0"></span>**Technische Daten**

**Hinweis** Änderungen der technischen Daten vorbehalten.

### <span id="page-113-1"></span>**Allgemeine Funktionen**

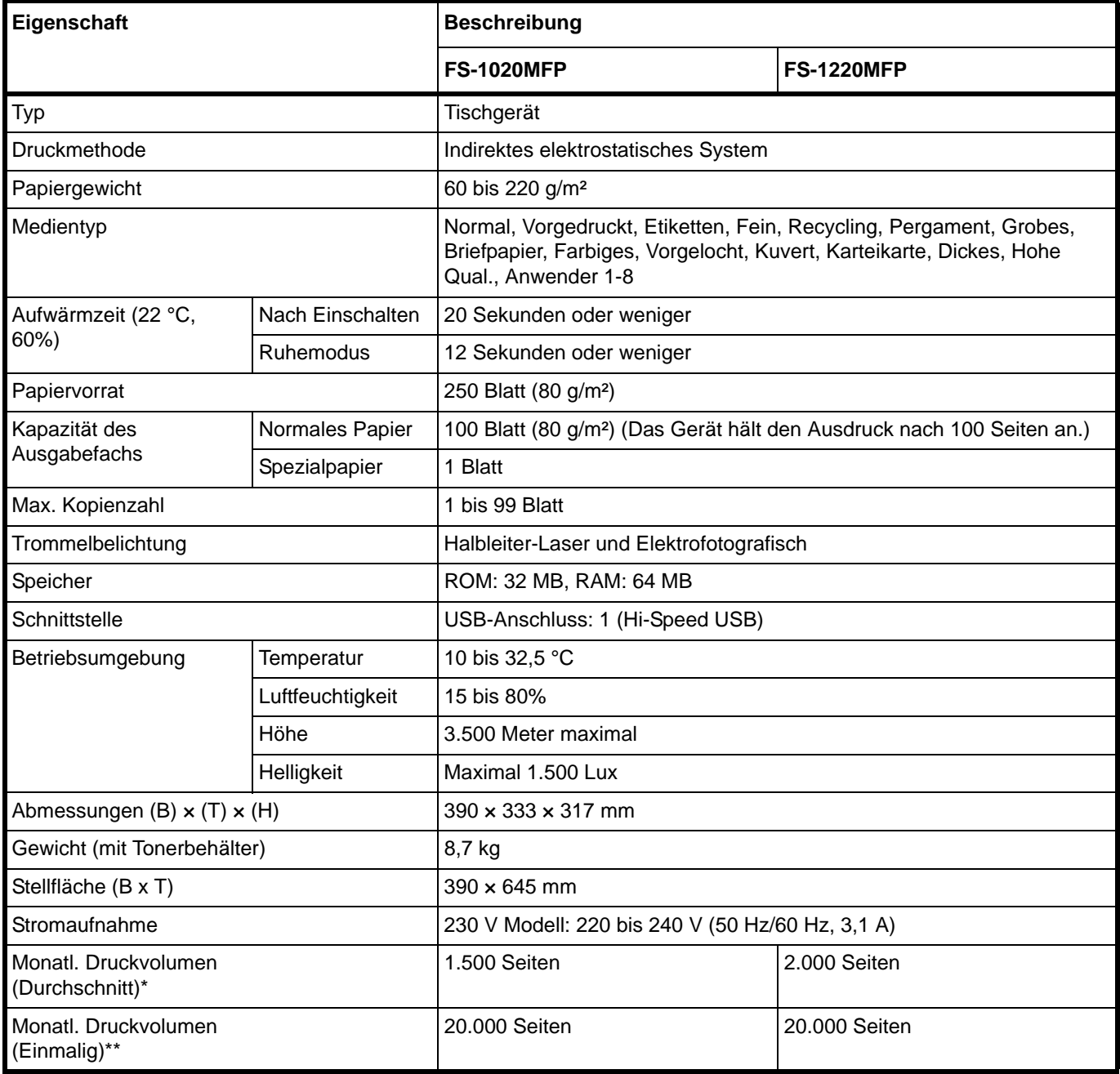

kalkuliert für eine Laufzeit von 36 Monaten

\*\* gemäß der KYOCERA Garantiebedingungen, siehe: //www.kyoceradocumentsolutions.de/

# <span id="page-114-0"></span>**Kopierfunktionen**

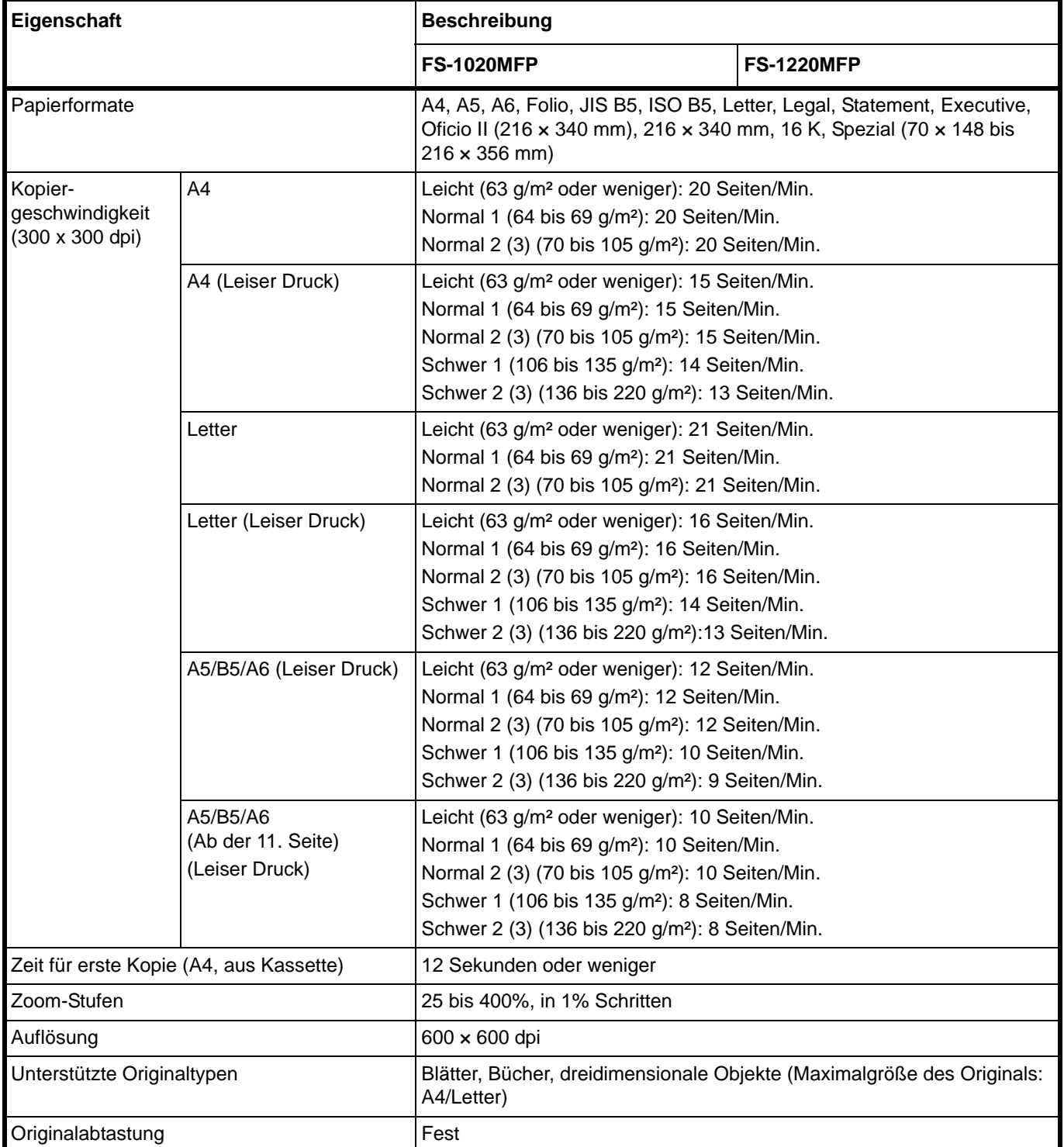

### <span id="page-115-0"></span>**Druckfunktionen**

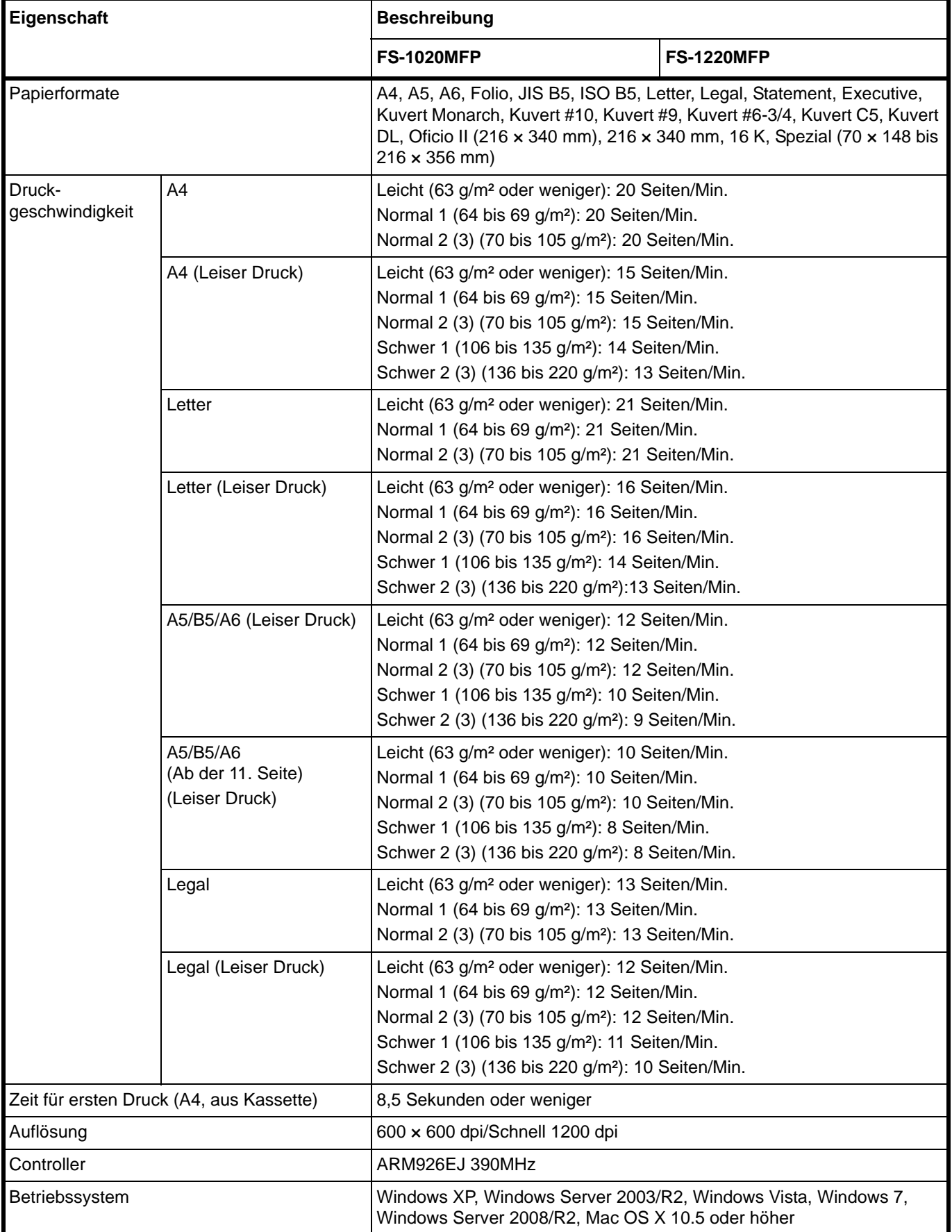

### <span id="page-116-0"></span>**Scanfunktionen**

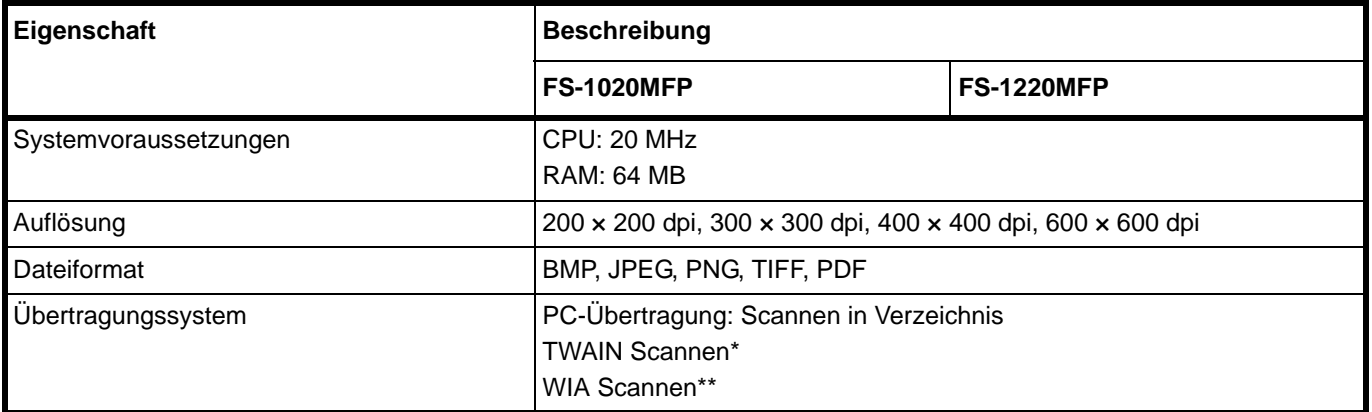

\* Betriebssystem: Windows XP, Windows Server 2003/R2, Windows Vista, Windows 7, Windows Server 2008/R2

\*\* Betriebssystem: Windows Vista, Windows 7, Windows Server 2008/R2

# **Index**

### A

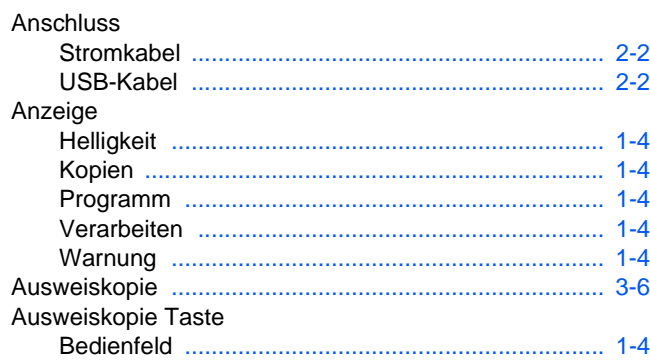

### $\overline{\mathbf{B}}$

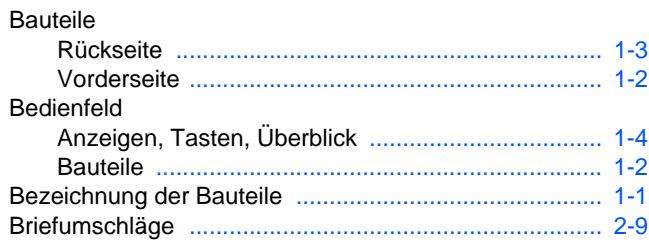

## D

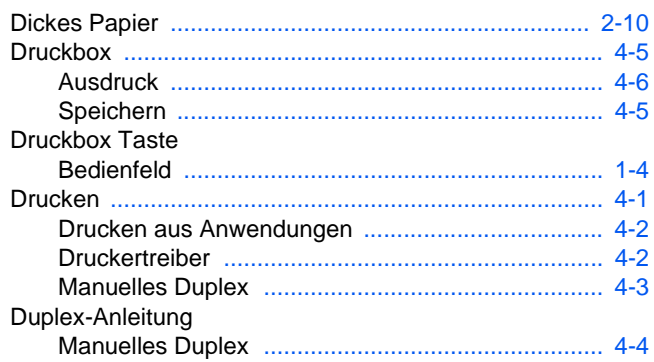

# E

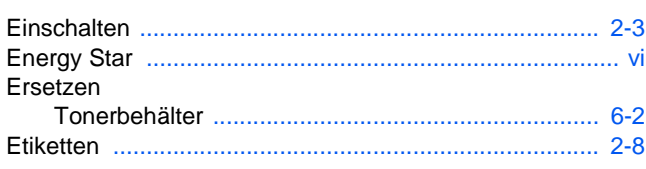

# F

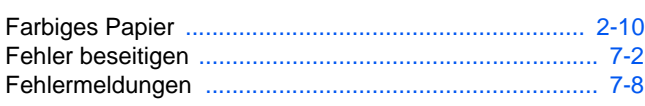

# H

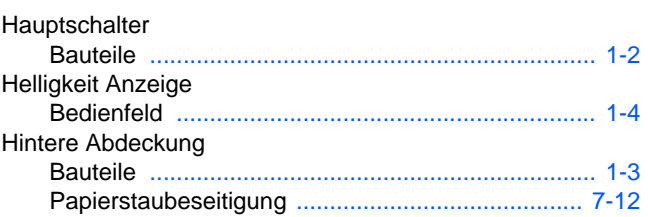

### **The Contract**

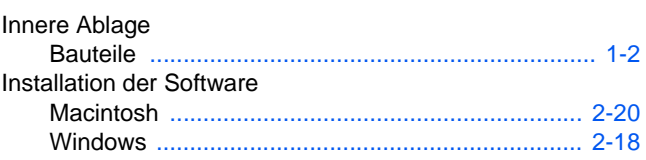

# K

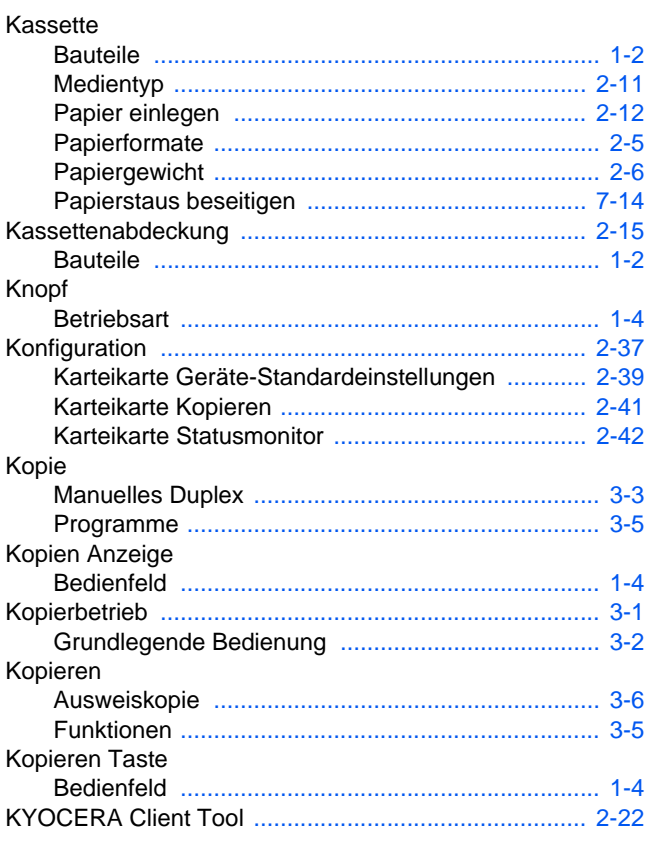

### L

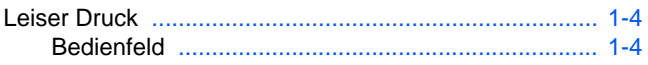

### M

Manuelles Duplex

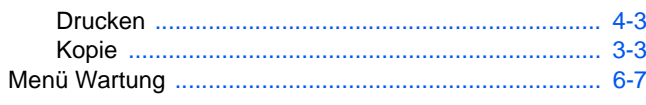

# N

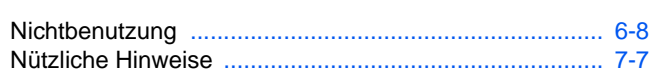

# $\overline{\mathbf{o}}$

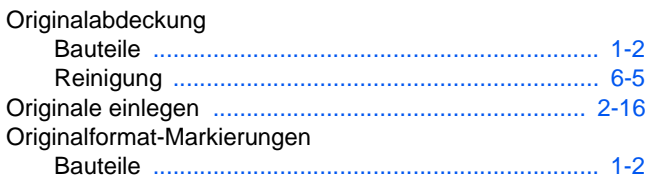

### Panjer

P

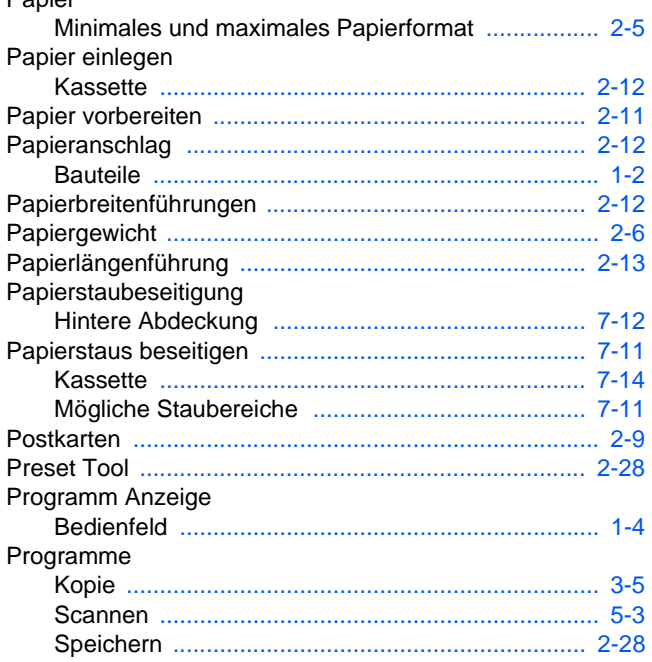

# R

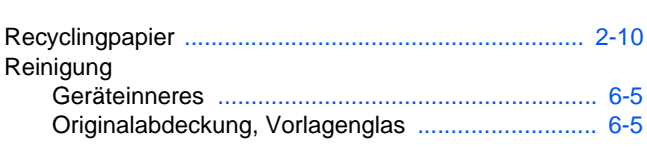

# S

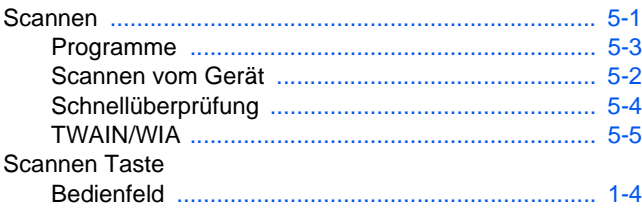

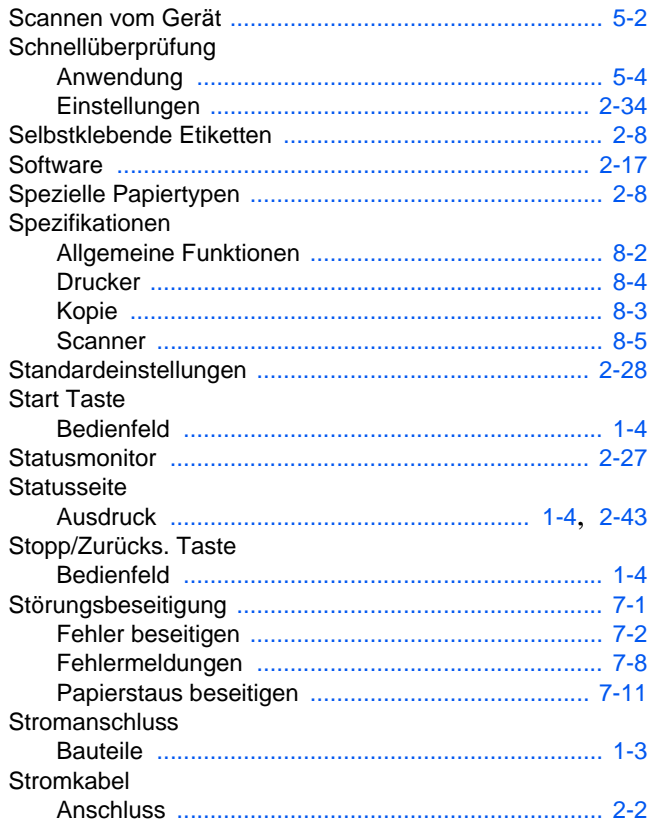

# $\mathbf T$

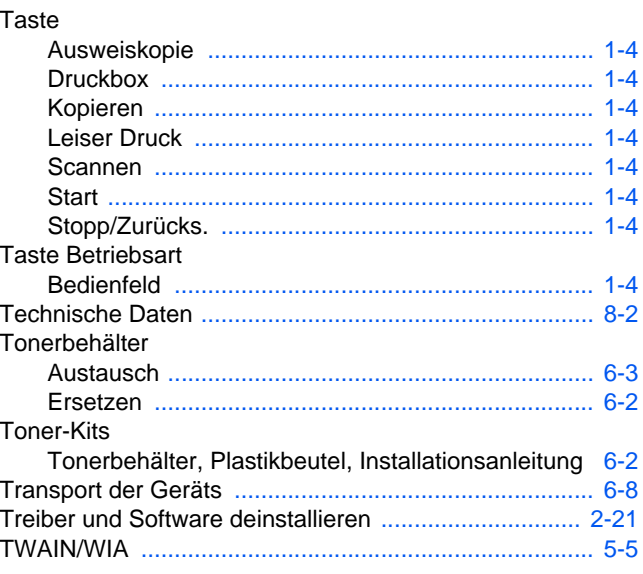

## $\overline{\mathsf{U}}$

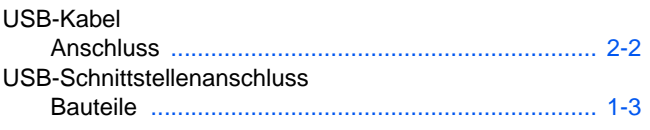

### $\overline{\mathsf{V}}$

Verarbeiten Anzeige

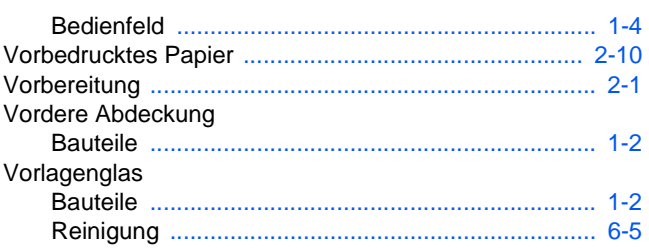

# W

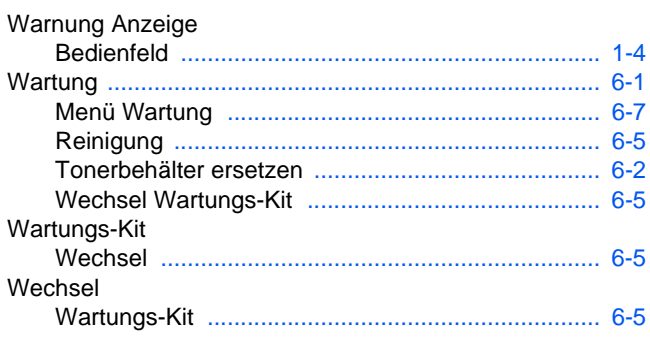

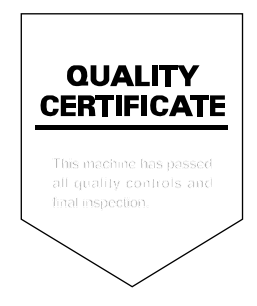

# PASSIONATE PEOPLE. FROM ALL OVER THE WORLD.

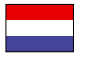

### **KYOCERA Document Solutions Europe B.V.**

Bloemlaan 4, 2132 NP Hoofddorp, The Netherlands Phone: +31-20-654-0000 Fax: +31-20-653-1256

#### **KYOCERA Document Solutions Nederland B.V.**

Beechavenue 25, 1119 RA Schiphol-Rijk, The Netherlands Phone: +31-20-5877200 Fax: +31-20-5877260

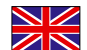

#### **KYOCERA Document Solutions (U.K.) Limited**

8 Beacontree Plaza, Gillette Way Reading, Berkshire RG2 0BS, United Kingdom Phone: +44-118-931-1500 Fax: +44-118-931-1108

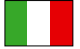

**KYOCERA Document Solutions Italia S.p.A.** 

Via Verdi, 89/91 20063 Cernusco s/N.(MI), Italy Phone: +39-02-921791 Fax: +39-02-92179-600

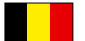

### **KYOCERA Document Solutions Belgium N.V.**

Sint-Martinusweg 199-201 1930 Zaventem, Belgium Phone: +32-2-7209270 Fax: +32-2-7208748

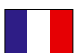

### **KYOCERA Document Solutions France S.A.S.**

Espace Technologique de St Aubin Route de I'Orme 91195 Gif-sur-Yvette CEDEX, France Phone: +33-1-69852600 Fax: +33-1-69853409

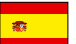

### **KYOCERA Document Solutions Espana, S.A.**

Edificio Kyocera, Avda. de Manacor No.2, 28290 Las Matas (Madrid), Spain Phone: +34-91-6318392 Fax: +34-91-6318219

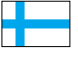

#### **KYOCERA Document Solutions Finland Oy**  Atomitie 5C, 00370 Helsinki,

Finland Phone: +358-9-47805200 Fax: +358-9-47805390

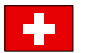

### **KYOCERA Document Solutions**

**Europe B.V., Amsterdam (NL) Zürich Branch** Hohlstrasse 614, 8048 Zürich, Switzerland Phone: +41-44-9084949 Fax: +41-44-9084950

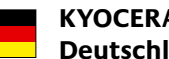

#### **KYOCERA Document Solutions Deutschland GmbH**  Otto-Hahn-Strasse 12, 40670 Meerbusch,

Germany Phone: +49-2159-9180 Fax: +49-2159-918100

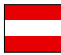

### **KYOCERA Document Solutions Austria GmbH**

Eduard-Kittenberger-Gasse 95, 1230 Vienna, Austria Phone: +43-1-863380 Fax: +43-1-86338-400

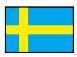

### **KYOCERA Document Solutions Nordic AB**

Esbogatan 16B 164 75 Kista, Sweden Phone: +46-8-546-550-00 Fax: +46-8-546-550-10

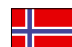

### **KYOCERA Document Solutions Norge NUF**

Postboks 150 Oppsal, 0619 Oslo, Norway Phone: +47-22-62-73-00 Fax: +47-22-62-72-00

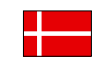

#### **KYOCERA Document Solutions Danmark A/S**  Ejby Industrivej 60, DK-2600 Glostrup,

Denmark Phone: +45-70223880 Fax: +45-45765850

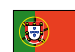

#### **KYOCERA Document Solutions Portugal Lda.**

Rua do Centro Cultural, 41 (Alvalade) 1700-106 Lisboa, Portugal Phone: +351-21-843-6780 Fax: +351-21-849-3312

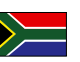

### **KYOCERA Document Solutions**

**South Africa (Pty) Ltd.**  49 Kyalami Boulevard, Kyalami Business Park 1685 Midrand, South Africa

Phone: +27-11-540-2600 Fax: +27-11-466-3050

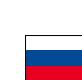

#### **KYOCERA Document Solutions Russia LLC**

Botanichesky pereulok 5, Moscow, 129090,

Russia Phone: +7(495)741-0004 Fax: +7(495)741-0018

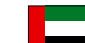

### **KYOCERA Document Solutions Middle East**

Dubai Internet City, Bldg. 17, Office 157 P.O. Box 500817, Dubai, United Arab Emirates Phone: +971-04-433-0412

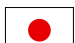

#### **KYOCERA Document Solutions Inc.**

2-28, 1-chome, Tamatsukuri, Chuo-ku Osaka 540-8585, Japan Phone: +81-6-6764-3555 http://www.kyoceradocumentsolutions.com

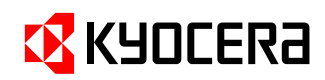

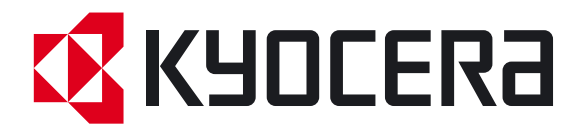

Erste Ausgabe 2012.09 2M4KMDE000